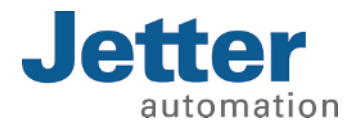

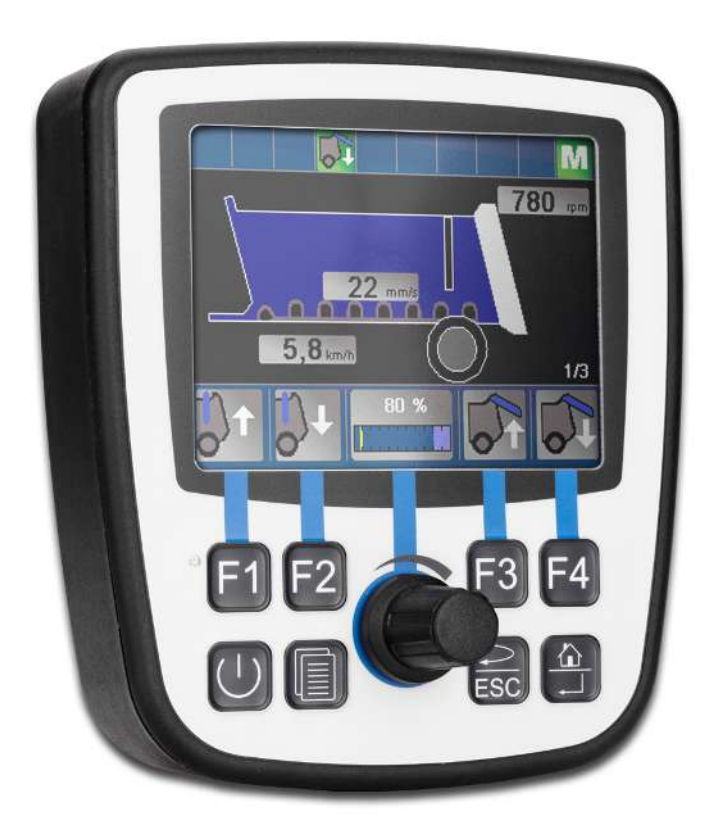

# Betriebsanleitung

JVM-104-O09 Bediengerät

60884729\_01

We automate your success.

Dieses Dokument wurde von der Jetter AG mit der gebotenen Sorgfalt und basierend auf dem ihr bekannten Stand der Technik erstellt. Änderungen und technische Weiterentwicklungen an unseren Produkten werden nicht automatisch in einem überarbeiteten Dokument zur Verfügung gestellt. Die Jetter AG übernimmt keine Haftung und Verantwortung für inhaltliche oder formale Fehler, fehlende Aktualisierungen sowie daraus eventuell entstehende Schäden oder Nachteile.

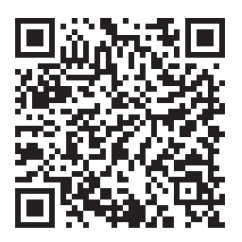

# Jetter AG Gräterstraße 2 71642 Ludwigsburg **Germany**

### **Telefon**

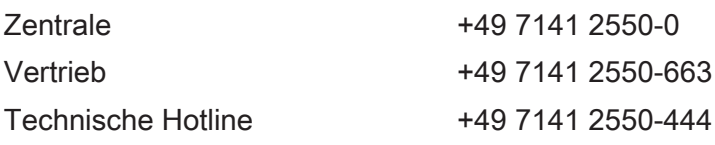

### E-Mail

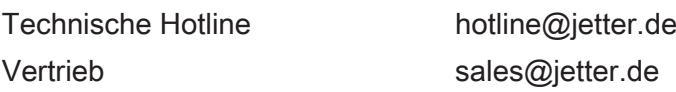

#### *[www.jetter.de](https://www.jetter.de/)*

#### **Originaldokument**

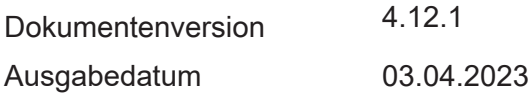

# Inhaltsverzeichnis

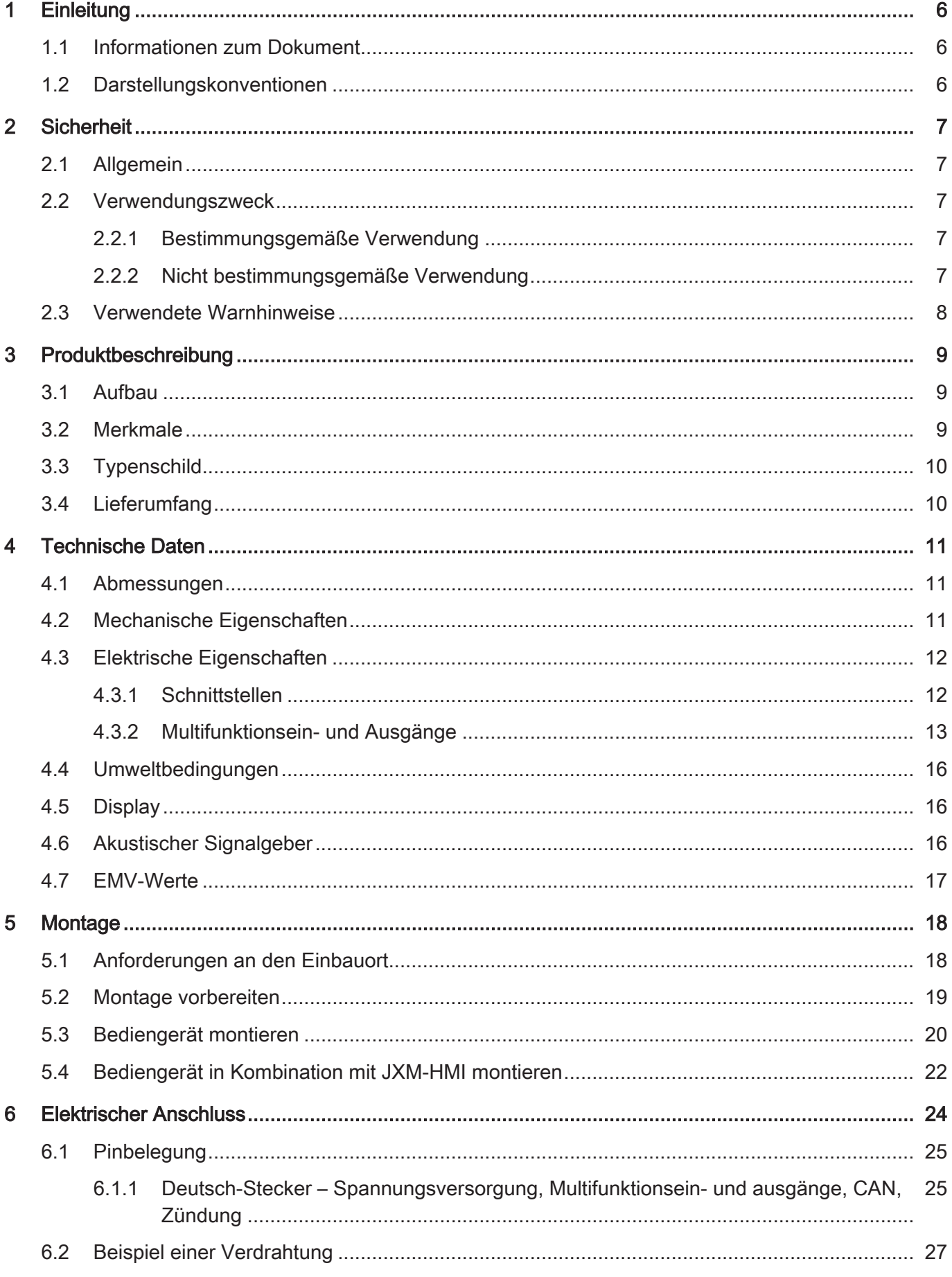

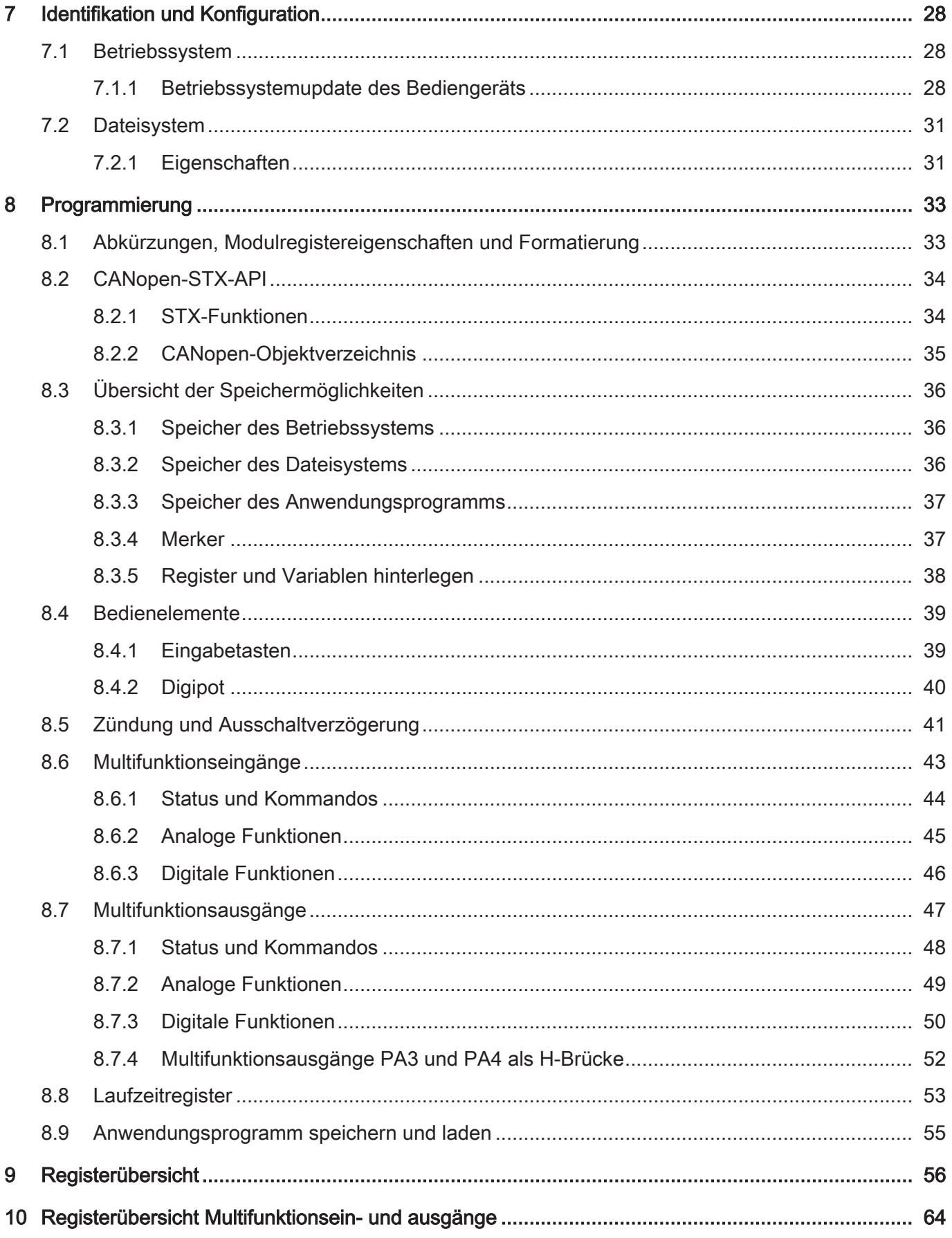

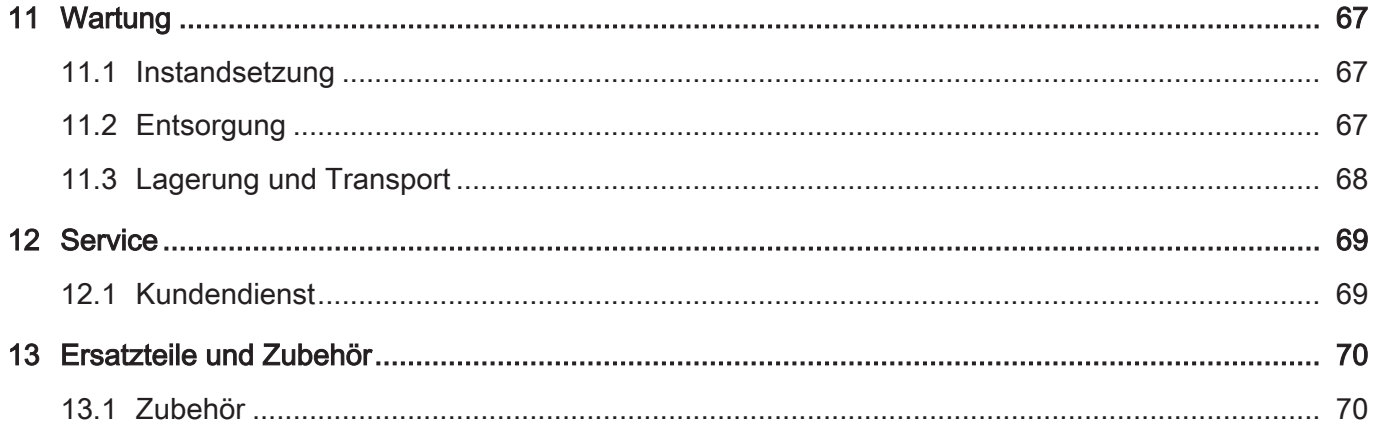

# <span id="page-5-0"></span>1 Einleitung

# <span id="page-5-1"></span>**1.1 Informationen zum Dokument**

Dieses Dokument ist Teil des Produkts und muss vor dem Einsatz des Geräts gelesen und verstanden werden. Es enthält wichtige und sicherheitsrelevante Informationen, um das Produkt sachgerecht und bestimmungsgemäß zu betreiben.

**Zielgruppen** Dieses Dokument richtet sich an Fachpersonal. Das Gerät darf nur durch fachkundiges und ausgebildetes Personal in Betrieb genommen werden. Der sichere Umgang mit dem Gerät muss in jeder Produktlebensphase gewährleistet sein. Fehlende oder unzureichende Fach- und Dokumentenkenntnisse führen zum Verlust jeglicher Haftungsansprüche. **Verfügbarkeit von Informationen** Stellen Sie die Verfügbarkeit dieser Informationen in Produktnähe während der gesamten Einsatzdauer sicher. Informieren Sie sich im Downloadbereich unserer Homepage über Änderungen

und Aktualität des Dokuments. Das Dokument unterliegt keinem automatischen Änderungsdienst.

#### *[Start | Jetter - We automate your success.](https://www.jetter.de/downloads/)*

Folgende Informationsprodukte ergänzen dieses Dokument:

- Online-Hilfe der JetSym-Software Funktionen der Softwareprodukte mit Anwendungsbeispielen
- Themenhandbücher Produktübergreifende Dokumentation
- Versionsupdates Informationen zu Änderungen der Softwareprodukte sowie des Betriebssystems Ihres Geräts

# <span id="page-5-2"></span>**1.2 Darstellungskonventionen**

Unterschiedliche Formatierungen erleichtern es, Informationen zu finden und einzuordnen. Im Folgenden das Beispiel einer Schritt-für-Schritt-Anweisung:

- $\checkmark$  Dieses Zeichen weist auf eine Voraussetzung hin, die vor dem Ausführen der nachfolgenden Handlung erfüllt sein muss.
- ► Dieses Zeichen oder eine Nummerierung zu Beginn eines Absatzes markiert eine Handlungsanweisung, die vom Benutzer ausgeführt werden muss. Arbeiten Sie Handlungsanweisungen der Reihe nach ab.
- $\Rightarrow$  Der Pfeil nach Handlungsanweisungen zeigt Reaktionen oder Ergebnisse dieser Handlungen auf.

# **INFO Weiterführende Informationen und praktische Tipps**

In der Info-Box finden Sie weiterführende Informationen und praktische Tipps zu Ihrem Produkt.

# <span id="page-6-0"></span>2 Sicherheit

# <span id="page-6-1"></span>**2.1 Allgemein**

Das Produkt entspricht beim Inverkehrbringen dem aktuellen Stand von Wissenschaft und Technik.

Neben der Betriebsanleitung gelten für den Betrieb des Produkts die Gesetze, Regeln und Richtlinien des Betreiberlandes bzw. der EU. Der Betreiber ist für die Einhaltung der einschlägigen Unfallverhütungsvorschriften und allgemein anerkannten sicherheitstechnischen Regeln verantwortlich.

**RoHS 2** Das Gerät ist konform nach der EU-Richtlinie 2011/65/EU (RoHS 2).

# <span id="page-6-2"></span>**2.2 Verwendungszweck**

### <span id="page-6-3"></span>**2.2.1 Bestimmungsgemäße Verwendung**

Das Gerät JVM-104-O09 ist zum Einbau in Nutzfahrzeugen und mobilen Arbeitsmaschinen bestimmt. Das Gerät ist ein Bediengerät mit integrierter Steuerung zum Datenaustausch mit Peripheriegeräten.

Betreiben Sie das Gerät nur gemäß den Angaben der bestimmungsgemäßen Verwendung und innerhalb der angegebenen technischen Daten. Die bestimmungsgemäße Verwendung beinhaltet das Vorgehen gemäß dieser Anleitung.

**SELV / PELV** Falls dieses Gerät nicht in einem Fahrzeug oder einer mobilen Arbeitsmaschine verwendet wird, dann muss zur Versorgung des Gerätes ein SELV- oder PELV-Netzteil verwendet werden.

### <span id="page-6-4"></span>**2.2.2 Nicht bestimmungsgemäße Verwendung**

Verwenden Sie das Gerät nicht in technischen Systemen, für die eine hohe Ausfallsicherheit vorgeschrieben ist.

**Maschinenrichtlinie** Das Gerät ist kein Sicherheitsbauteil nach der Maschinenrichtlinie 2006/42/EG und ungeeignet für den Einsatz bei sicherheitsrelevanten Aufgaben. Die Verwendung im Sinne des Personenschutzes ist nicht bestimmungsgemäß und unzulässig.

# <span id="page-7-0"></span>**2.3 Verwendete Warnhinweise**

# **GEFAHR**

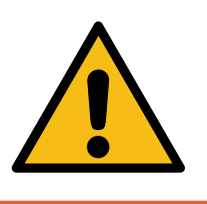

#### **Hohes Risiko**

Weist auf eine unmittelbar gefährliche Situation hin, die, wenn sie nicht vermieden wird, zum Tod oder zu schweren Verletzungen führt.

# **WARNUNG**

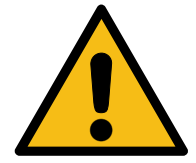

# **Mittleres Risiko**

Weist auf eine möglicherweise gefährliche Situation hin, die, wenn sie nicht gemieden wird, zum Tod oder zu schweren Verletzungen führen kann.

# **A VORSICHT**

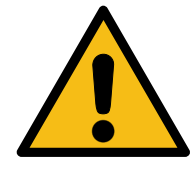

#### **Geringes Risiko**

Weist auf eine potentiell gefährliche Situation hin, die, wenn sie nicht vermieden wird, zu geringfügiger oder mäßiger Verletzung führen könnte.

## **HINWEIS**

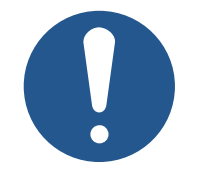

### **Sachschäden**

Weist auf eine Situation hin, die, wenn sie nicht vermieden wird, zu Sachschaden führen könnte.

# <span id="page-8-0"></span>3 Produktbeschreibung

Das JVM-104-O09 ist ein grafisches Bediengerät. Das Bediengerät ist aufgrund seiner kompakten Bauform und der integrierten Steuerung vielseitig einsetzbar und wurde speziell für den rauen Einsatz in Nutzfahrzeugen und mobilen Arbeitsmaschinen entwickelt.

# <span id="page-8-1"></span>**3.1 Aufbau**

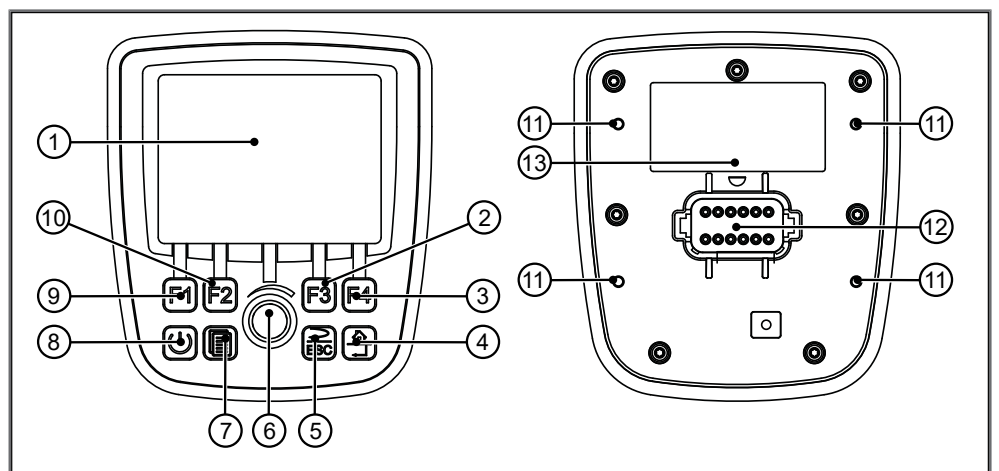

#### Abb. 1: Aufbau

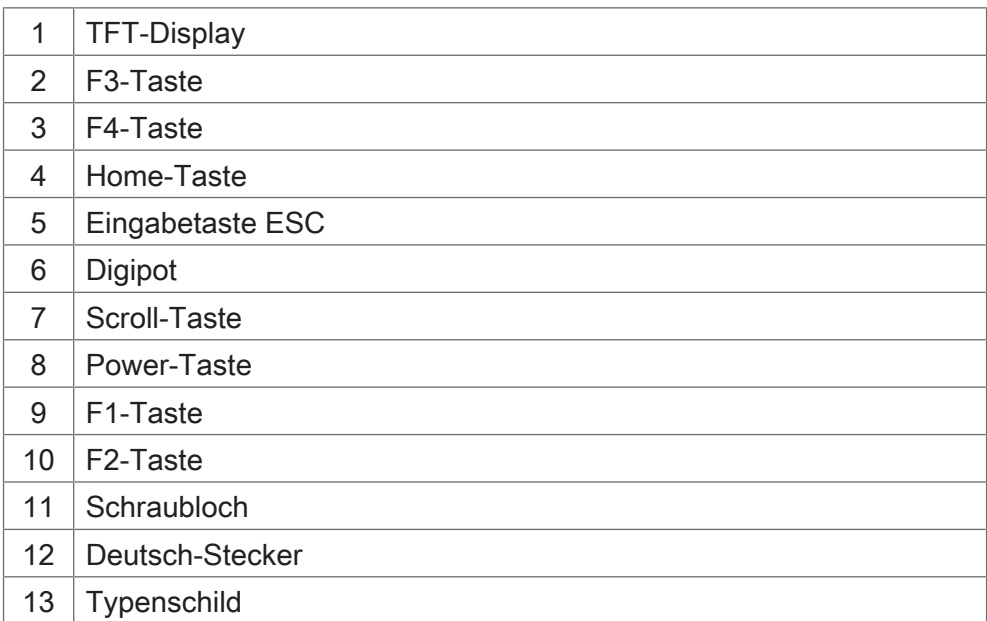

# <span id="page-8-2"></span>**3.2 Merkmale**

- Display: 3,5"-TFT, 320 x 240 px
- CPU: ARM11, 500 MHz, 128 MB RAM, 512 MB Flash
- Aufbauvariante mit Anschlussstecker Deutsch DT06-12S
- Eingabe: 8 Tasten, 1 Digipot
- Schnittstellen: 1x CAN
- 2 Multifunktionseingänge, konfigurierbar: Digitaler Eingang, Spannungs- und Strommessung, Frequenzmessung, Zählerfunktion
- 4 Multifunktionseingänge/-ausgänge, konfigurierbar: Digitaler Active-Low-Eingang, Digitaler Ausgang bis 2,5 A, PWM-Ausgang, H-Brücke
- Schutzart front-/rückseitig: IP65/IP65

# <span id="page-9-0"></span>**3.3 Typenschild**

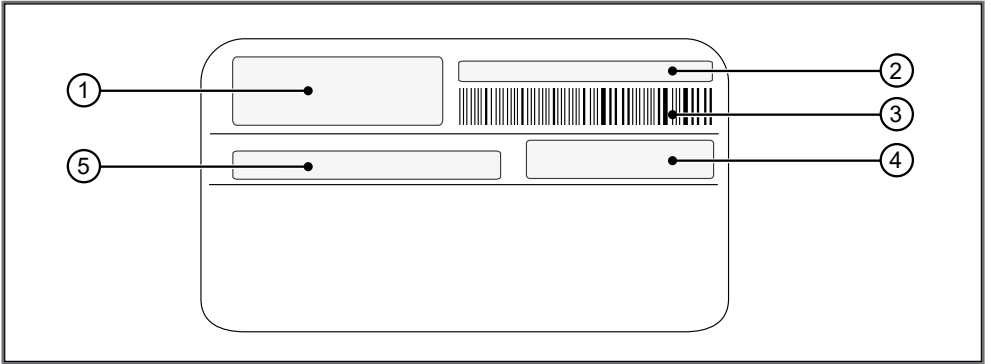

#### Abb. 2: Typenschild

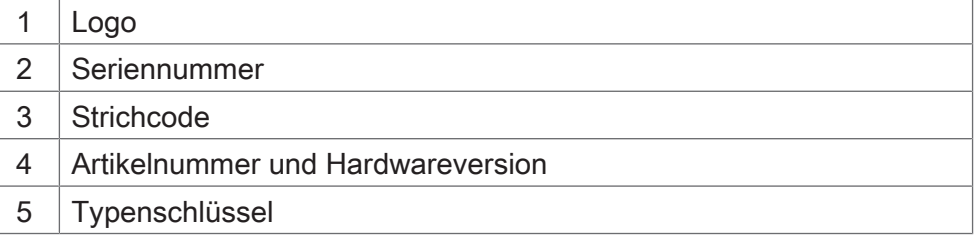

# <span id="page-9-1"></span>**3.4 Lieferumfang**

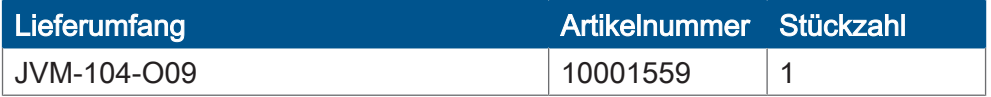

# <span id="page-10-0"></span>4 Technische Daten

Dieses Kapitel enthält die elektrischen und mechanischen Daten sowie die Betriebsdaten des Geräts JVM-104-O09.

# <span id="page-10-1"></span>**4.1 Abmessungen**

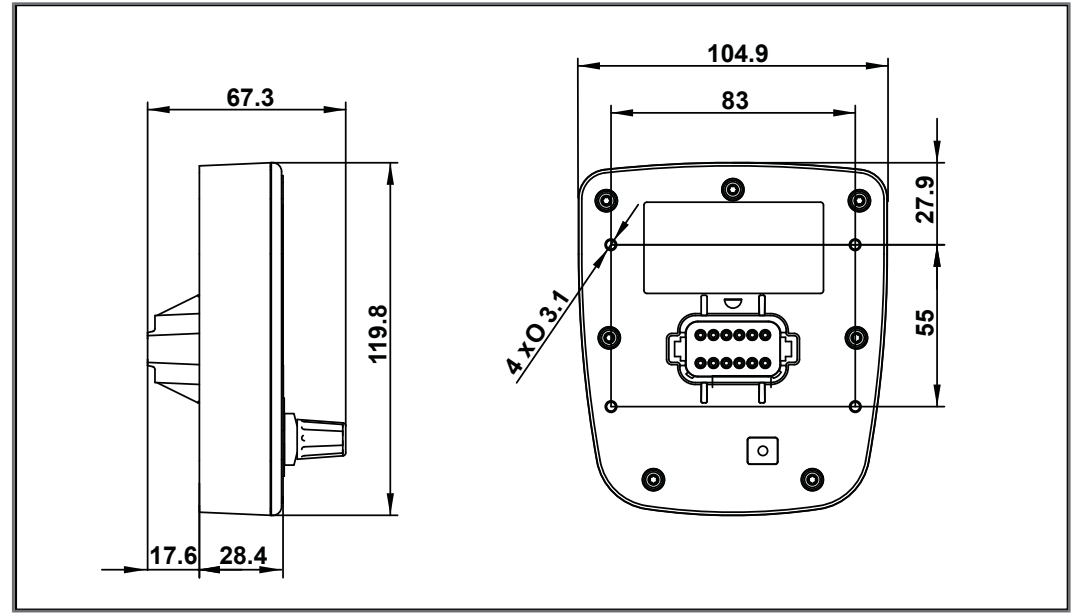

<span id="page-10-2"></span>Abb. 3: Abmessungen in mm

# **4.2 Mechanische Eigenschaften**

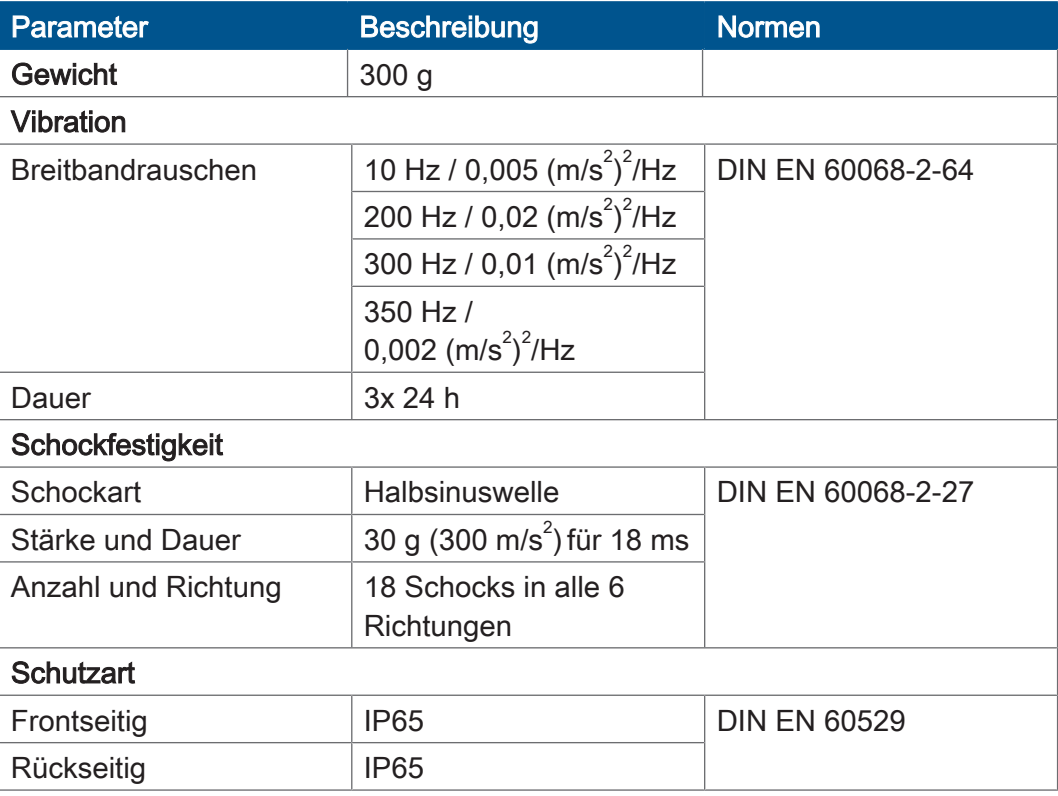

Tab. 1: Mechanische Eigenschaften

# <span id="page-11-0"></span>**4.3 Elektrische Eigenschaften**

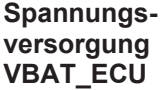

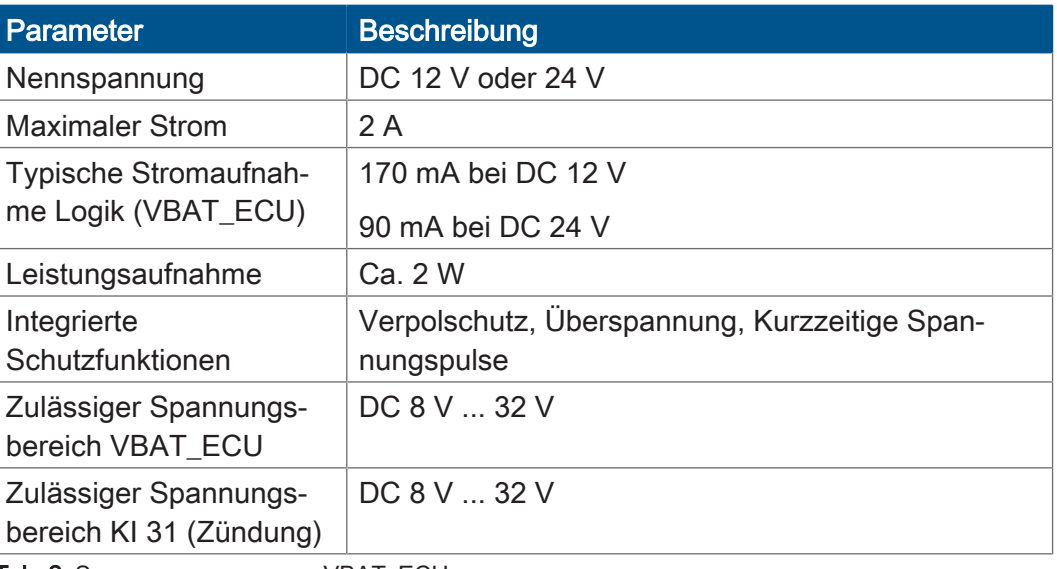

<span id="page-11-1"></span>Tab. 2: Spannungsversorgung VBAT\_ECU

#### **4.3.1 Schnittstellen**

#### CAN-Schnittstelle

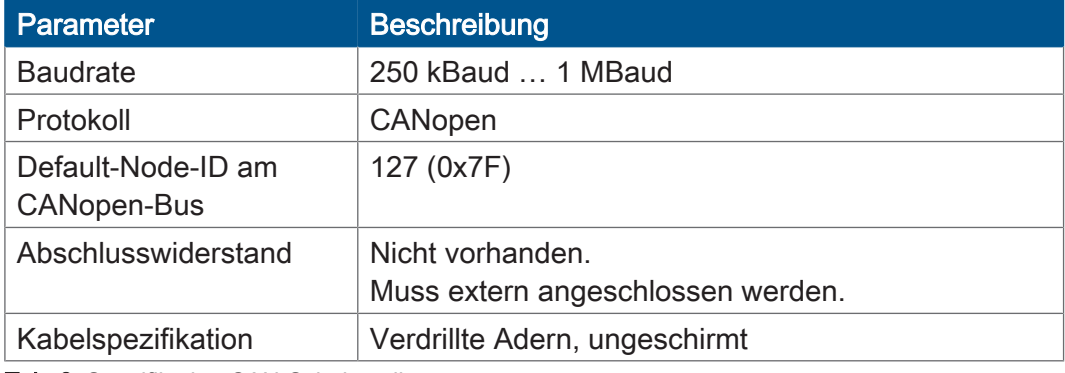

Tab. 3: Spezifikation CAN-Schnittstelle

#### **CAN-Bus-Kabel**

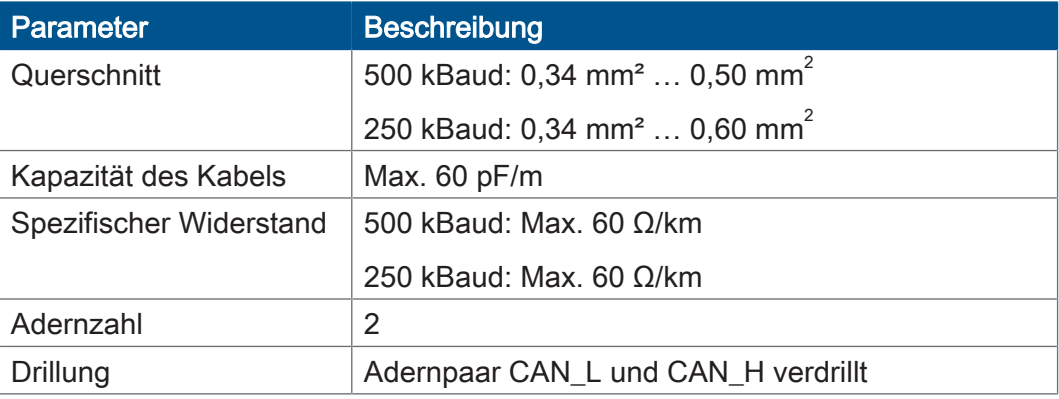

Tab. 4: Spezifikation CAN-Bus-Kabel

Die maximal zulässige Leitungslänge ist abhängig von der verwendeten Baudrate und der Anzahl der angeschlossenen CANopen-Geräte.

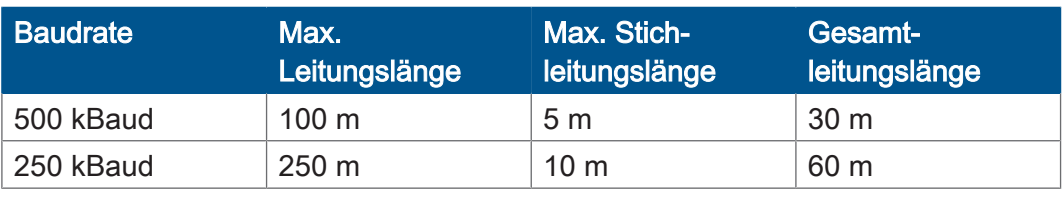

<span id="page-12-0"></span>Tab. 5: Leitungslängen

### **4.3.2 Multifunktionsein- und Ausgänge**

#### **Spannungsversorgung VBAT\_PA**

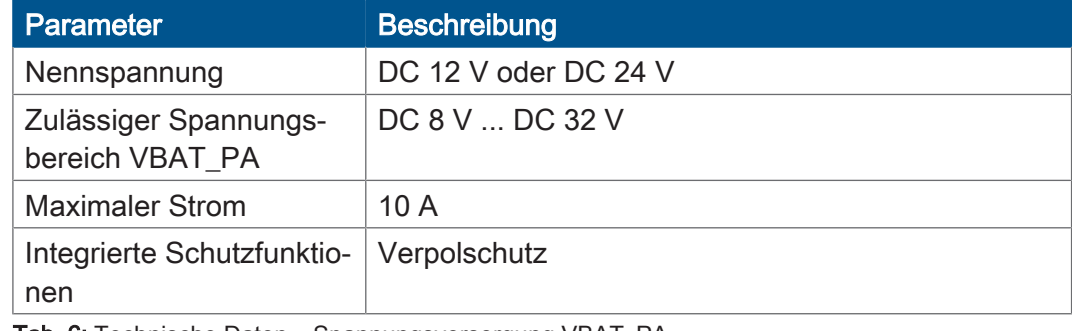

Tab. 6: Technische Daten – Spannungsversorgung VBAT\_PA

#### **Digitale Eingänge MFQE**

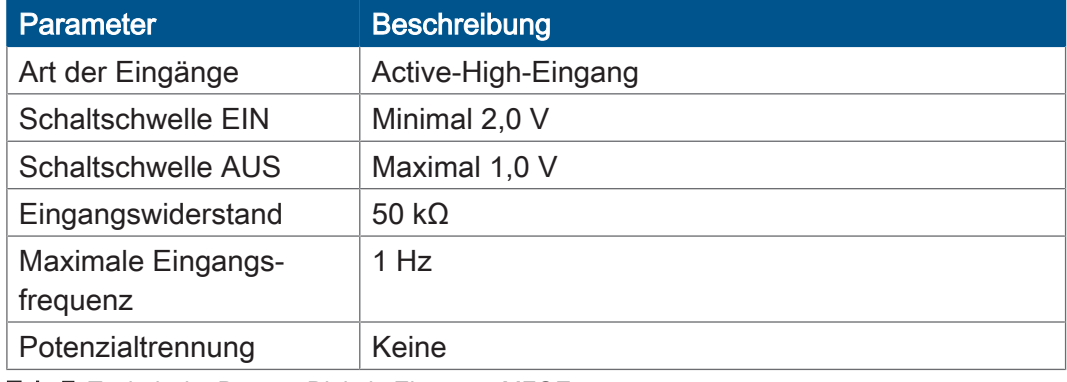

Tab. 7: Technische Daten – Digitale Eingänge MFQE

#### **Spannungsmessung**

Parameter **Beschreibung** Messbereich DC 0 V ... DC 15 V Eingangswiderstand  $\frac{1}{20}$  kΩ Auflösung 12 Bit Potenzialtrennung | Keine

Tab. 8: Technische Daten – Spannungsmessung

#### **Strommessung**

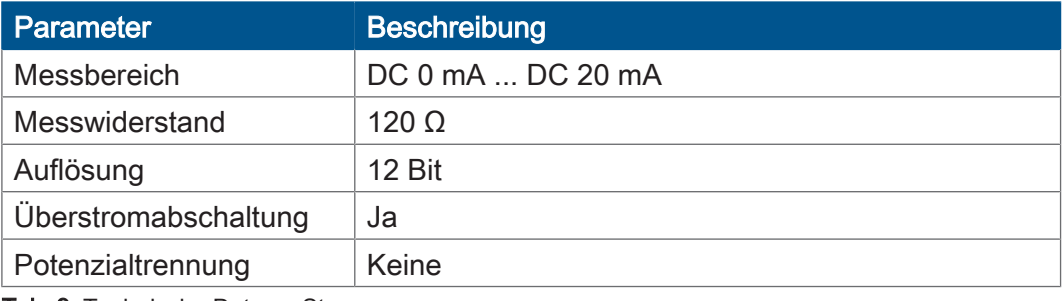

Tab. 9: Technische Daten – Strommessung

## **Frequenzmessung**

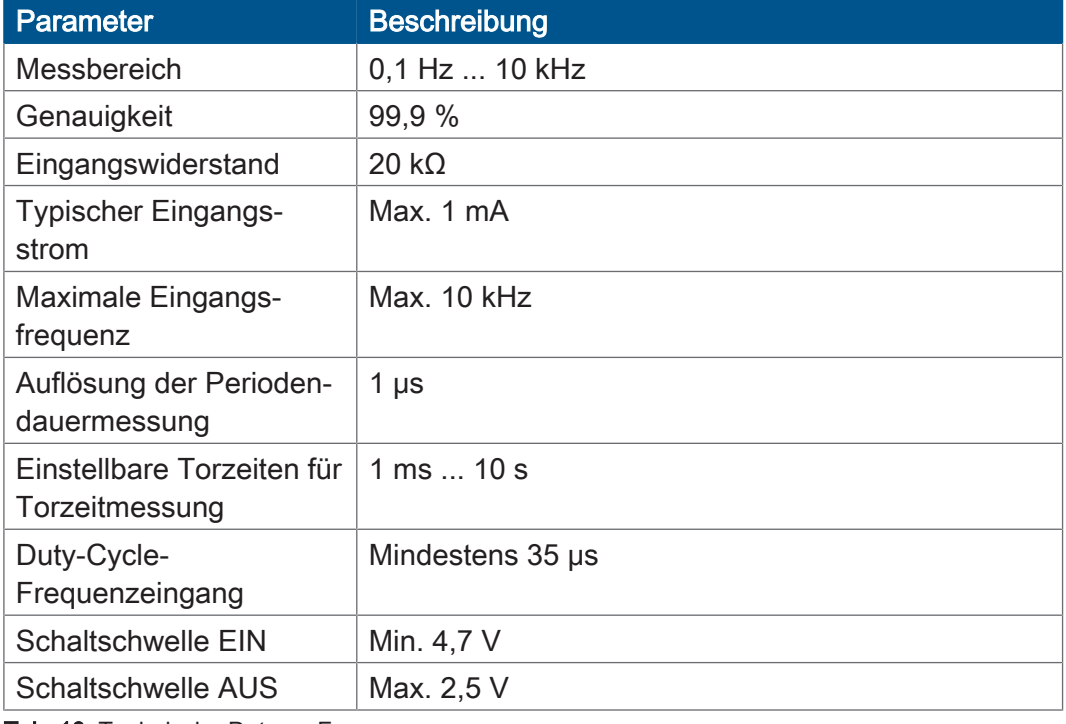

Tab. 10: Technische Daten – Frequenzmessung

#### **Zählfunktion**

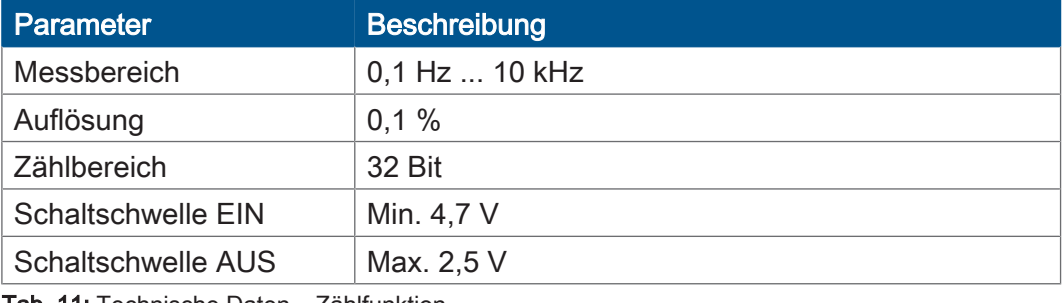

Tab. 11: Technische Daten – Zählfunktion

#### **Digitaler Eingang PAx**

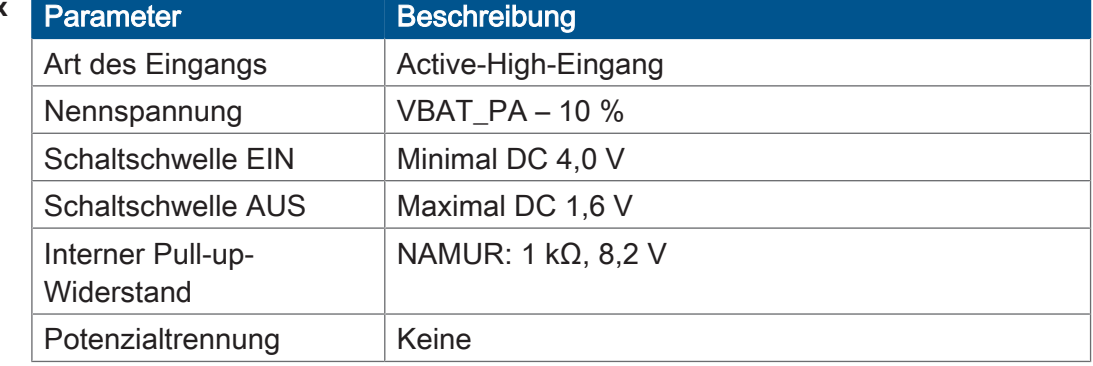

Tab. 12: Technische Daten – Digitaler Eingang PAx

## **Digitaler Ausgang**

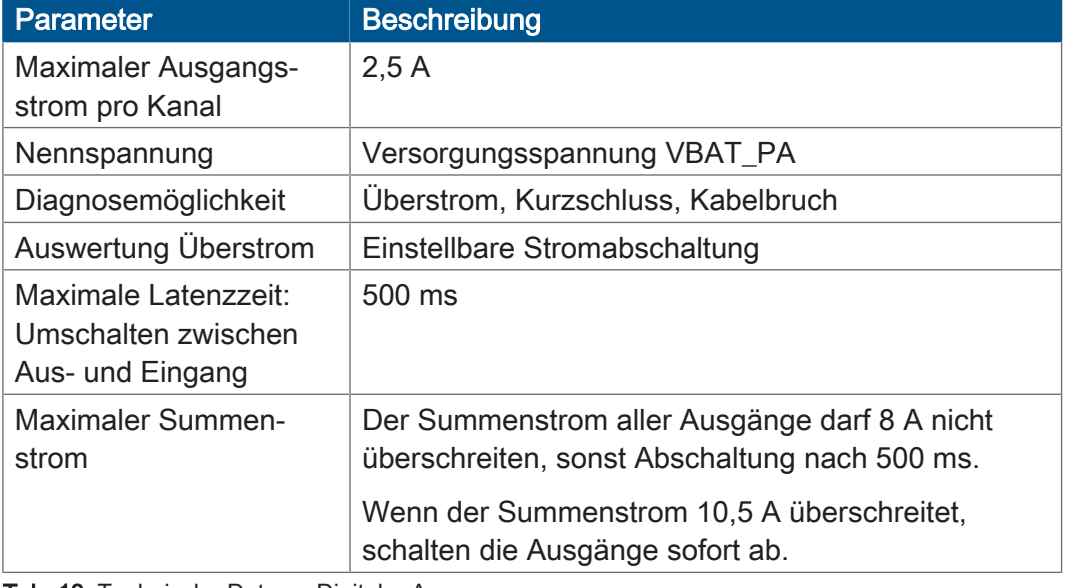

Tab. 13: Technische Daten – Digitaler Ausgang

### **PWM-Ausgang**

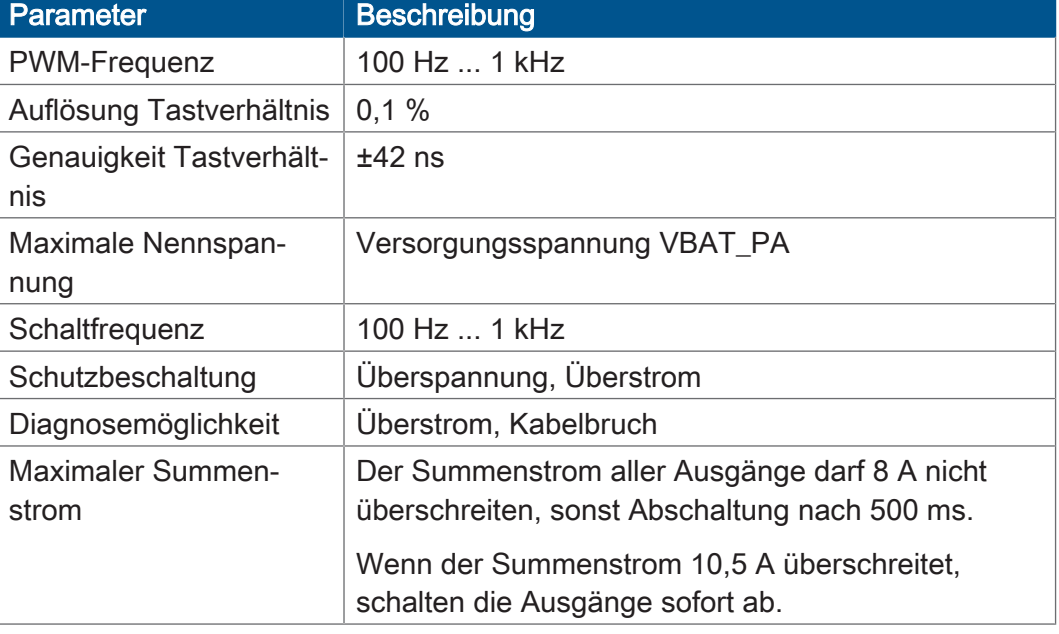

Tab. 14: Technische Daten – PWM-Ausgang

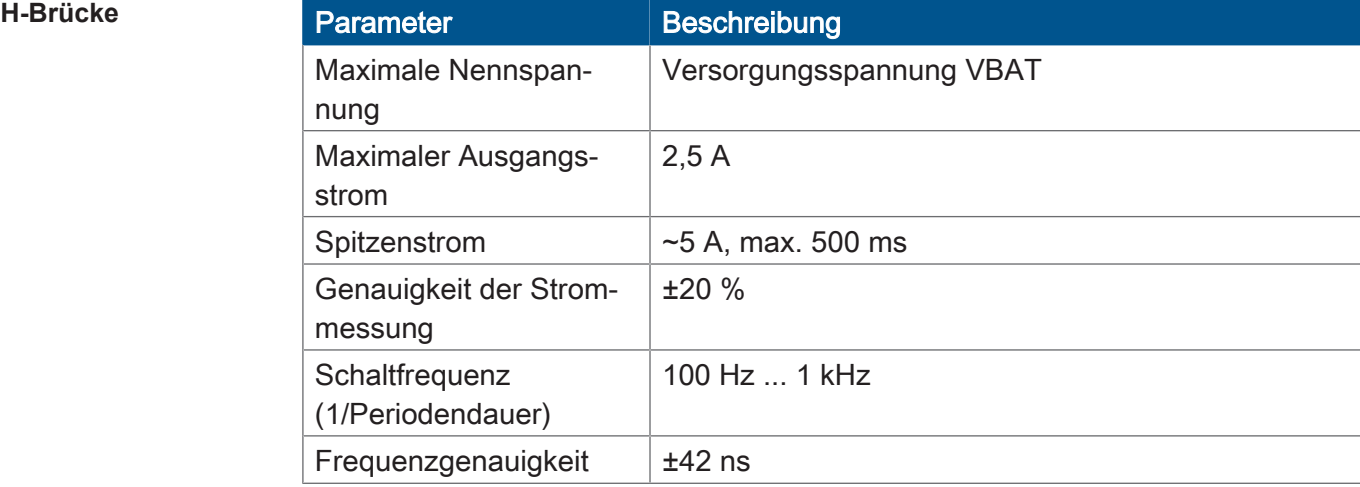

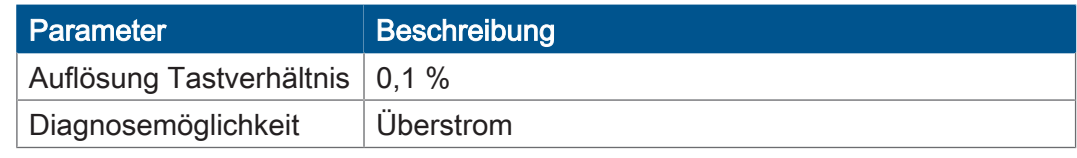

<span id="page-15-0"></span>Tab. 15: Technische Daten – H-Brücke

# **4.4 Umweltbedingungen**

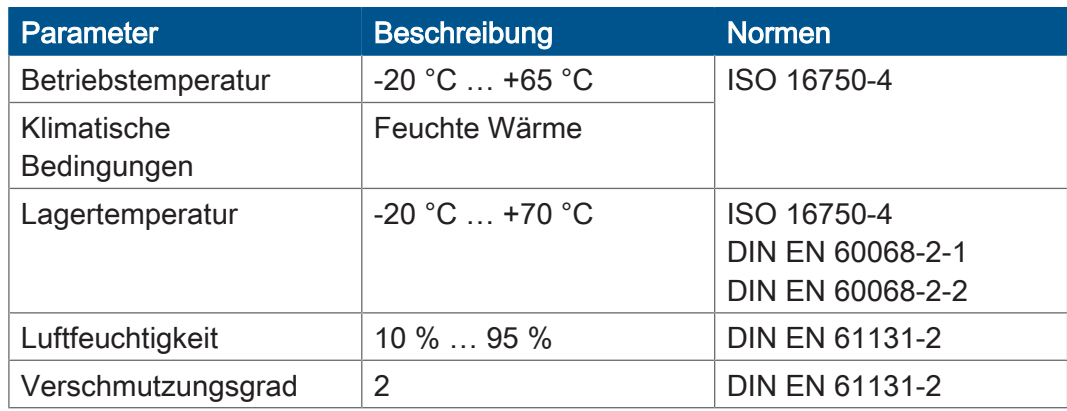

<span id="page-15-1"></span>Tab. 16: Umweltbedingungen

# **4.5 Display**

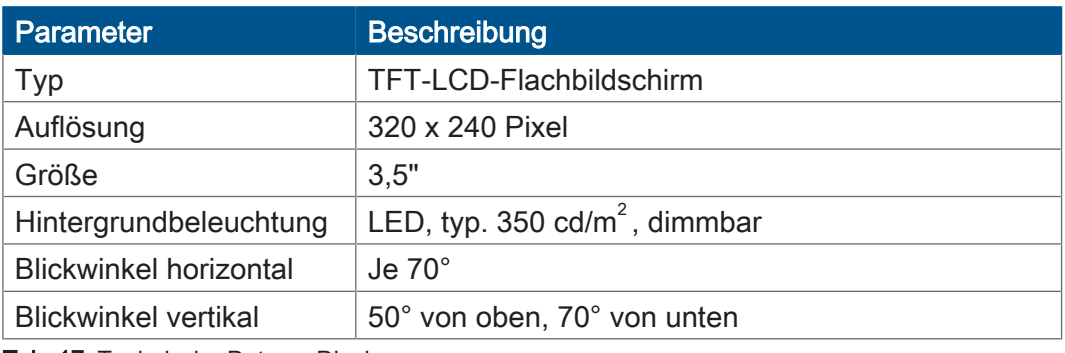

<span id="page-15-2"></span>Tab. 17: Technische Daten – Display

# **4.6 Akustischer Signalgeber**

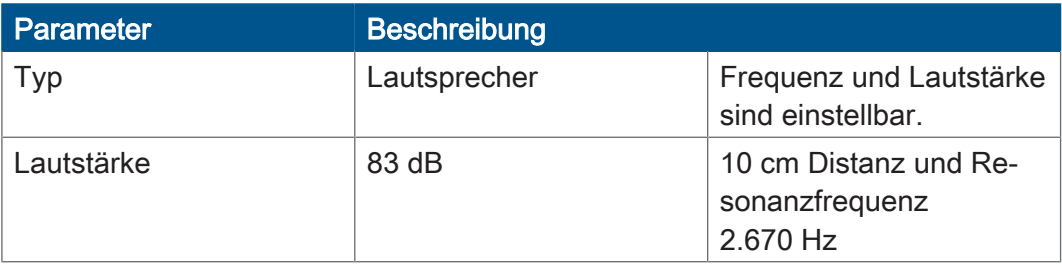

Tab. 18: Akustischer Signalgeber

# <span id="page-16-0"></span>**4.7 EMV-Werte**

Das Gerät JVM-104-O09 verfügt über eine E1-Zulassung nach ECE R10 Rev. 5 und eine CE-Konformität nach ISO 14982.

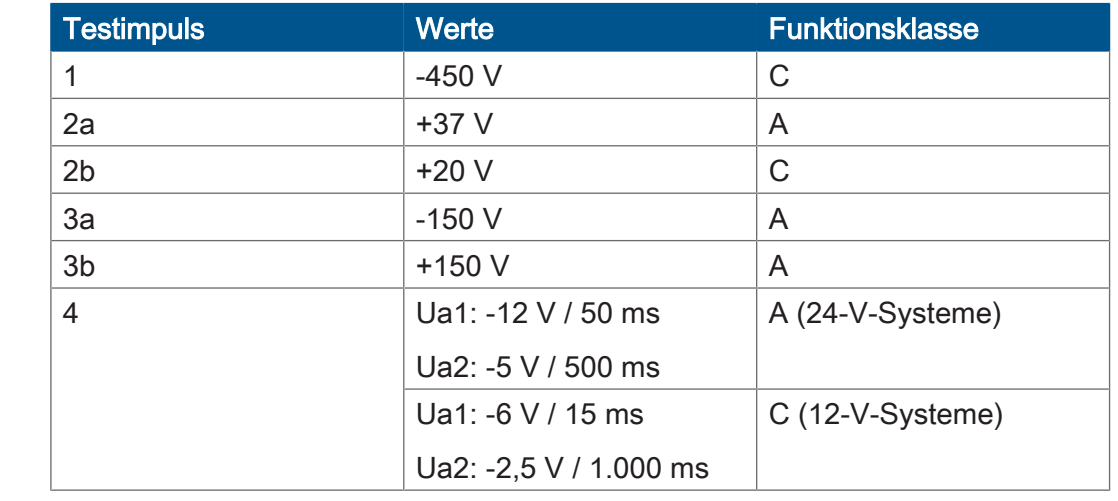

#### **Impulse ISO 7637-2**

Tab. 19: Impulse ISO 7637-2

Tab. 20: Einstrahlung ISO 11452

#### **Einstrahlung ISO 11452**

Parameter Werte Funktionsklasse Einstrahlung  $20 MHz ... 2 GHz 30 V/m A$ 

**ESD EN 61000-4-2** 

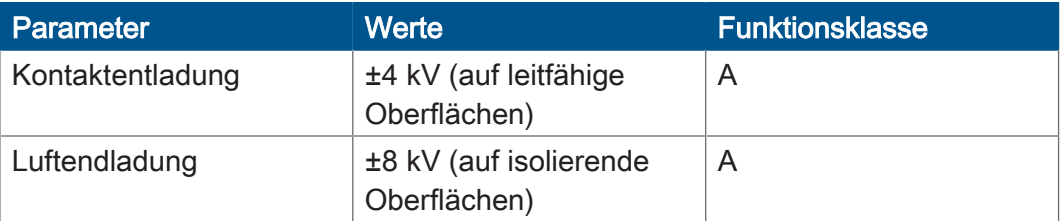

Tab. 21: ESD EN 61000-4-2

# <span id="page-17-0"></span>5 Montage

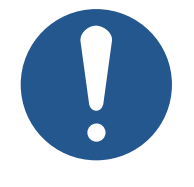

# **HINWEIS**

#### **Materialschäden oder Funktionsbeeinträchtigung durch Schweißarbeiten**

Schweißarbeiten am Fahrgestell können Materialschäden oder Funktionsbeeinträchtigungen verursachen.

- ► Trennen Sie vor Schweißarbeiten alle Kontakte des Geräts vom Bordnetz des Fahrzeugs.
- ► Schützen Sie das Gerät vor Funkenflug und Schweißperlen.
- ► Berühren Sie das Gerät nicht mit der Schweißelektrode oder Masseklemme.

# **HINWEIS**

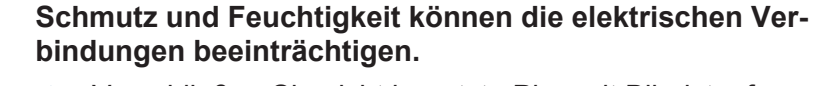

- ► Verschließen Sie nicht benutzte Pins mit Blindstopfen.
- ► Schützen Sie alle elektrischen Verbindungen durch entsprechende Einzeladerabdichtungen.
- ► Reinigen Sie die Umgebung der Stecker, bevor Sie den Gegenstecker abziehen.

# <span id="page-17-1"></span>**5.1 Anforderungen an den Einbauort**

Beachten Sie folgende Anforderungen an den Einbauort:

- Der Einbauort muss Luftzirkulation erlauben.
- Der Einbauort muss ausreichend groß sein.
- Die Zugänglichkeit im Servicefall muss gewährleistet sein.

#### **Platzbedarf für den Einbau und Service**

Die Stecker müssen sich jederzeit abziehen lassen.

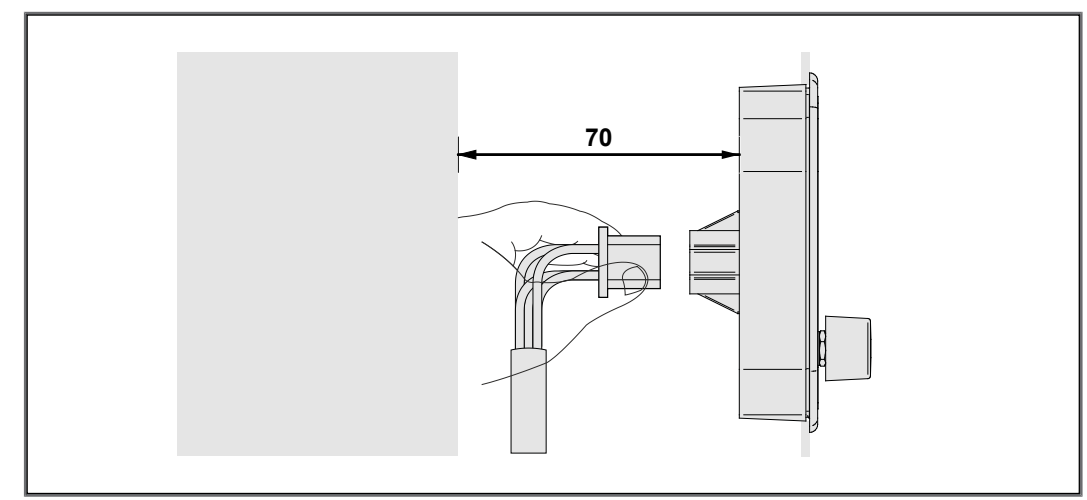

Abb. 4: Platzbedarf Montage, Angabe in mm

**Ungeeignete Einbauorte meiden** Folgende Einbauorte sind für die Montage des Geräts ungeeignet:

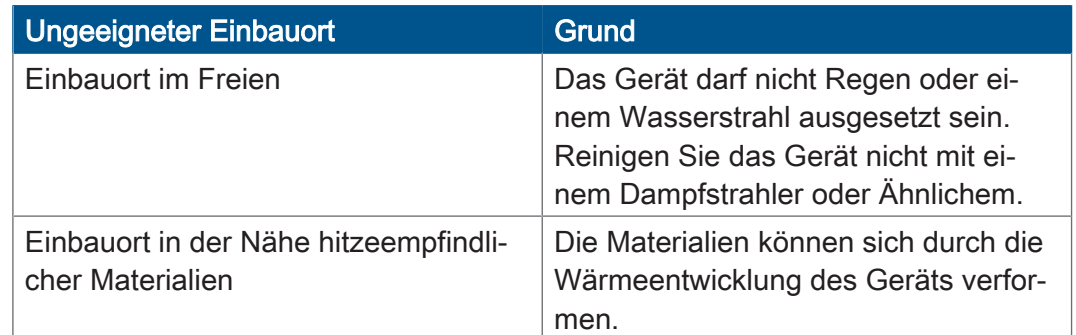

<span id="page-18-0"></span>Tab. 22: Ungeeignete Einbauorte

# **5.2 Montage vorbereiten**

**Montagezubehör** Verwenden Sie für die Montage das folgende Zubehör:

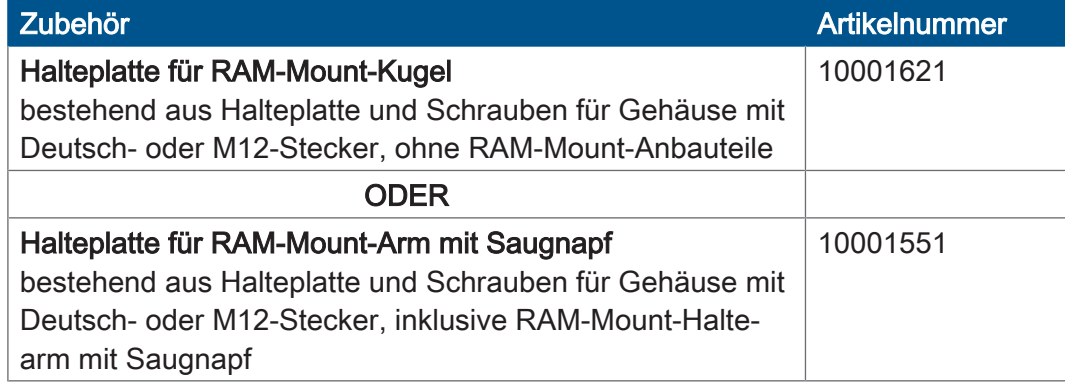

#### **Schraublöcher**

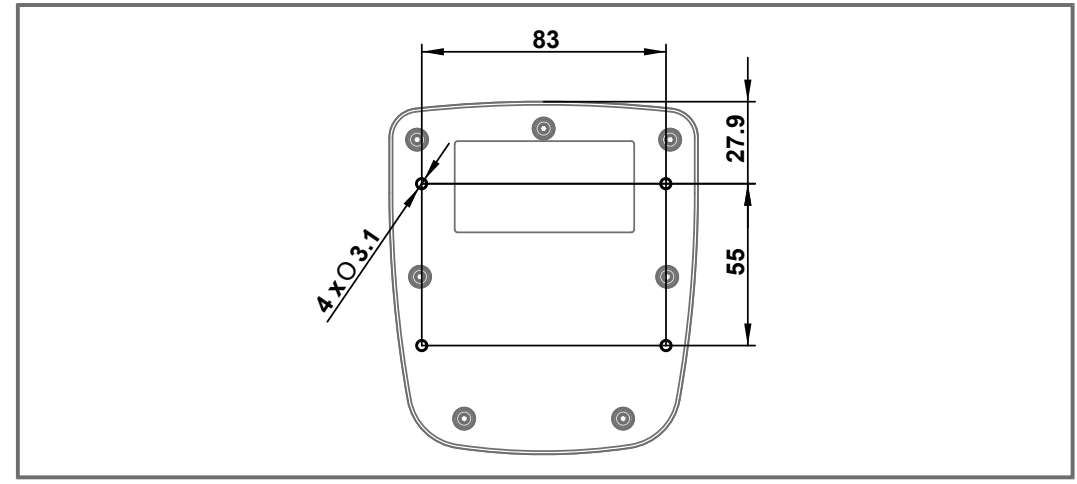

Abb. 5: Schraublöcher, Angaben in mm

# <span id="page-19-0"></span>**5.3 Bediengerät montieren**

Die folgende Abbildung zeigt die Montage:

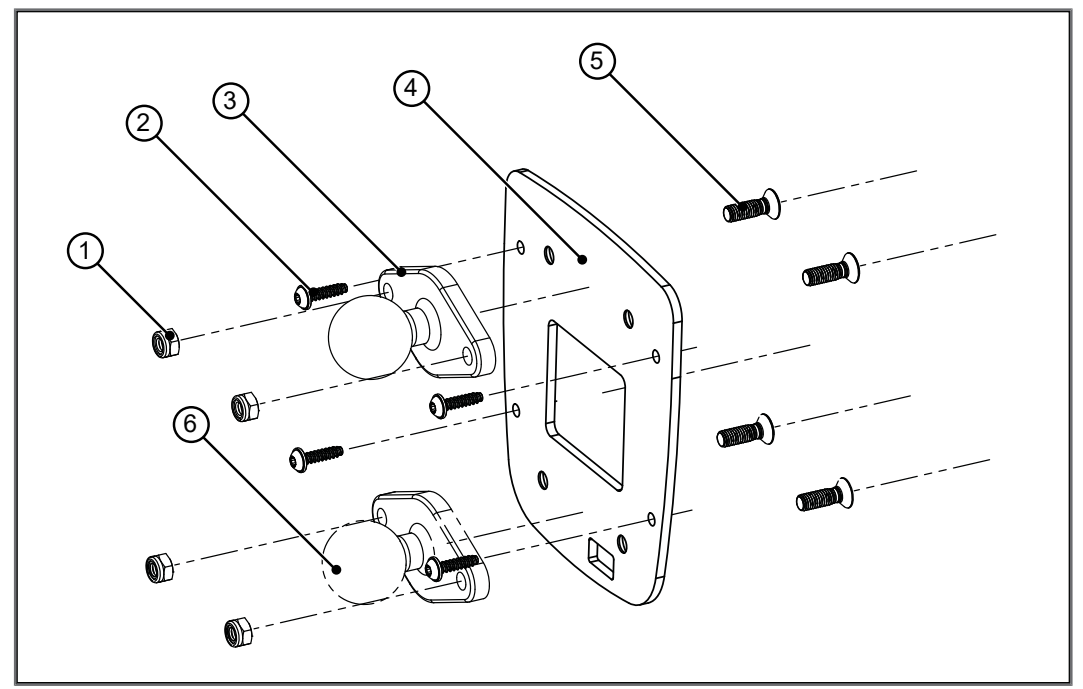

Abb. 6: Montageskizze

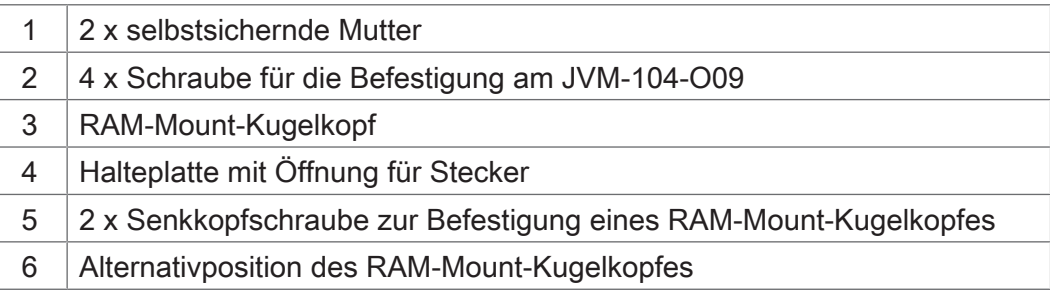

- 1. Schrauben Sie die von Ihnen gewünschten RAM-Mount-Anbauteile auf die Halteplatte.
- 2. Halten Sie das JVM-104-O09 von hinten an die Halteplatte. Die Stecker müssen durch die Öffnung der Halteplatte zugänglich sein.
- 3. Schrauben Sie die Halteplatte auf das JVM-104-O09.

#### **Zugentlastung montieren**

Montieren Sie Zugentlastungen für die Anschlusskabel.

- Achten Sie auf einen ausreichenden Abstand der Zugentlastungen zu den Steckern.
- Die Stecker müssen sich im Servicefall ungehindert abziehen lassen.

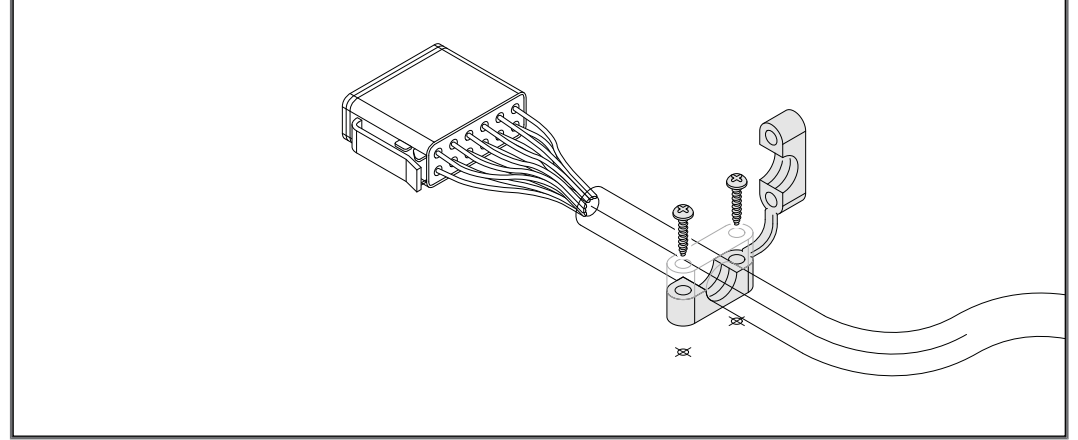

Abb. 7: Zugentlastung montieren

# <span id="page-21-0"></span>**5.4 Bediengerät in Kombination mit JXM-HMI montieren**

**Montagezubehör** Verwenden Sie für die Montage das folgende Zubehör:

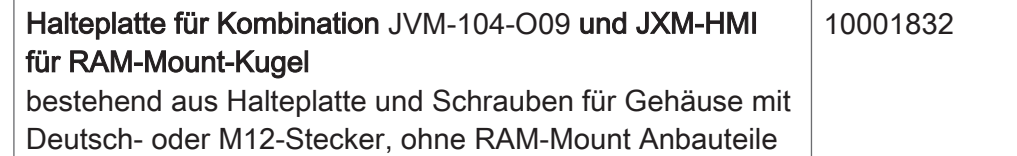

Die folgende Abbildung zeigt die Montage:

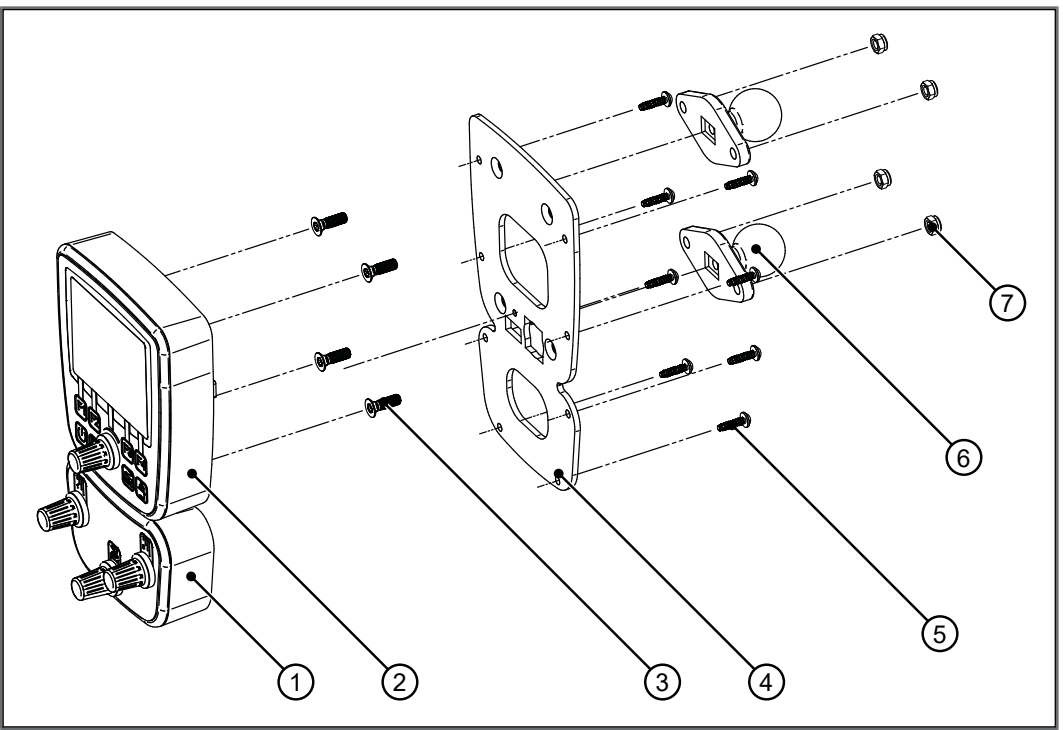

Abb. 8: Montageskizze

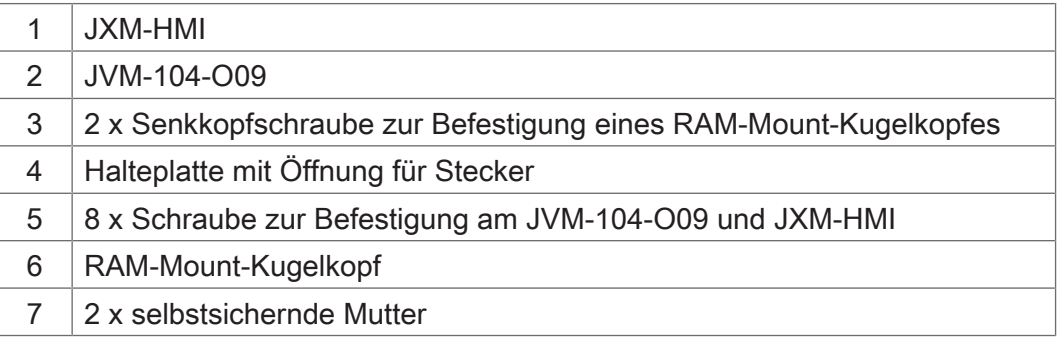

- 1. Schrauben Sie die von Ihnen gewünschten RAM-Mount-Anbauteile auf die Halteplatte.
- 2. Halten Sie das JVM-104-O09 und das JXM-HMI von hinten an die Halteplatte. Die Stecker müssen durch die Öffnungen der Halteplatte zugänglich sein.
- 3. Schrauben sie die Halteplatte auf das JVM-104-O09 und das JXM-HMI.

#### **Zugentlastung montieren**

Montieren Sie Zugentlastungen für die Anschlusskabel.

- Achten Sie auf einen ausreichenden Abstand der Zugentlastungen zu den Steckern.
- Die Stecker müssen sich im Servicefall ungehindert abziehen lassen.

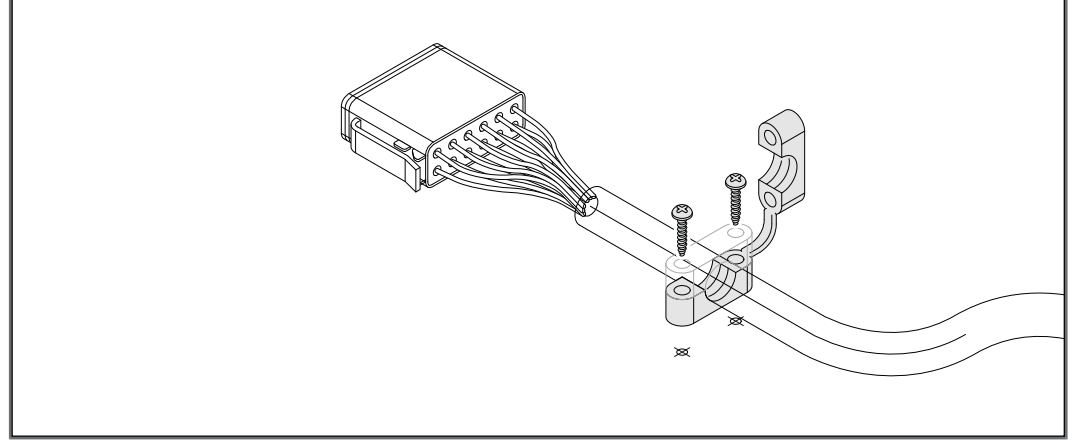

Abb. 9: Zugentlastung montieren

# <span id="page-23-0"></span>6 Elektrischer Anschluss

# **HINWEIS**

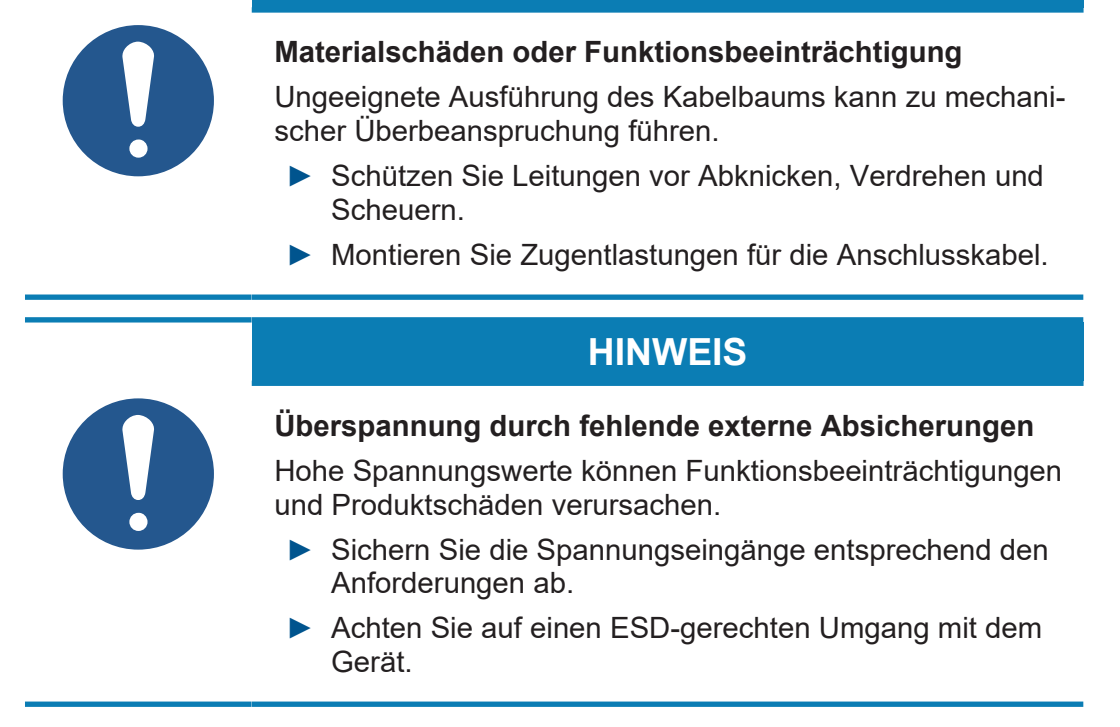

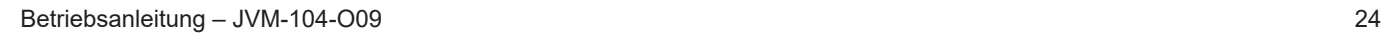

# <span id="page-24-0"></span>**6.1 Pinbelegung**

## <span id="page-24-1"></span>**6.1.1 Deutsch-Stecker – Spannungsversorgung, Multifunktionseinund ausgänge, CAN, Zündung**

**Funktion** Der Deutsch-Stecker hat die folgenden Funktionen:

- Spannungsversorgung des JVM-104-O09
- Spannungsversorgung für höhere Lastströme
- Multifunktionseingänge
- Multifunktionsausgänge
- CANopen-Busschnittstelle: CAN 1
- Erkennung der Zündung

# **HINWEIS**

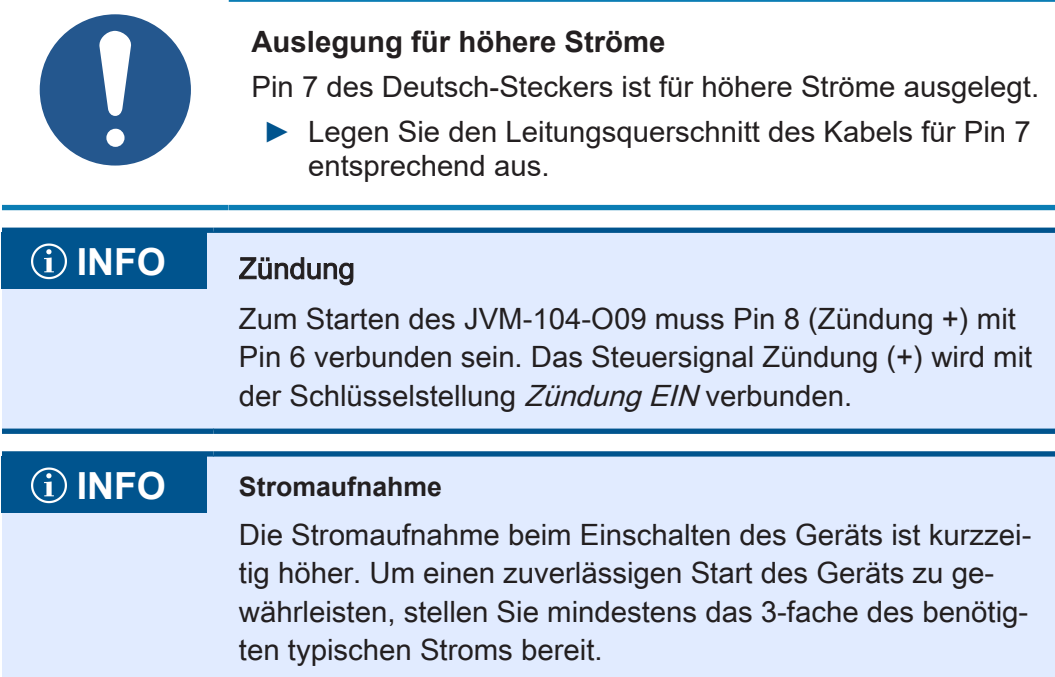

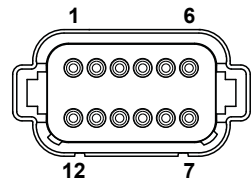

Abb. 10: Deutsch-Stecker, 12-polig

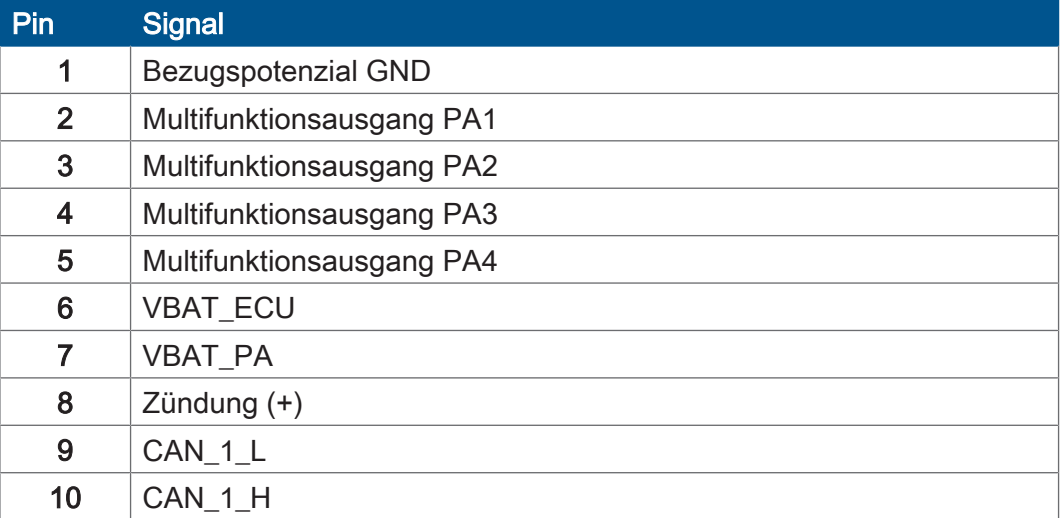

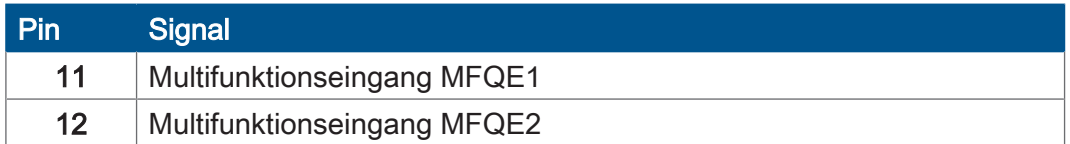

#### **Pinbelegung für die H-Brücke**

Die H-Brücke ist auf die folgenden Ausgänge herausgeführt:

- Multifunktionsausgang PA3
- Multifunktionsausgang PA4

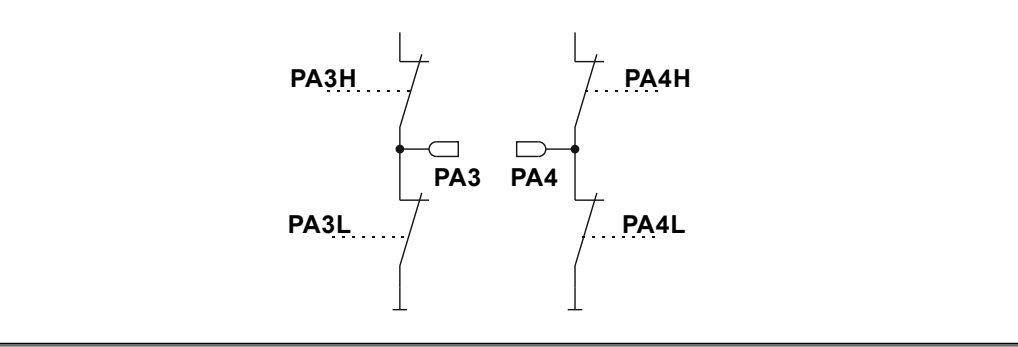

#### Abb. 11: H-Brücken

Bei der Programmierung schalten Sie die H-Brücke in die gewünschte Richtung:

- PA3H und PA4L für den Linkslauf
- PA4H und PA3L für den Rechtslauf

**Gegenstücke** Kompatible Gegenstücke des 12-poligen Deutsch-Steckers sind die folgenden Komponenten:

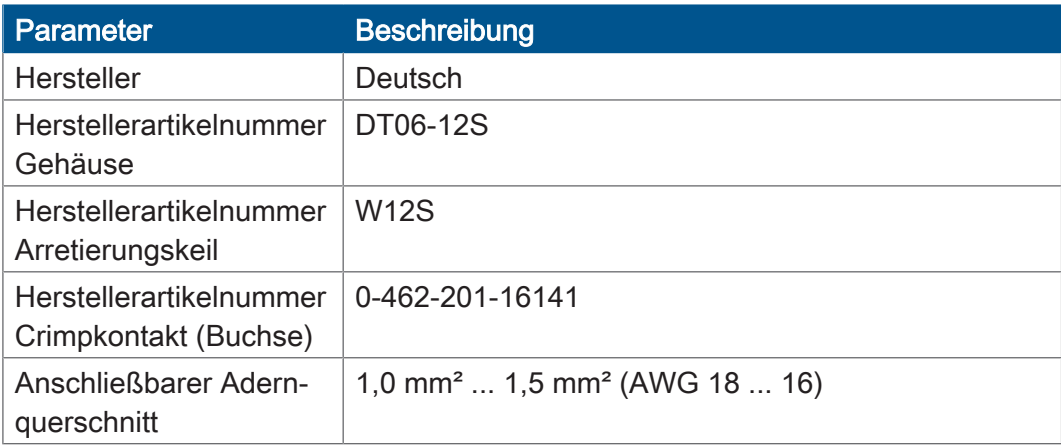

# <span id="page-26-0"></span>**6.2 Beispiel einer Verdrahtung**

Folgend ist anhand eines Beispiels die Verdrahtung eines JVM-104-O09 beschrieben.

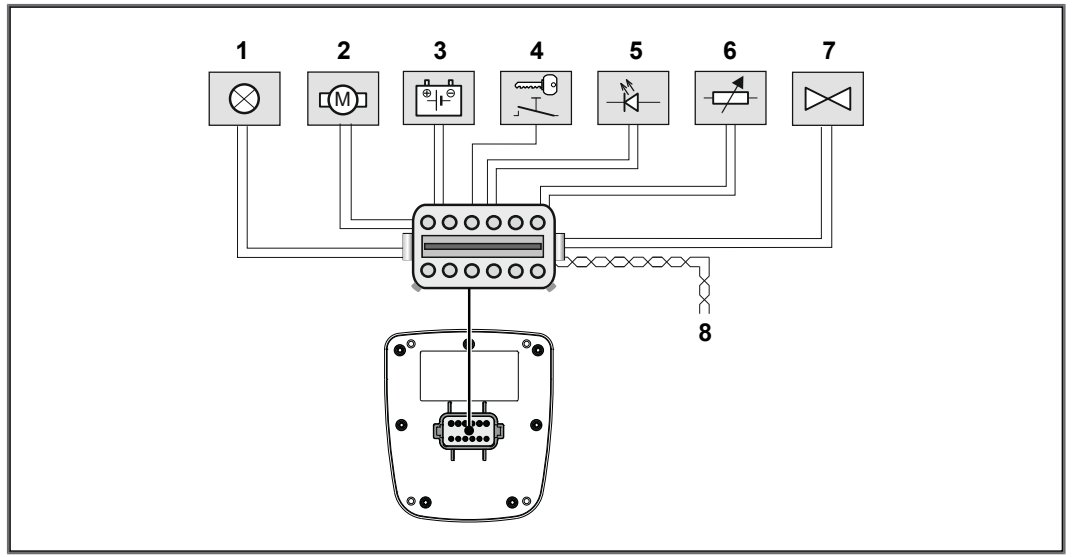

Abb. 12: Beispiel einer Verdrahtung

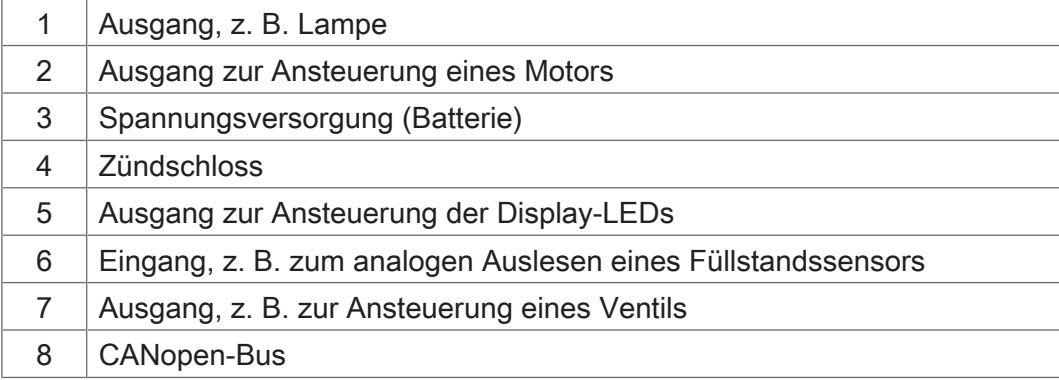

# <span id="page-27-0"></span>7 Identifikation und Konfiguration

# <span id="page-27-1"></span>**7.1 Betriebssystem**

Die Betriebssysteme unserer Produkte werden laufend weiterentwickelt. Dabei kommen neue Funktionen hinzu, bestehende Funktionen werden erweitert und verbessert. Sie finden die aktuellen Betriebssystemdateien auf unserer Homepage im Bereich Downloads beim jeweiligen Produkt.

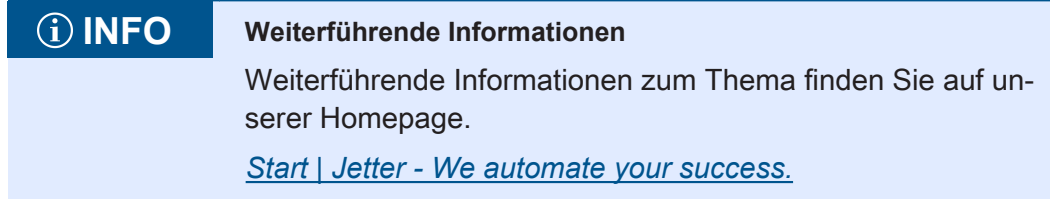

# <span id="page-27-2"></span>**7.1.1 Betriebssystemupdate des Bediengeräts**

Dieses Kapitel beschreibt, wie Sie ein Betriebssystemupdate bei einem Bediengerät JVM-104-O09 durchführen. Sie haben hierbei mehrere Möglichkeiten, die Betriebssystemdatei auf das Bediengerät zu übertragen:

- Mit dem Programmiertool JetSym
- Über JetEasyDownload

## **7.1.1.1 Betriebssystemupdate mit dem Programmiertool**

Mit Hilfe des Programmiertools JetSym ist es auf komfortable Weise möglich, eine Betriebssystemdatei auf das Gerät JVM-104-O09 zu übertragen.

#### **Update durchführen**

- $\checkmark$  Eine Betriebssystemdatei für das Gerät JVM-104-O09 ist vorhanden.
- $\checkmark$  Das Gerät ist per CAN mit dem PC verbunden.
- $\checkmark$  In JetSym ist eingestellt: Gerätetyp, Schnittstellentyp, Node-ID, CAN-Baudrate
- $\checkmark$  Während des Betriebssystemupdates ist das Gerät eingeschaltet.
- 1. Wählen Sie in JetSym im Menü Build den Punkt OS updaten... aus.  $\Rightarrow$  Ein Dateiauswahlfenster öffnet sich.
- 2. Wählen Sie die gewünschte Betriebssystemdatei aus.
	- $\Rightarrow$  JetSym öffnet ein Bestätigungsfenster.
- 3. Starten Sie die Übertragung der Betriebssystemdatei durch Klicken auf die Schaltfläche Ja.
- 4. Warten Sie, bis das Update beendet ist.
- 5. Um das eingespielte Betriebssystem zu starten, booten Sie das Gerät neu.

### **7.1.1.2 Betriebssystemupdate über JetEasyDownload**

Sie können die Betriebssystemdatei des Geräts mit einem CAN-Dongle von PEAK und dem Kommandozeilen-Tool JetEasyDownload (ab Version 1.00.0.15) von Jetter aktualisieren.

**JetEasyDownload Parameter**

Für den Aufruf von JetEasyDownload benötigen Sie spezifische Parameter.

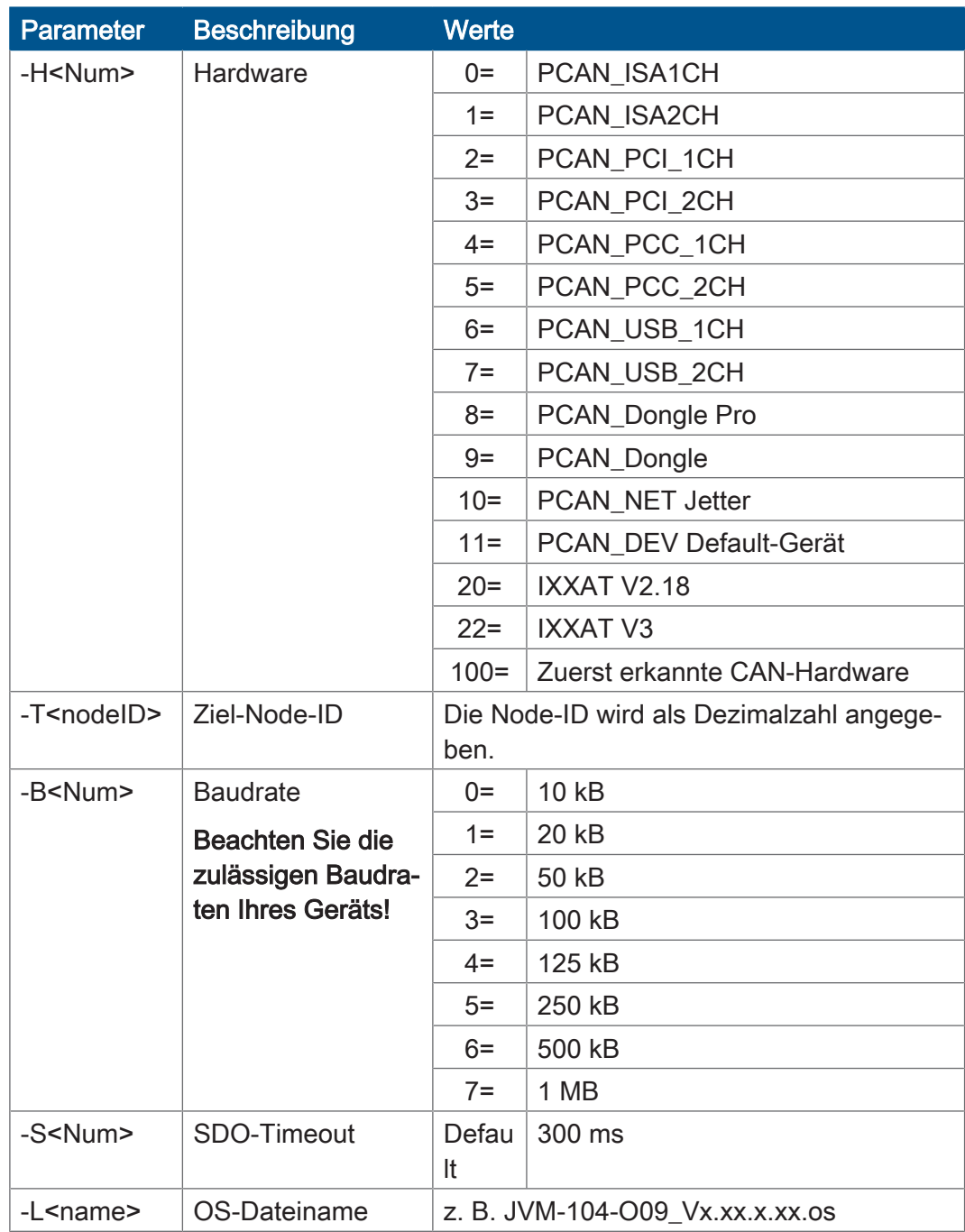

Tab. 23: JetEasyDownload Parameter

#### **Update durchführen**

JetEasyDownload –H100 –T127 –B5 –S8000 –Ljvm\_ce0\_X.XX.X.XX.os

- $\checkmark$  JetEasyDownload und PEAK-CAN-Dongle sind funktionsbereit.
- $\checkmark$  Zwischen PEAK-CAN-Dongle und JVM-104-O09 besteht eine CAN-Verbindung.
- 1. Rufen Sie JetEasyDownload mit den oben angegebenen Parametern und einer gültigen OS-Datei auf.
	- $\Rightarrow$  Das Gerät führt einen Reset durch.
	- $\Rightarrow$  Das Gerät startet im Bootloader mit einem einzelnen Heartbeat im Init-Zustand (Daten = 0x00).
- 2. Warten Sie ca. 7 Sekunden lang, während das Gerät den Flash formatiert.
	- $\Rightarrow$  Das Gerät startet den Download-Vorgang.
- $\Rightarrow$  Das Gerät startet automatisch mit der neuen Firmware.

# <span id="page-30-0"></span>**7.2 Dateisystem**

Das Dateisystem ermöglicht den Zugriff auf die Dateien der internen Flash-Disk. Nicht alle Dateien sind lesbar, schreibbar oder löschbar. Dieses Verhalten ist normal. Einige dieser Dateien sind virtuelle Dateien, z. B. Firmware Images, oder geschützte Dateien, z. B. EDS-Dateien.

**HINWEIS**

# **Funktionsstörungen durch fehlende oder beschädigte Systemdateien** Unvorsichtiges Arbeiten mit Systemdateien kann zu Funktionsstörungen am Gerät führen. ► Löschen oder verschieben Sie keine Systemdateien.

**Aufteilung** Das Dateisystem unterscheidet zwischen folgenden Dateien:

- Vom Betriebssystem verwendete Systemverzeichnisse/-dateien
- Vom Anwender verwendete Dateien

**Systemverzeichnisse** Systemverzeichnisse sind nicht löschbar. Sie sind auch nach dem Formatieren noch vorhanden.

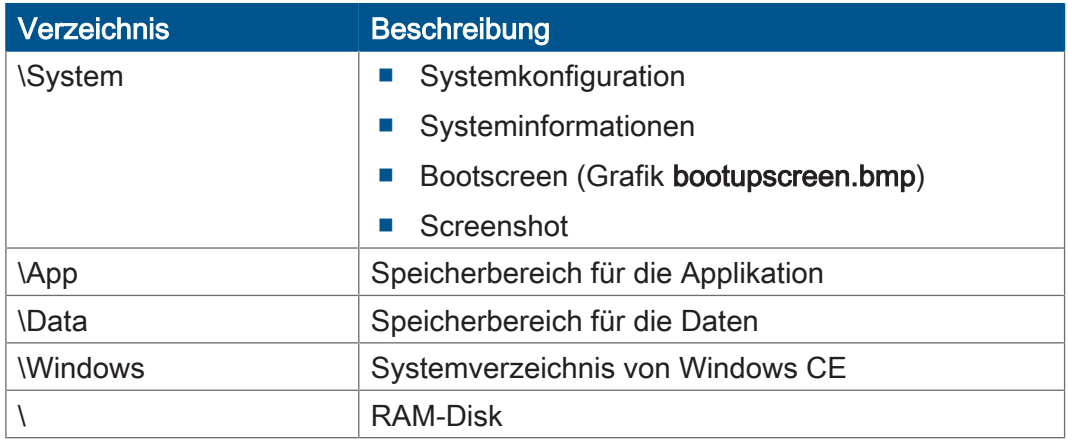

# **INFO Weiterführende Informationen**

Weiterführende Informationen zum Thema finden Sie im Themenhandbuch Dateisystem im Download-Bereich unserer *[Homepage](https://www.jetter.de/downloads/produktuebergreifende-dokumentation/themenhandbuecher.html)*.

## <span id="page-30-1"></span>**7.2.1 Eigenschaften**

Für die interne Flash-Disk gelten folgende Eigenschaften:

- Maximal 8 Dateien gleichzeitig öffnen.
- Verzeichnisnamen durch einen Schrägstrich "/" und nicht durch einen umgekehrten Schrägstrich "\" trennen.
- Wenn die Steuerung eine Datei erstellt, erhält die Datei Datum und Uhrzeit des Geräts.
- Datum, Uhrzeit und Dateigröße sind nicht bei allen Systemdateien verfügbar.

## **7.2.1.1 Eigenschaften der Flash-Disk**

**Größe** Dem Anwender steht folgende Größe zur freien Verfügung:

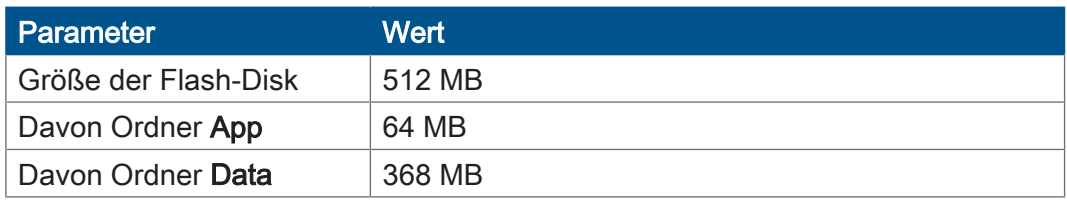

**Eigenschaften** Die interne Flash-Disk hat folgende weitere Eigenschaften:

- 7 Verzeichnisebenen und 1 Dateiebene sind zulässig.
- Groß- und Kleinschreibung wird nicht unterschieden.
- Verzeichnis- und Dateinamen mit jeweils maximal 63 Zeichen Länge sind möglich.
- Für Verzeichnis- und Dateinamen sind alle Zeichen außer "/" und ".." erlaubt.
- Die Ordner App und Data liegen auf der Flash-Disk.

# <span id="page-32-0"></span>8 Programmierung

# <span id="page-32-1"></span>**8.1 Abkürzungen, Modulregistereigenschaften und Formatierung**

**Abkürzungen** In der folgenden Tabelle sind die in diesem Dokument benutzten Abkürzungen aufgelistet:

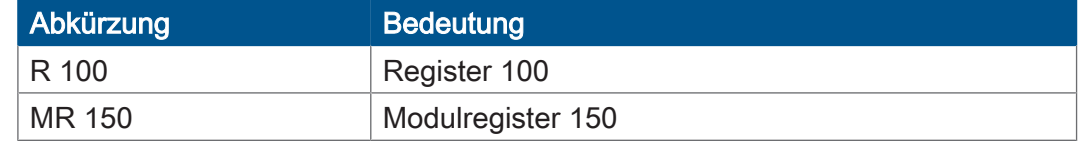

Tab. 24: Abkürzungen

#### **Modulregistereigenschaften**

Jedes Modulregister ist durch bestimmte Eigenschaften gekennzeichnet. Die meisten Eigenschaften sind bei vielen Modulregistern identisch. In der Beschreibung sind die Modulregistereigenschaften nur dann aufgeführt, wenn eine Eigenschaft von den folgenden Standardeigenschaften abweicht.

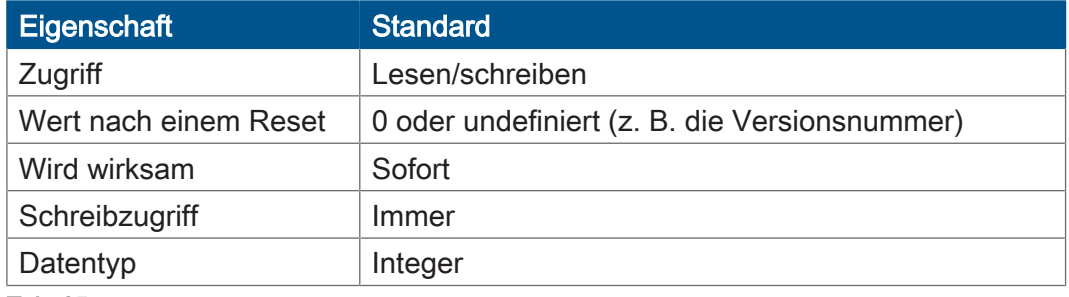

Tab. 25: Modulregistereigenschaften

**Zahlenformate** In der folgenden Tabelle sind die in diesem Dokument benutzten Zahlenformate aufgelistet:

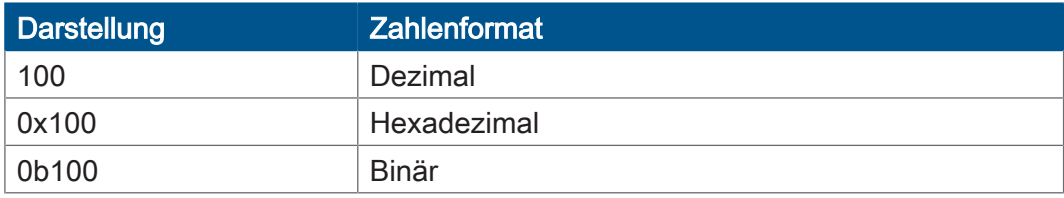

Tab. 26: Zahlenformate

#### **JetSym-Beispielprogramme**

In der folgenden Tabelle ist die in diesem Dokument benutzte Darstellung für Beispielprogramme aufgelistet:

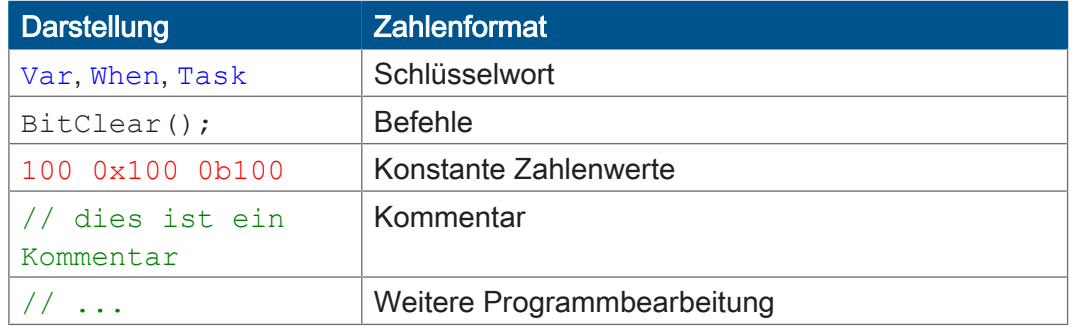

Tab. 27: JetSym-Beispielprogramme

# <span id="page-33-0"></span>**8.2 CANopen-STX-API**

Die CANopen-STX-API bietet eine Plattform, wo der Anwender über STX-Funktionen CANopen-Nachrichten senden und empfangen kann.

Diese STX-Funktionen werden in der Kommunikation zwischen diesem Gerät und anderen CANopen-Teilnehmern angewendet.

**Der CANopen-Standard** CANopen ist ein offener Standard für die Vernetzung und Kommunikation z. B. im Kraftfahrzeugbereich. Das CANopen-Protokoll wird von der CiA e.V. (CAN in Automation) weiterentwickelt und arbeitet auf dem Physical Layer mit CAN-Highspeed nach ISO 11898.

**Spezifikationen** Die CANopen-Spezifikationen können von der Homepage des CiA e.V. *<http://www.can-cia.org>* bezogen werden.

Die wichtigsten Spezifikationsdokumente sind dabei:

- CiA DS 301 Dieses Dokument ist auch als Kommunikationsprofil bekannt und beschreibt die grundlegenden Dienste und Protokolle, die unter CANopen verwendet werden.
- CiA DS 302 Framework für programmierbare Geräte (CANopen- Manager, SDO-Manager)
- CiA DR 303 Informationen zu Kabeln und Steckverbindern
- CiA DS 4xx Diese Dokumente beschreiben das Verhalten vieler Geräteklassen über sogenannte Geräteprofile.

## **INFO Weiterführende Informationen**

Weiterführende Informationen zum Thema finden Sie im Themenhandbuch CANopen-STX-API im Download-Bereich unserer *[Homepage](https://www.jetter.de/downloads/produktuebergreifende-dokumentation/themenhandbuecher.html)*.

### <span id="page-33-1"></span>**8.2.1 STX-Funktionen**

**Anwendung** In der Kommunikation zwischen dem Gerät JVM-104-O09 und anderen CANopen-Teilnehmern werden STX-Funktionen angewendet.

Das Gerät JVM-104-O09 unterstützt die folgenden STX-Funktionen:

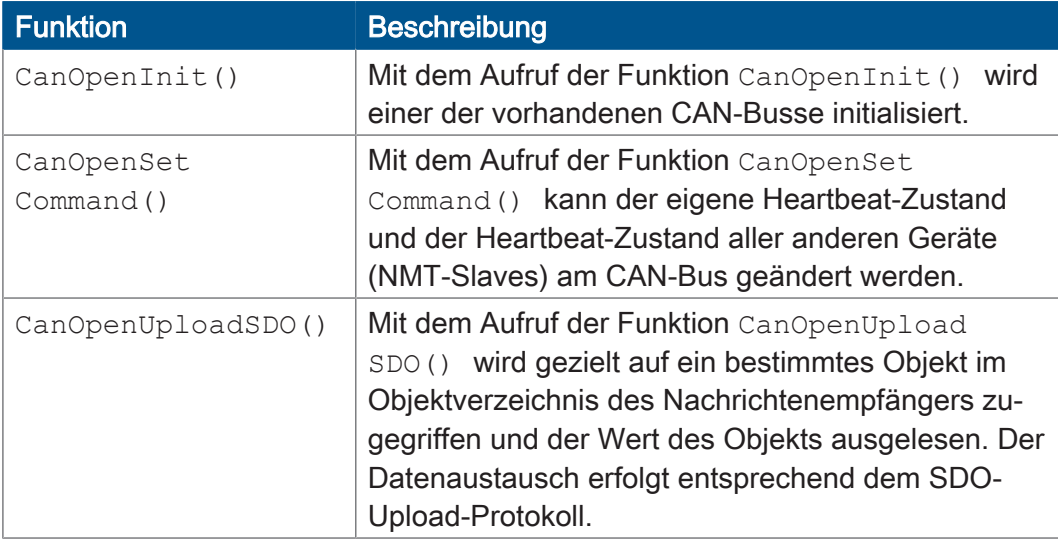

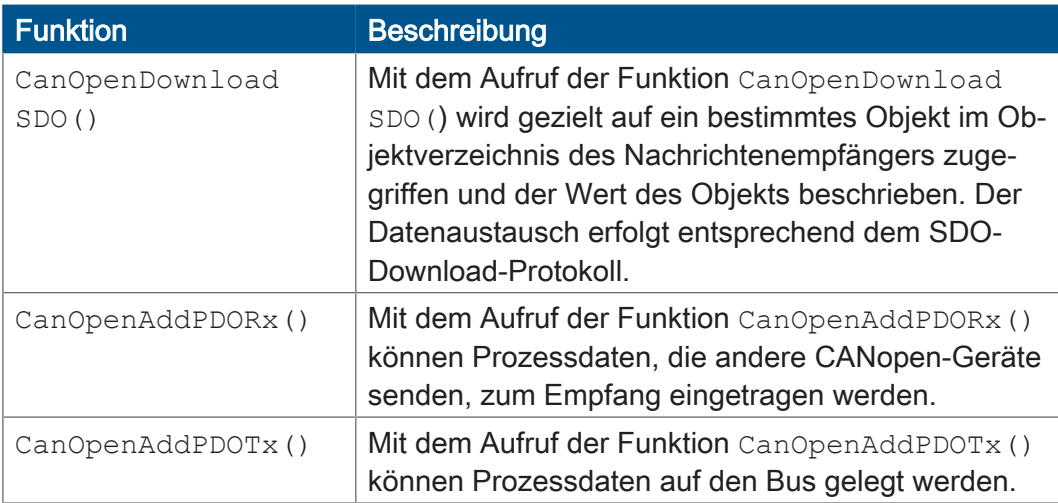

Tab. 28: Unterstützte STX-Funktionen

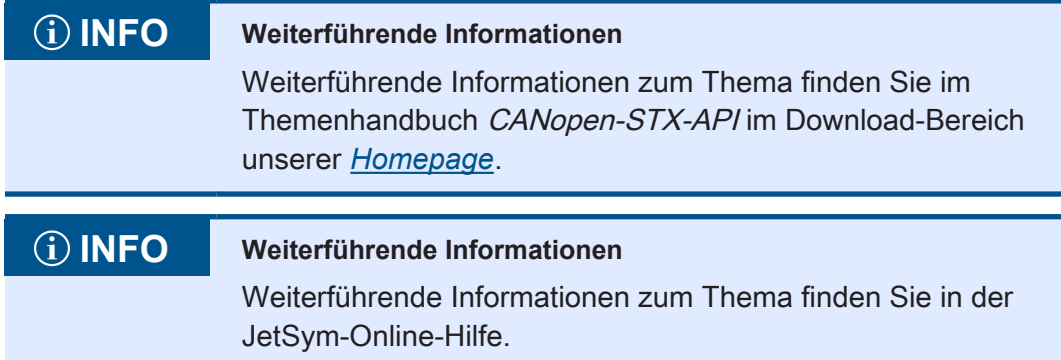

# <span id="page-34-0"></span>**8.2.2 CANopen-Objektverzeichnis**

Das Betriebssystem des JVM-104-O09 unterstützt die folgenden Objekte:

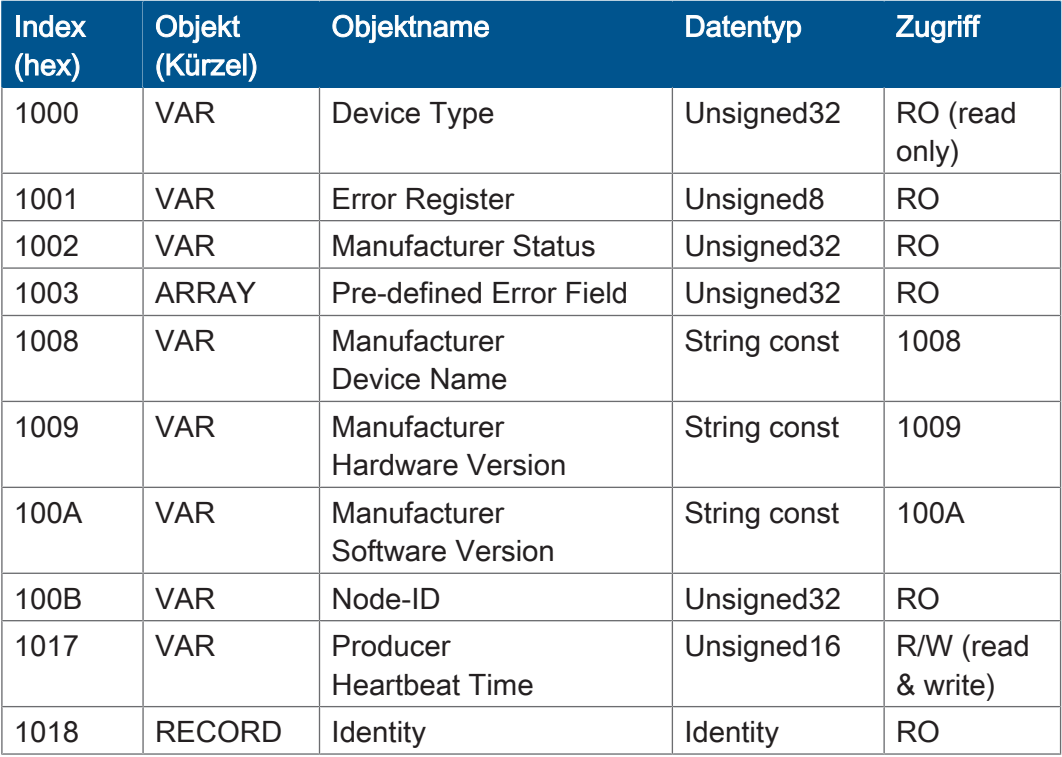

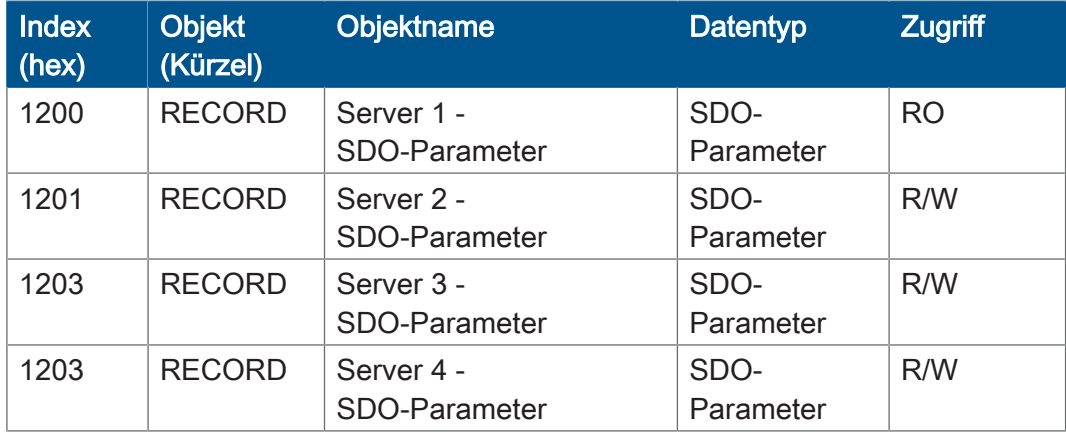

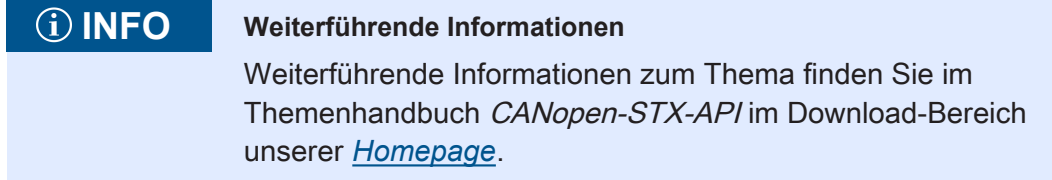

# <span id="page-35-0"></span>**8.3 Übersicht der Speichermöglichkeiten**

Das Gerät JVM-104-O09 enthält verschiedene Arten von Programm- und Datenspeichern. Es gibt flüchtige und nichtflüchtige Speicher. Flüchtiger Speicher verliert beim Ausschalten seinen Inhalt. Nichtflüchtiger Speicher behält auch ohne Stromversorgung seinen Inhalt. Diese Speicherart nennt sich auch remanenter Speicher und befindet sich direkt auf der CPU oder auf separaten I/O-Modulen.

Dieses Kapitel gibt eine Übersicht über den zur Verfügung stehenden Speicher.

### <span id="page-35-1"></span>**8.3.1 Speicher des Betriebssystems**

<span id="page-35-2"></span>Das Betriebssystem liegt im nichtflüchtigen Flash-Speicher der CPU. Es wird nach dem Einschalten des Geräts direkt gestartet.

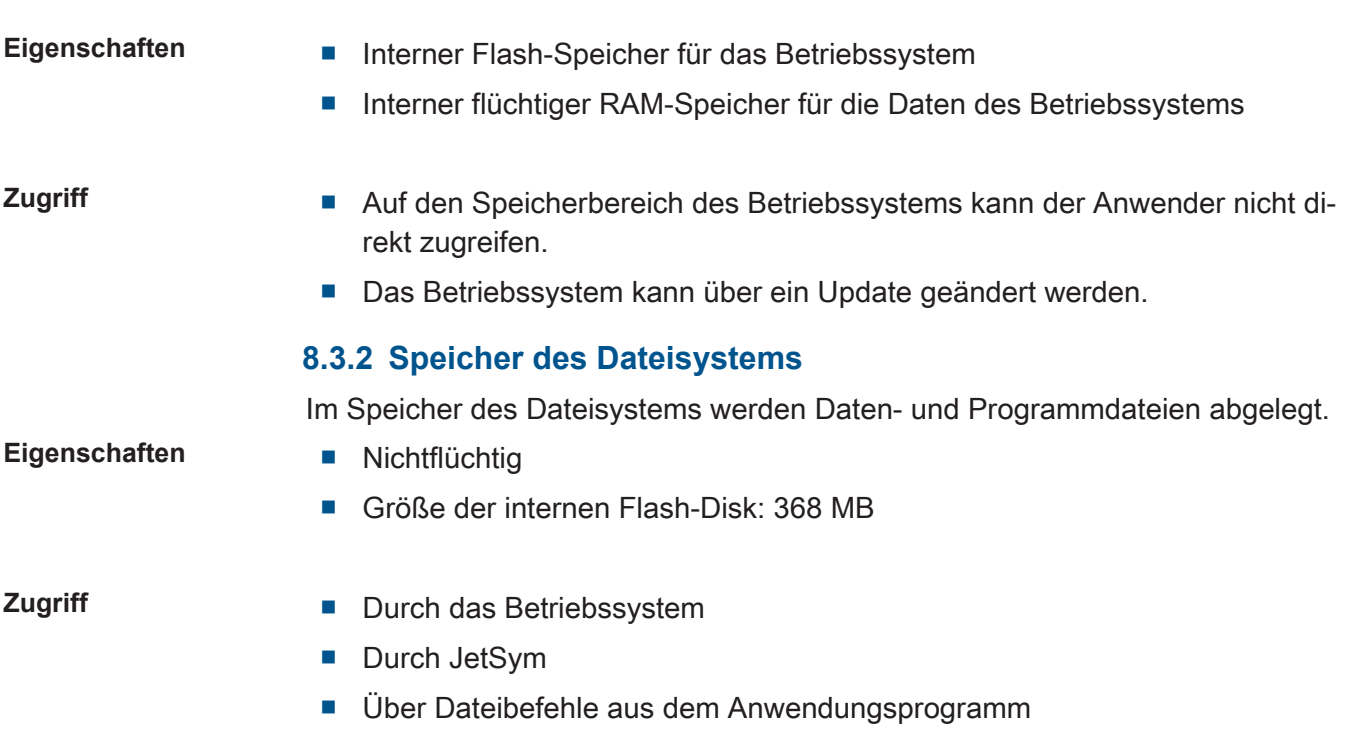
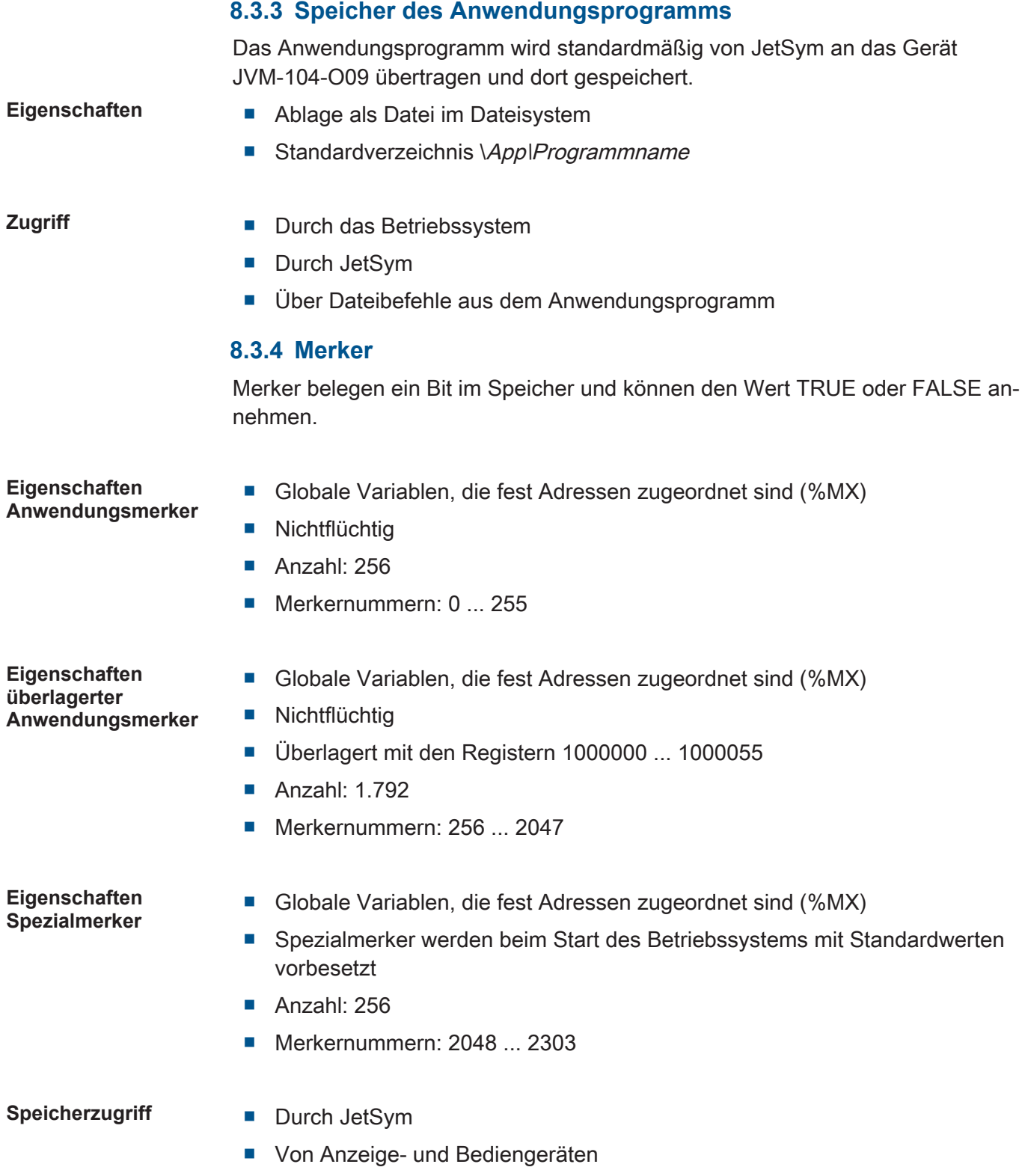

■ Aus dem Anwendungsprogramm

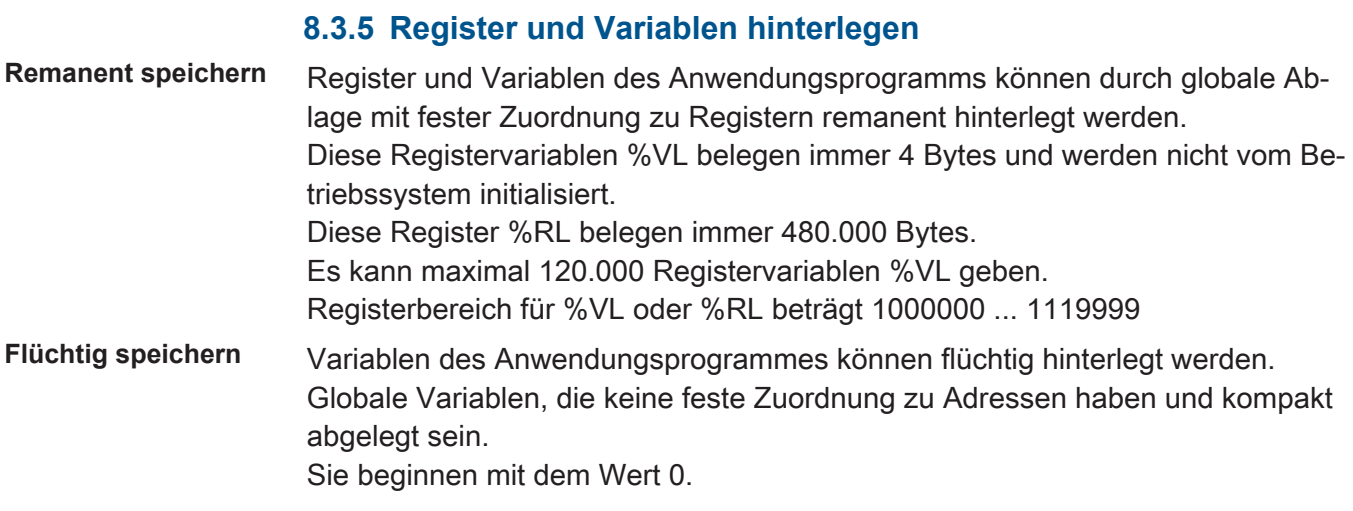

### **8.4 Bedienelemente**

Dieses Kapitel beschreibt die Programmierung der Bedienelemente des JVM-104-O09.

#### **8.4.1 Eingabetasten**

Das Bediengerät JVM-104-O09 verfügt über die 8 Eingabetasten [F1], [F2], [F3], [F4], [POWER], [SCROLL], [ESC]und [HOME]. Die Eingabetasten sind frei programmierbar.

#### **Spezialregister** Im Register 361000 des JVM-104-O09 ist ein bitkodiertes Abbild der Eingabetasten vorhanden. Sie können dieses Abbild zur Programmierung verwenden.

Folgende Register stehen für die Eingabetasten zur Verfügung:

<span id="page-38-0"></span>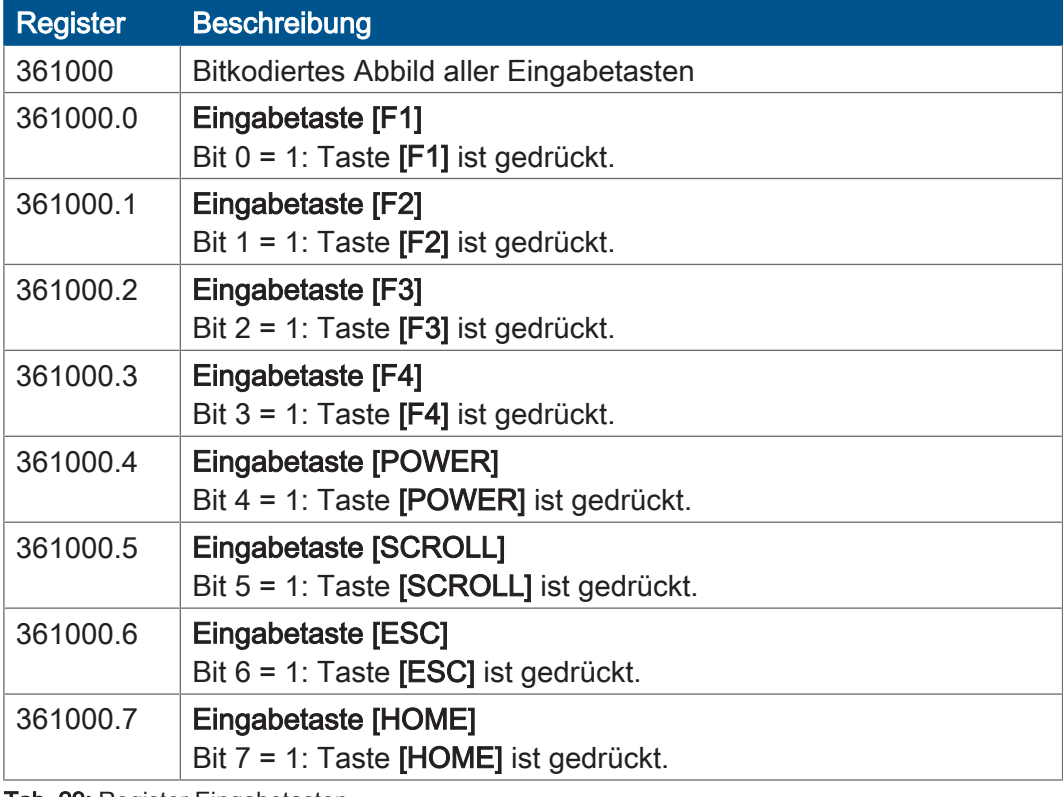

Tab. 29: Register Eingabetasten

#### **Virtuelle Tastencodes**

Die folgende Tabelle zeigt die symbolischen hexadezimalen Werte für die vom System verwendeten virtuellen Tastencodes.

<span id="page-38-1"></span>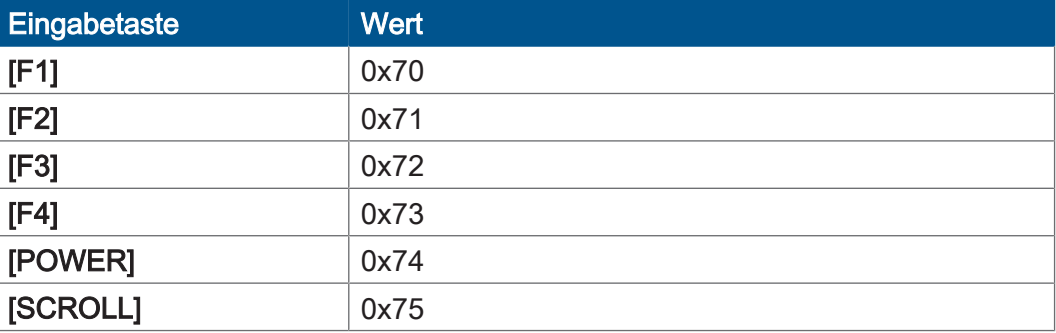

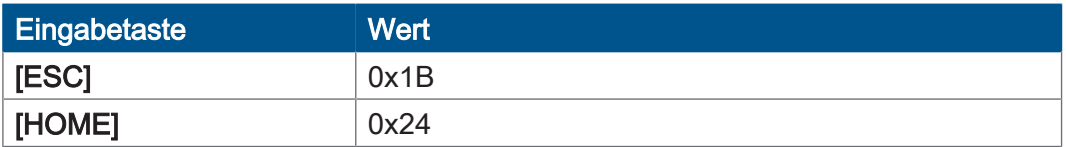

Tab. 30: Virtuelle Tastencodes

#### **8.4.2 Digipot**

Bei dem JVM-104-O09 ist ein Digipot mit einer Bestätigungstaste vorhanden, der eine komfortable Eingabemöglichkeit darstellt. An dieser Stelle sind die Spezialregister des Digipot beschrieben, sowie ein entsprechendes Beispielprogramm.

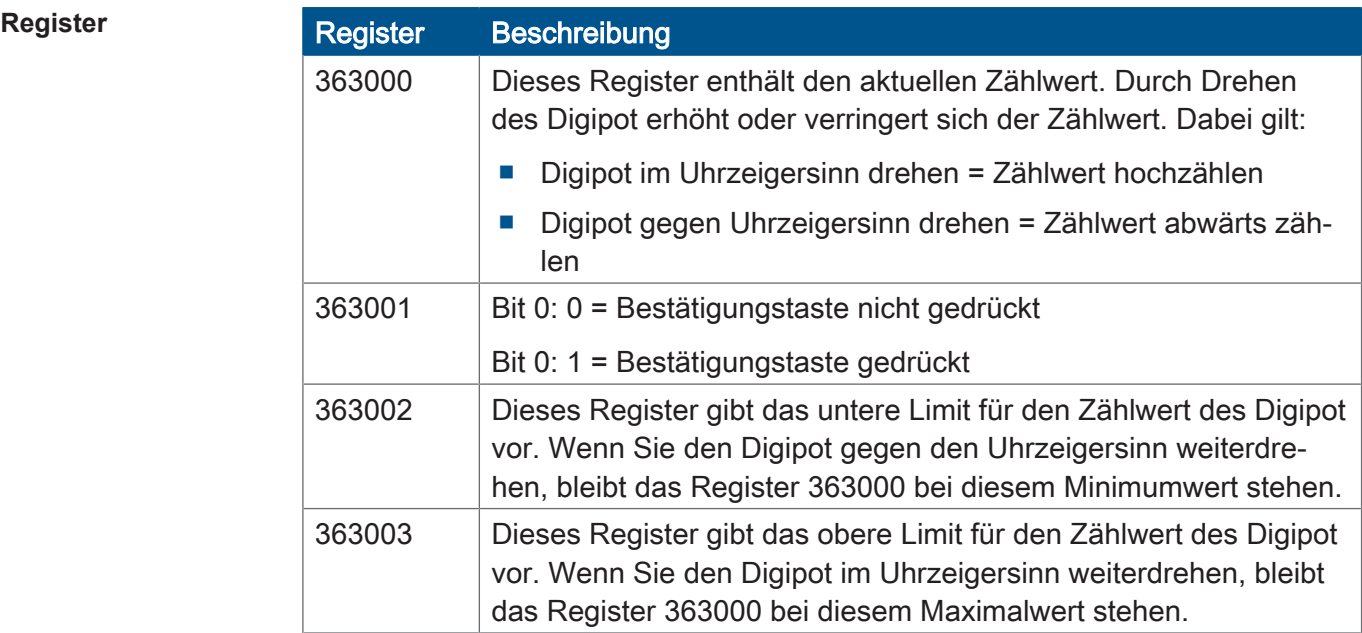

#### **JetSym-STX-Programm**

Das folgende Beispielprogramm dimmt die Hintergrundbeleuchtung des JVM-104-O09 über den Digipot. Dabei ist ein unteres und oberes Limit für den Digipot vorgegeben. Wenn Sie die Bestätigungstaste drücken, dann stellt sich die volle Hintergrundbeleuchtung ein.

```
Var
Digipot Count : Int At %VL 363000;
Digipot<sup>-</sup>Limit min: Int At %VL 363002;
Digipot<sup>-</sup>Limit<sup>-</sup>max: Int At %VL 363003;
Digipot<sup>-</sup>Button : Int At %VL 363001;
BackgroundLighting: Int At %VL 364000;
End_Var;
Task Main Autorun
Digipot_Count := 0;
Digipot<sup>-</sup>Limit max := 17;
\text{Digipot}Limit\text{min} := 0;
        Loop
                 If Digipot_Button Then
                  BackgroundLighting := 255;
             Else BackgroundLighting := Digipot Count * 15;
         End If
        End_Loop
End Task;
```
 **INFO Weiterführende Informationen**

Weiterführende Informationen zum Thema finden Sie in der JetSym-Online-Hilfe.

# **8.5 Zündung und Ausschaltverzögerung**

Dieses Kapitel beschreibt die Zündung und die Funktion Shutdown().

**Spezialregister** Das Spezialregister 361100 des JVM-104-O09 ist für die Abfrage der Zündung zuständig. Dabei gilt Folgendes:

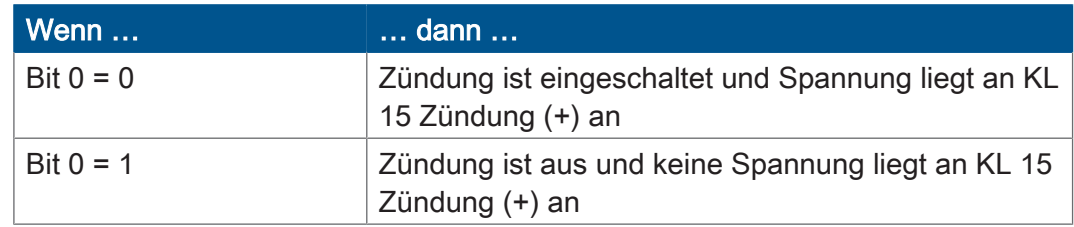

#### **Default-Zündungsfunktion**

Das Bediengerät hat im Zusammenhang mit der Zündung folgende Default-Einstellungen:

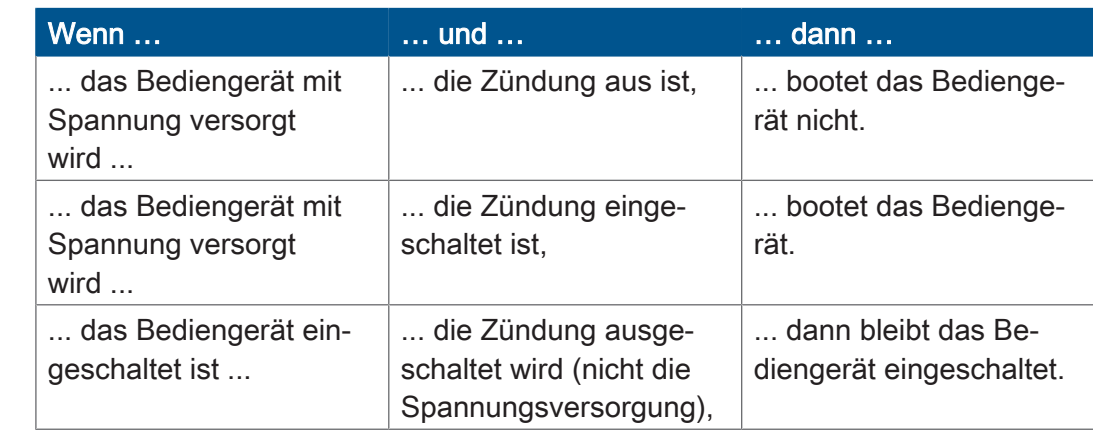

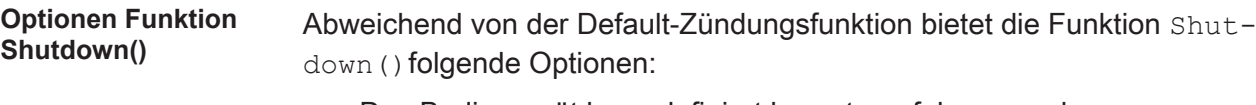

■ Das Bediengerät kann definiert heruntergefahren werden.

■ Ein Neustart des Bediengeräts kann durchgeführt werden.

Function Shutdown(Reboot:Bool) :Bool;

**Funktionsdeklaration**

**Funktionsparameter**

Die Funktion Shutdown() hat den folgenden Parameter.

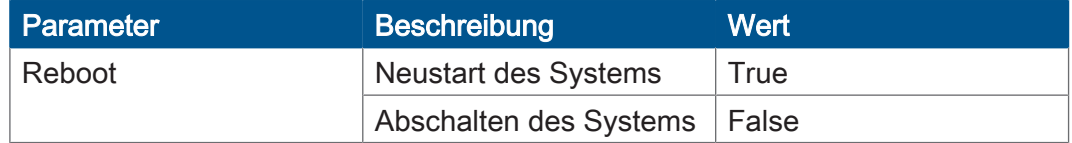

**Rückgabewert** Die Funktion übergibt die folgenden Rückgabewerte an das übergeordnete Programm.

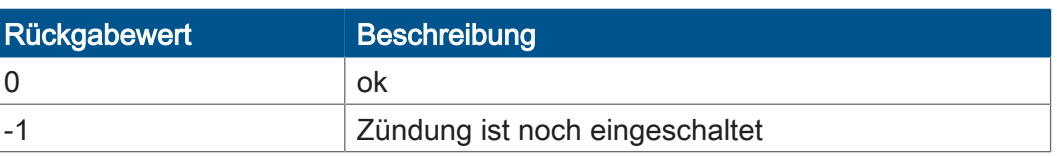

 **INFO** Wenn die Zündung noch eingeschaltet ist, schaltet das Gerät nicht ab. Ein Neustart wird allerdings immer durchgeführt. Der Neustart ist unabhängig von der Zündung.

Wenn Sie die Zündung des Fahrzeugs ausschalten, führt das Beispielprogramm die Funktion Shutdown() nach 3 s aus. Der Parameter Reboot der Funktion Shutdown() hat den Wert false. Das bedeutet, dass das Gerät abschaltet.

```
Var
         Ignition: Int At %VL 361100;
End_Var;
```

```
Task Ign Autorun
        Loop
         When Ignition Continue;
             Delay(3000);Shutdown (False) ;
        End_Loop;
End Task;
```
# **INFO Weiterführende Informationen**

Weiterführende Informationen zum Thema finden Sie in der JetSym-Online-Hilfe.

# **8.6 Multifunktionseingänge**

Das Bediengerät hat Spezialregister für folgende Funktionen:

- Multifunktionseingänge programmieren
- Multifunktionsausgänge programmieren
- Lesen der Hard- und Softwareversion für I/O-Funktionen

**Platzhalter x** Der Platzhalter x ist zur vereinfachten Darstellung. Die Tabelle zeigt, wie Sie die einzelnen Eingänge durch Platzhalter adressieren. Im Folgenden gilt:

<span id="page-42-0"></span>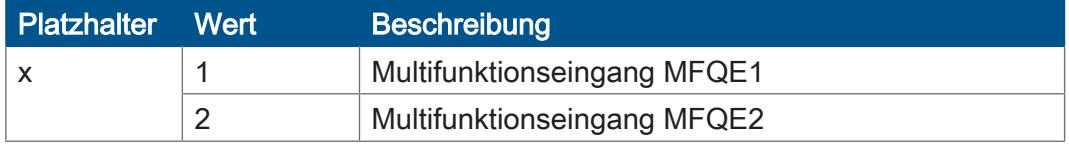

Tab. 31: Beschreibung des Platzhalters x

#### Beispiel

x = 2 für Multifunktionseingang 2. Die Übertemperatur lesen Sie aus R 601020000.7.

**Registerübersicht** Die Multifunktionseingänge MFQE1 und MFQE2 haben jeweils die folgenden Register:

<span id="page-42-1"></span>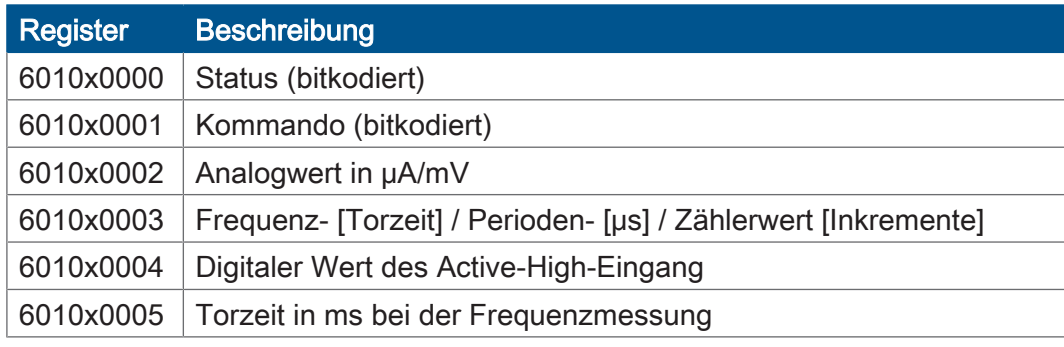

Tab. 32: Registerübersicht – Multifunktionseingänge

### **8.6.1 Status und Kommandos**

### **R 6010x0000** Statusregister MFQEx

Das R 6010x0000 zeigt den Status des Multifunktionseingangs MFQEx an.

<span id="page-43-0"></span>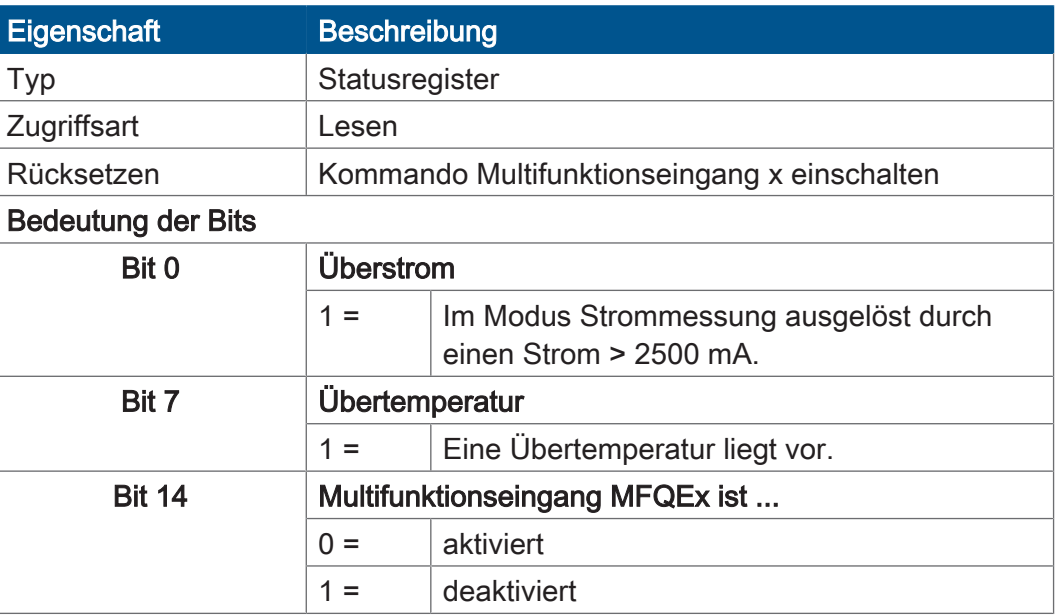

Tab. 33: Statusregister des Multifunktionseingangs MFQEx

### **R 6010x0001** Kommandoregister MFQEx

Mit dem Kommandoregister lassen sich verschiedene Betriebsarten einstellen und den Eingang MFQEx konfigurieren.

<span id="page-43-1"></span>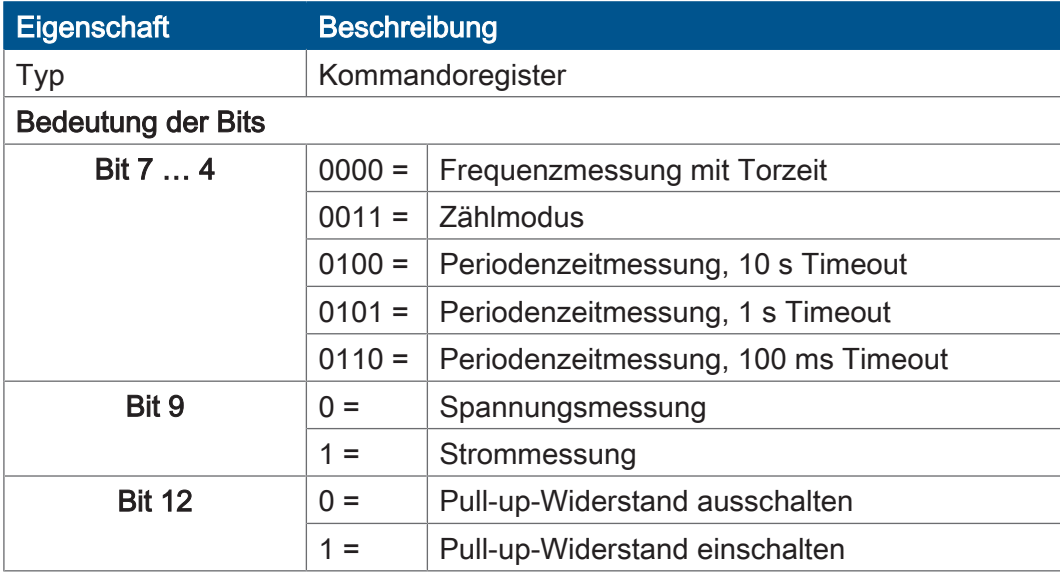

Tab. 34: Kommandoregister Multifunktionseingang MFQEx, bitkodiert

### **8.6.2 Analoge Funktionen**

Das Bediengerät JVM-104-O09 verfügt bei den Multifunktionseingängen über folgende analoge Funktionen:

- Spannungsmessung
- Strommessung

**R 6010x0002** Analogwert MFQEx

Der Registerwert ergibt sich aus der Messung des Analogwerts am Multifunktionseingang x.

<span id="page-44-0"></span>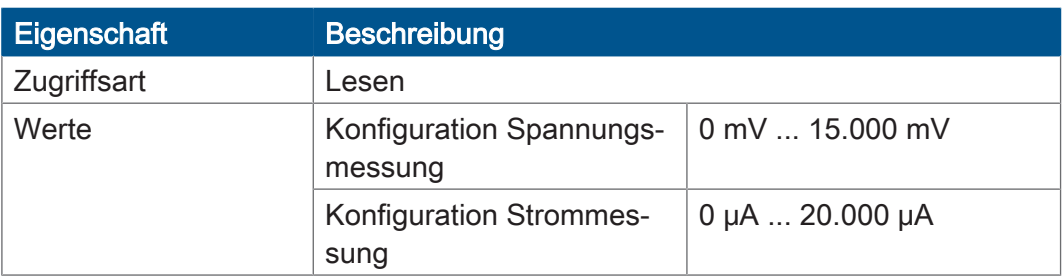

Tab. 35: Analogwert Multifunktionseingang MFQEx

#### **Spannungsmessung oder Strommessung aktivieren**

Das Kommandoregister für den Multifunktionseingang MFQEx ist bitkodiert. Indem Sie mehrere Bits setzen, geben Sie mehrere Kommandos gleichzeitig.

#### Beispiel

Kommando 0x1200 schaltet den Eingang ein, stellt den Modus auf Strommessung und deaktiviert den Pull-up-Widerstand des Eingangs.

Die Spannungs- oder Strommessung für den Multifunktionseingang MFQEx aktivieren Sie wie folgt:

- 1. Schalten Sie den Eingang ein: Schreiben Sie den Wert R 6010x0001 := 0;
- 2. Sie können einen Pull-up-Widerstand am Eingang einschalten.

Wenn Sie den Pull-up-Widerstand einschalten wollen, dann löschen Sie Bit 12: BitClear(R 6010x0001, 12);

Wenn Sie den Pull-up-Widerstand ausschalten wollen, dann setzen Sie Bit 12: BitSet(R 6010x0001, 12);

3. Wählen Sie die Art der Messung: Wenn Sie eine Spannung messen wollen, dann löschen Sie Bit 9: BitClear( R 6010x0001, 9);

Wenn Sie Strom messen wollen, dann setzen Sie Bit 9: BitSet(R 6010x0001, 9);

 **INFO** Wenn Sie das Bediengerät einschalten, ist der Multifunktionseingang MFQEx eingeschaltet.

### **8.6.3 Digitale Funktionen**

Das Bediengerät JVM-104-O09 verfügt bei den Multifunktionseingängen über folgende digitale Funktionen:

- Digitaler Eingang
- Frequenzmessung
- Zählmodus

#### **R 6010x0003** Frequenzwert MFQEx

Je nach Konfiguration zeigt dieses Register die Frequenz, Periode oder einen Zählwert des Multifunktionseingangs x an.

<span id="page-45-0"></span>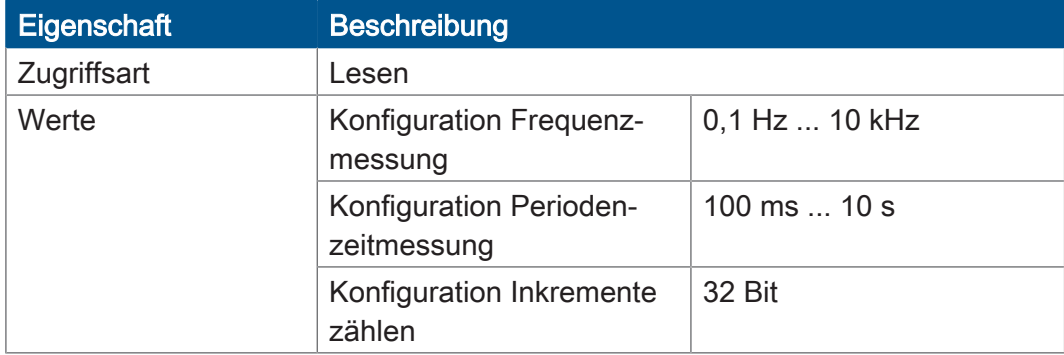

Tab. 36: Frequenzwert Multifunktionseingang MFQEx

### **R 6010x0004** Digitalwert am MFQEx

Der Registerwert ergibt sich aus der Messung des Digitalwerts am Multifunktionseingang x.

Der digitale Eingang ist ein Active-High-Eingang.

<span id="page-45-1"></span>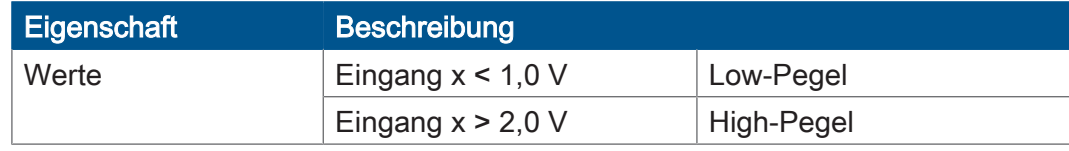

Tab. 37: Digitalwert am Multifunktionseingang MFQEx

### **R 6010x0005** Torzeit für Frequenzmessung am MFQEx

Mit dem Registerwert lässt sich für die Frequenzmessung eine Torzeit einstellen. Wenn Sie Frequenzen messen, stellen Sie eine Torzeit ungleich Null ein.

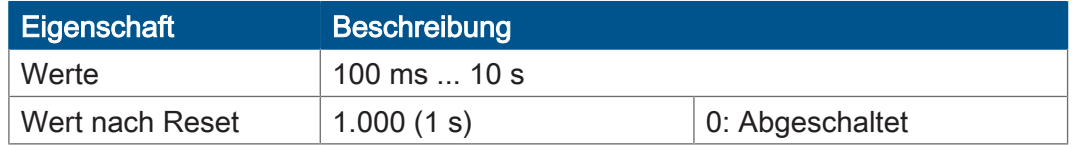

Tab. 38: Torzeit für Frequenzmessung am Multifunktionseingang MFQEx

Jetter AG Programmierung | 8

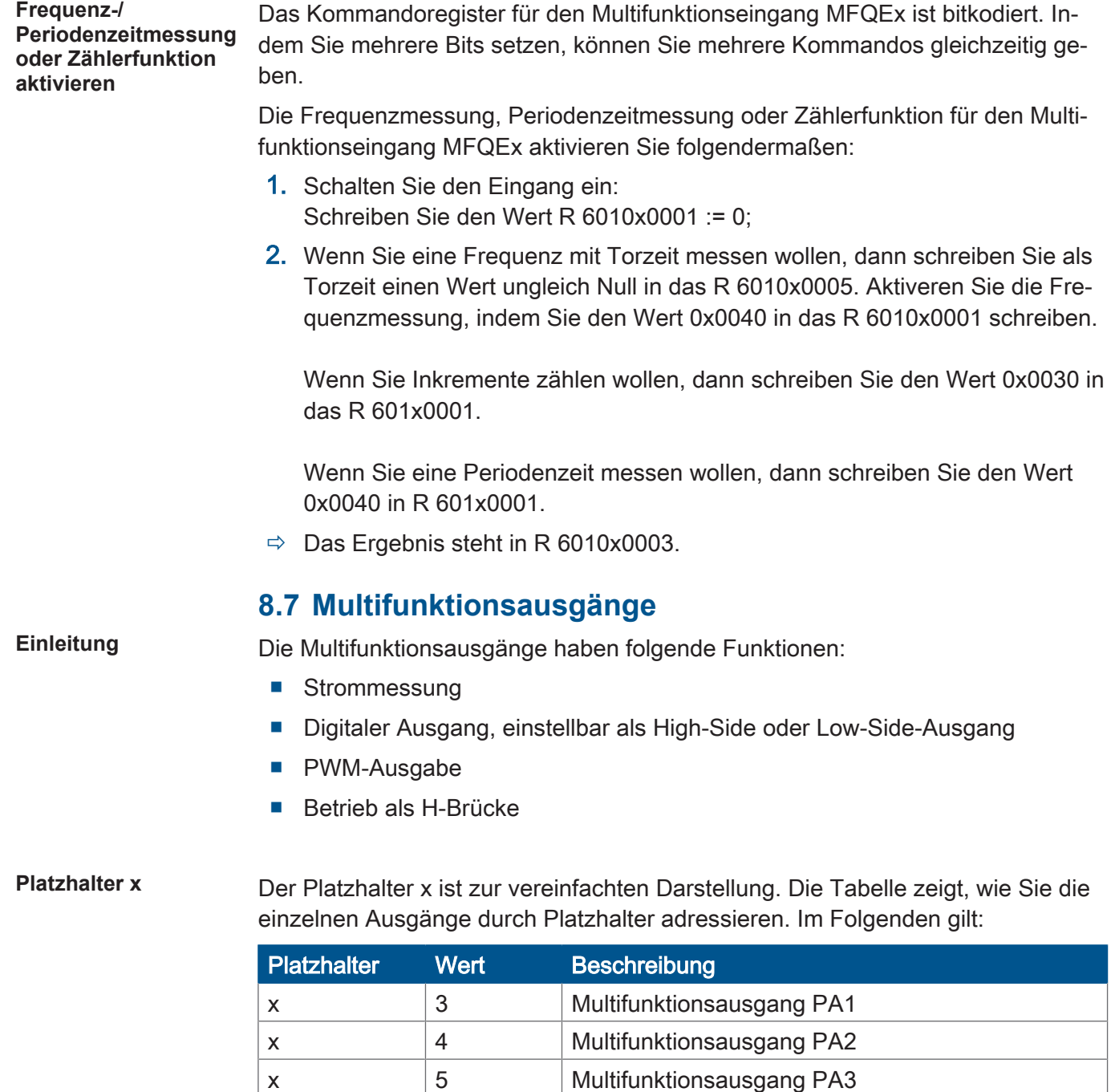

x 6 Multifunktionsausgang PA4

Tab. 39: Beschreibung des Platzhalters x

### Beispiel

x = 5 für Multifunktionsausgang PA3. Den digitalen Ausgang von PA3 schalten Sie ein über das R 601050001 mit dem Kommando 0x0008.

**Registerübersicht** Die Multifunktionsausgänge PA1 bis PA4 haben jeweils die folgenden Register:

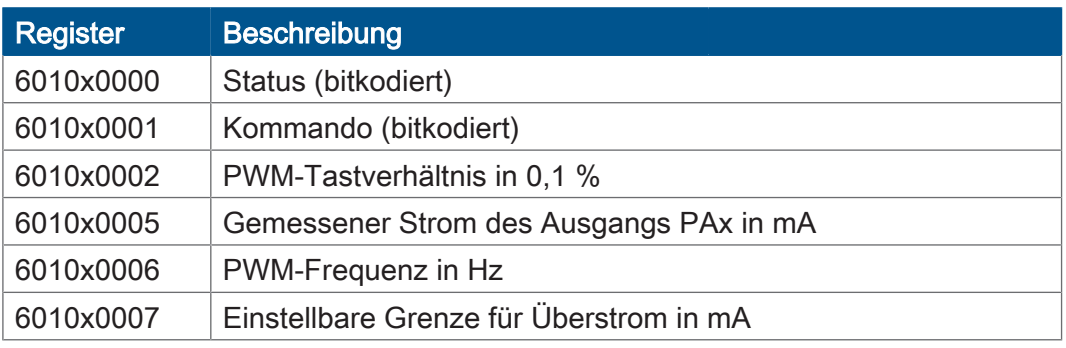

Tab. 40: Registerübersicht – Multifunktionsausgänge

#### **8.7.1 Status und Kommandos**

#### **R 6010x0000** Statusregister PA1 … PA4

Im R 6010x0000 signalisiert das Bediengerät Statusmeldungen der Multifunktionsausgänge PA1 … PA4.

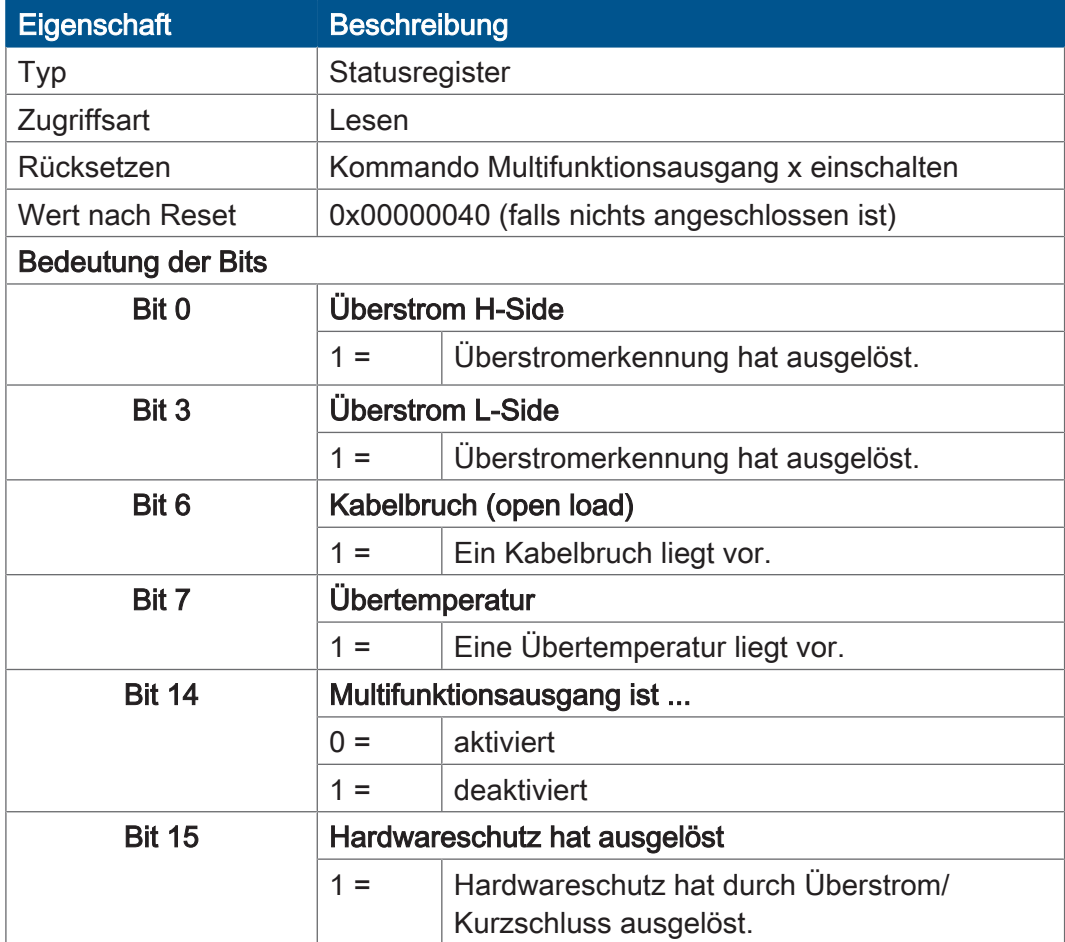

Tab. 41: Statusregister der Multifunktionsausgänge PA1 … PA4

### **R 6010x0001** Kommandoregister PA1 … PA4

Mit dem Kommandoregister lassen sich verschiedene Betriebsarten einstellen und den jeweiligen Ausgang PAx konfigurieren.

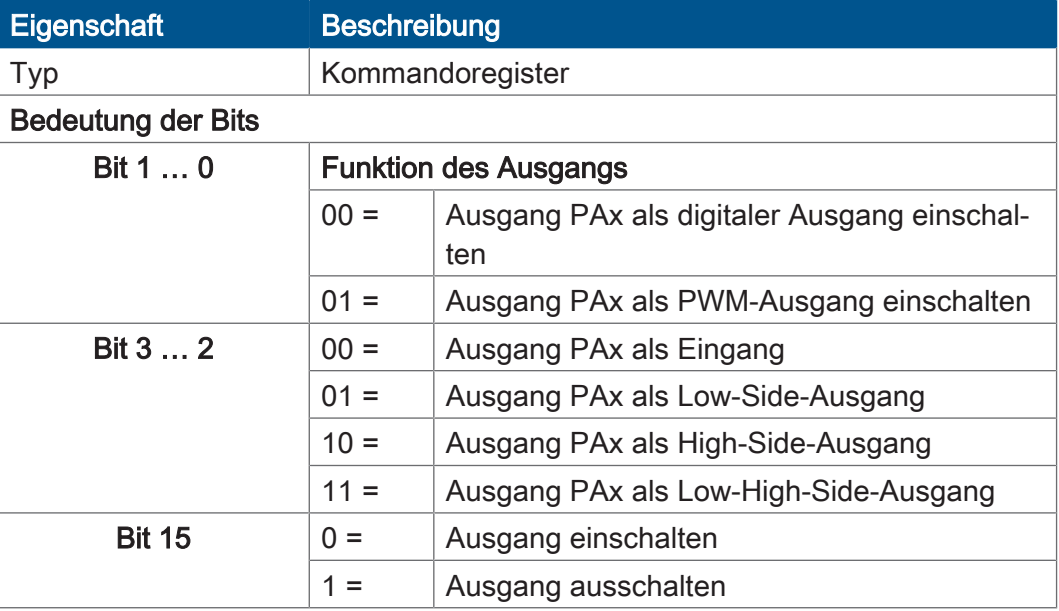

Tab. 42: Kommandoregister Multifunktionsausgang PA1 bis PA4, bitkodiert

#### **8.7.2 Analoge Funktionen**

Das Bediengerät JVM-104 verfügt bei den Multifunktionsausgängen über folgende analoge Funktionen:

- Strommessung
- Grenze des Überstroms einstellen

#### **R 6010x0005** Gemessener Strom PAx

Das Register zeigt den gemessenen Strom in mA des Ausgangs PAx an. Die Strommessung gilt nur, wenn der PAx als Ausgang konfiguriert ist.

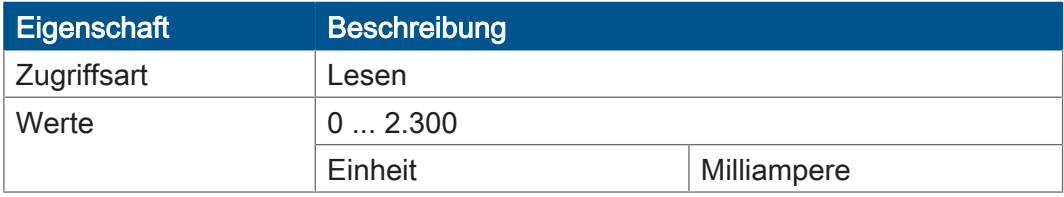

Tab. 43: Gemessener Strom PAx in mA

### **R 6010x0007** Grenze des Überstroms

Mit dem Register stellen Sie eine Grenze für Überstrom ein. Wenn der Strom des Ausgang PAx diese Grenze überschreitet, schaltet der Ausgang PAx ab und das Bit 0 in R 6010x0000 ist gesetzt.

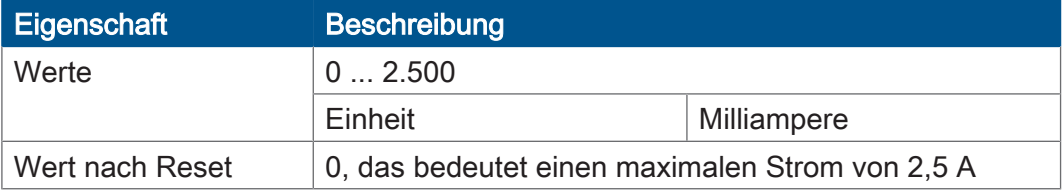

Tab. 44: Einstellbare Grenze des Überstroms für den Ausgang PAx

**Digitalen Ausgang einschalten und Strom messen**

Das Kommandoregister für den Multifunktionsausgang PAx ist bitkodiert. Indem Sie mehrere Bits setzen, geben Sie mehrere Kommandos gleichzeitig.

#### Beispiel

Kommando 0x0004 schaltet den Ausgang als digitalen Low-Side-Ausgang ein.

Wie folgt messen Sie den Strom des Ausgangs und setzen die Grenze des erlaubten Überstroms:

- 1. Stellen Sie eine Grenze für den Überstrom ein: R 6010x0007 := 1.000;
- 2. Schalten Sie den Ausgang als digitalen Ausgang und z. B. als Low-Side-Ausgang ein:  $R 6010x0001 := 0x0004$ ;
- 3. Lesen Sie aus R 6010x0005 den Strom in mA aus.

#### **8.7.3 Digitale Funktionen**

Das Bediengerät JVM-104-O09 verfügt bei den Multifunktionsausgängen über folgende digitale Funktionen:

- Digitaler Eingang
- Digitaler Ausgang
- PWM-Ausgang

### **R 6010x0002** PWM-Tastverhältnis

Über dieses Register können Sie bei eingeschaltetem PWM-Ausgang den Wert des PWM-Tastverhältnisses einstellen.

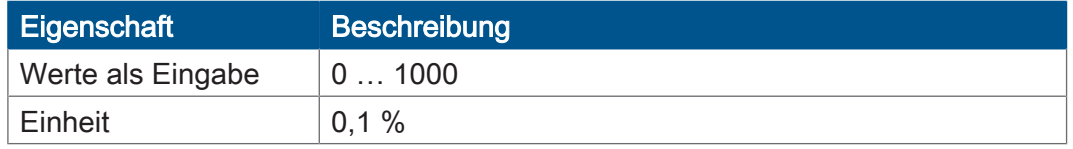

Tab. 45: PWM-Tastverhältnis für Ausgang PAx

### **R 6010x0006** PWM-Frequenz

Mit dem Register stellen Sie die PWM-Frequenz ein, die der Ausgang PAx im PWM-Modus ausgibt.

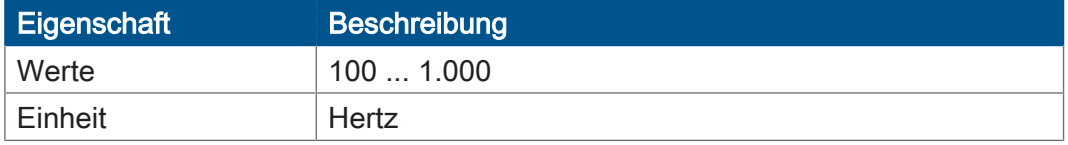

Tab. 46: PWM-Frequenz in Hz für Ausgang PAx

**Digitalen PWM-Ausgang einschalten** Das Kommandoregister für den Multifunktionsausgang PAx ist bitkodiert. Indem Sie mehrere Bits setzen, geben Sie mehrere Kommandos gleichzeitig.

#### Beispiel

Kommando 0x0005 schaltet den PWM-Ausgang als digitalen Low-Side-Ausgang ein.

Wie folgt schalten Sie den PWM-Ausgang PAx ein. Zuvor stellen Sie das PWM-Tastverhältnis und die PWM-Frequenz ein:

- 1. Stellen Sie das PWM-Tastverhältnis auf 60 %:  $R$  6010x0002 := 600;
- 2. Stellen Sie die PWM-Frequenz auf 300 Hz: R 6010x0006 := 300;
- 3. Schalten Sie den PWM-Ausgang PAx als z. B. Low-Side-Ausgang ein: R 6010x0001 := 0x0005;
- **Ausgang PAx als digitalen Eingang** ► Schreiben Sie das Kommando 0x0000 in das R 6010x0001.
	- $\Rightarrow$  Der Ausgang PAx übernimmt jetzt die Funktion eines digitalen Eingangs. Das Bit 0 hat in diesem Fall keine Bedeutung.

**einschalten**

### **R 6010x0010** Dither-Funktion – Divisor

Über dieses Register können Sie den Abstand der überlagerten Impulse einstellen. Bei einem Wert von 2 wird jeder zweite Impuls überlagert.

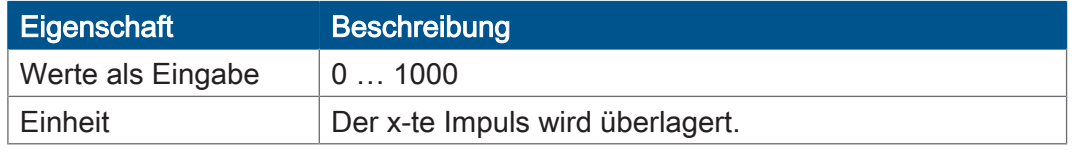

Tab. 47: Dither-Funktion – Divisor

### **R 6010x0011** Dither-Funktion – Breite des Dither-Signals in Prozent einstellen

Über dieses Register können Sie die Breite des Dither-Signals einstellen. Der Wert 100 entspricht ±10 %.

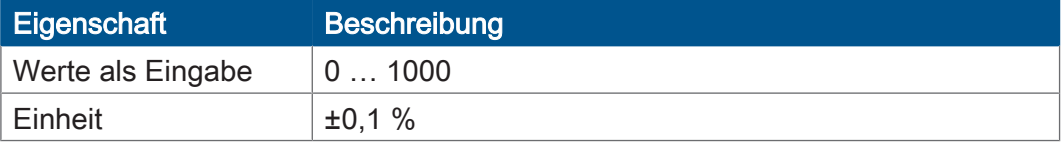

Tab. 48: Dither-Funktion – Breite des Dither-Signals in Prozent einstellen

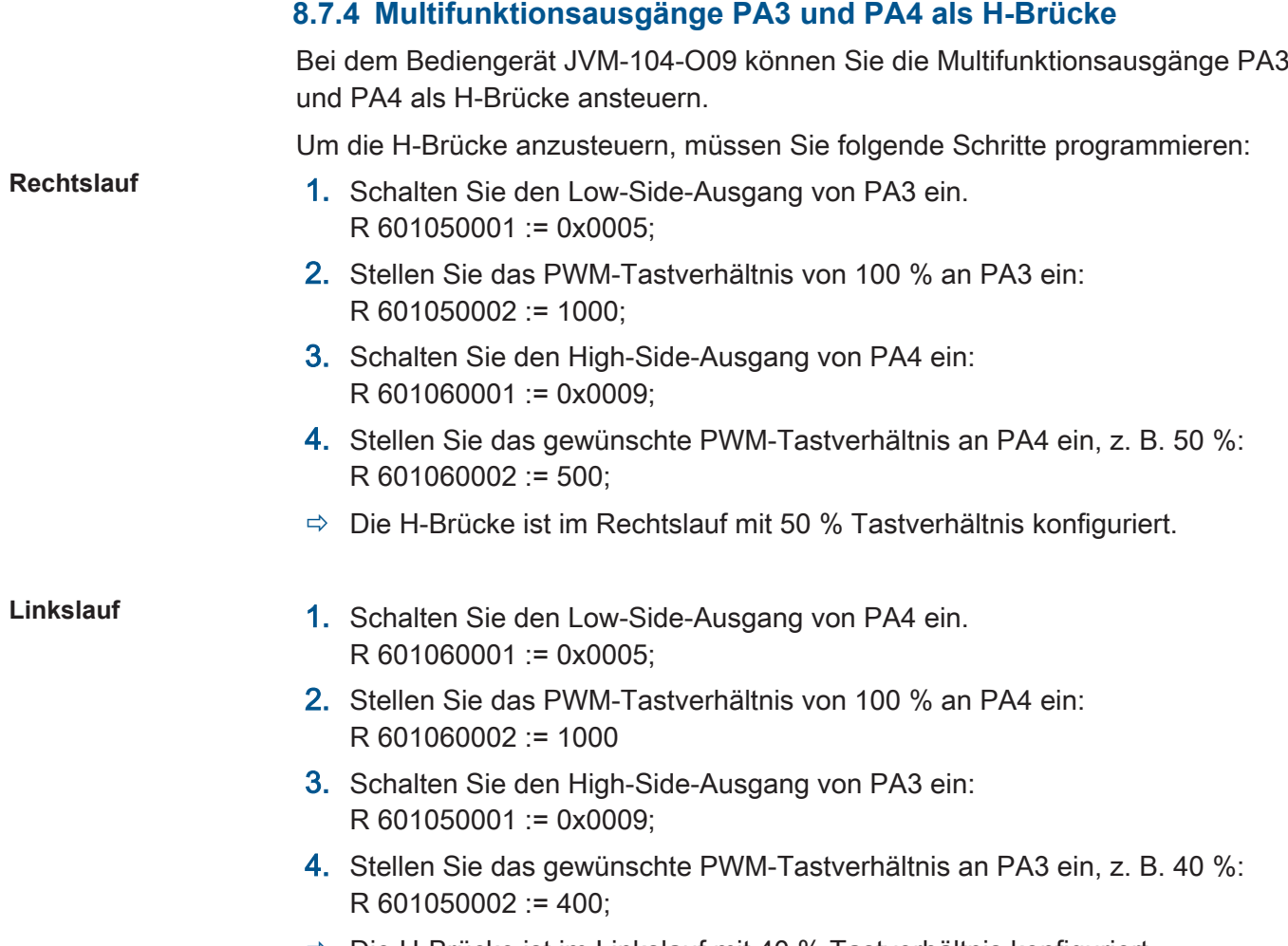

 $\Rightarrow$  Die H-Brücke ist im Linkslauf mit 40 % Tastverhältnis konfiguriert.

## **8.8 Laufzeitregister**

Das Gerät JVM-104-O09 hat mehrere Register, die das Betriebssystem in festen Zeitabständen hochzählt. Mit Hilfe dieser Register lassen sich auf einfache Weise im Anwendungsprogramm Zeitmessungen durchführen.

**Registerübersicht** Das Gerät hat die folgenden Laufzeitregister:

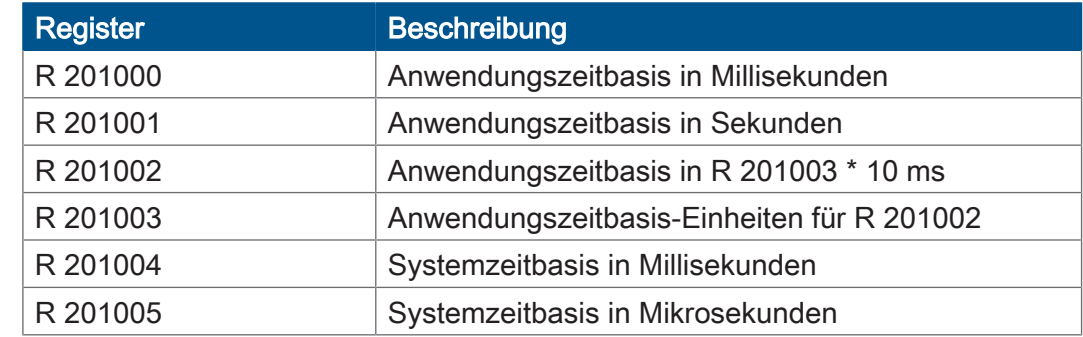

Tab. 49: Übersicht Laufzeitregister

### **R 201000** Anwendungszeitbasis in ms

Dieses Register wird jede Millisekunde um 1 inkrementiert.

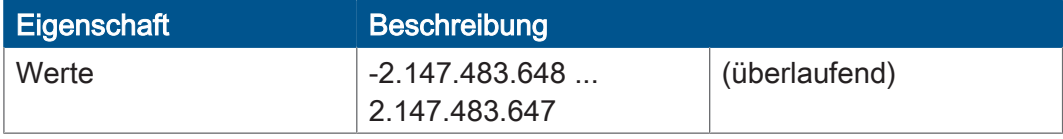

Tab. 50: Anwendungszeitbasis in Millisekunden

### **R 201001** Anwendungszeitbasis in s

Dieses Register wird jede Sekunde um 1 inkrementiert.

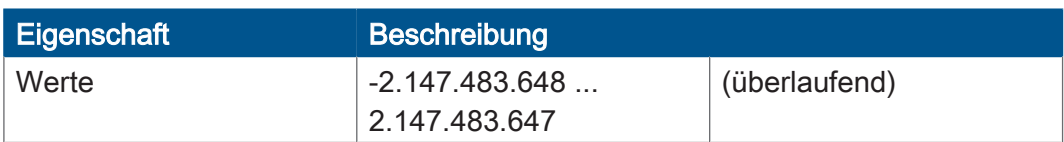

Tab. 51: Anwendungszeitbasis in Sekunden

### **R 201002** Anwendungszeitbasis in Anwendungszeitbasis-Einheiten

Dieses Register wird alle [R 201003] \* 10 ms um 1 inkrementiert. Mit dem Reset-Wert 10 in Register 201003 wird dieses Register alle 100 ms inkrementiert.

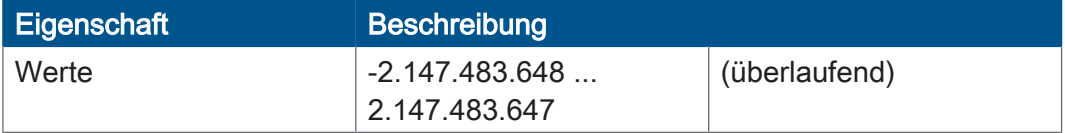

Tab. 52: Anwendungszeitbasis in Anwendungszeitbasis-Einheiten

#### **R 201003** Anwendungszeitbasis-Einheiten für R 201002

Dieses Register enthält den Multiplikator für das Laufzeitregister R 201002.

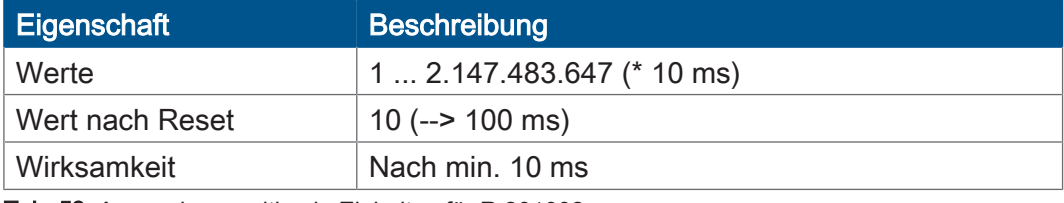

Tab. 53: Anwendungszeitbasis-Einheiten für R 201002

### **R 201004** Systemzeitbasis in ms

Dieses Register wird jede Millisekunde um 1 inkrementiert.

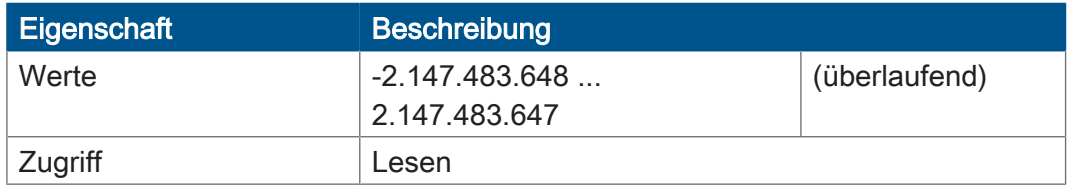

Tab. 54: Systemzeitbasis in Millisekunden

### **R 201005** Systemzeitbasis in Mikrosekunden

Dieses Register wird jede Mikrosekunde um 1 inkrementiert.

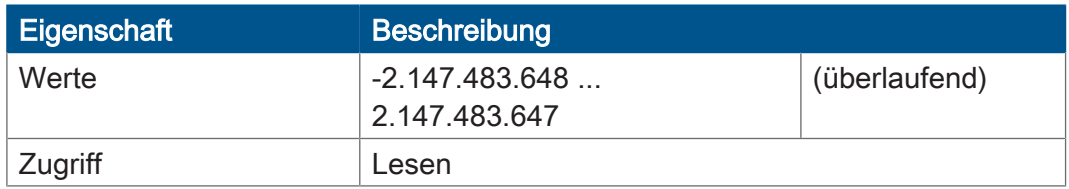

Tab. 55: Systemzeitbasis in Mikrosekunden

## **8.9 Anwendungsprogramm speichern und laden**

Der Anwender legt fest, welches Programm ausgeführt werden soll. Beim Download des Anwendungsprogramms auf die Steuerung wird dieses Programm als Datei auf der internen Flash-Disk abgespeichert. Das Gerät trägt den Pfad- und Dateinamen in der Datei \App\start.ini ein.

```
Pfad- und 
Dateiname
                      Standardmäßig legt JetSym im Verzeichnis \App ein Unterverzeichnis mit dem
                      Projektnamen an und speichert dort das Anwendungsprogramm mit der Dateier-
                      weiterung .es3 ab. Pfad- und Dateinamen werden dabei immer in Kleinbuchsta-
                      ben konvertiert.
```
**\App\start.ini – Aufbau**

Die Datei ist eine reine Textdatei mit einer Sektion mit 2 Einträgen:

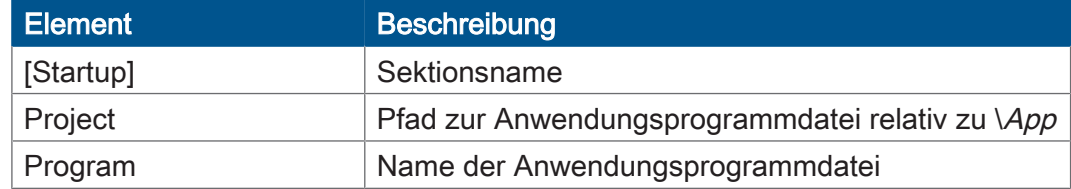

**Beispiel** [Startup] Project = test program  $Program = test^{-}program.es3$ 

> Das Anwendungsprogramm wird aus der Datei \App\test\_program\test\_program.es3 geladen.

#### **Anwendungsprogramm laden**

Beim Neustart des Anwendungsprogramms über JetSym oder nach dem Booten des JVM-104-O09 wird das Anwendungsprogramm über das Dateisystem geladen und ausgeführt.

So wird das Anwendungsprogramm vom Betriebssystem des JVM-104-O09 geladen.

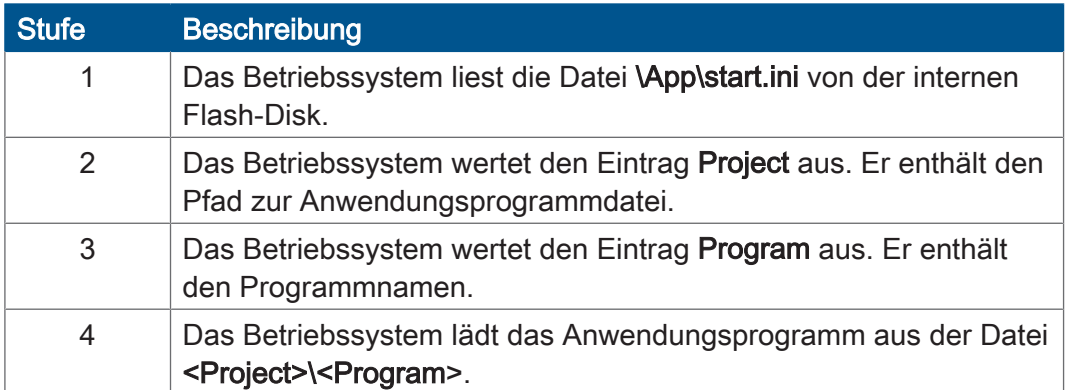

# 9 Registerübersicht

Diese Registerübersicht beschreibt in stark zusammengefasster Form die Register des Geräts JVM-104-O09 in der Betriebssystemversion 4.12.0.11.

# **Default-Adresse am CANopen-Bus**

Das Gerät hat bei der Auslieferung folgende Default-Adresse am CANopen-Bus:

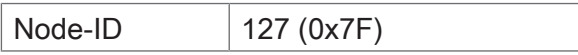

# **Allgemeine Registerübersicht**

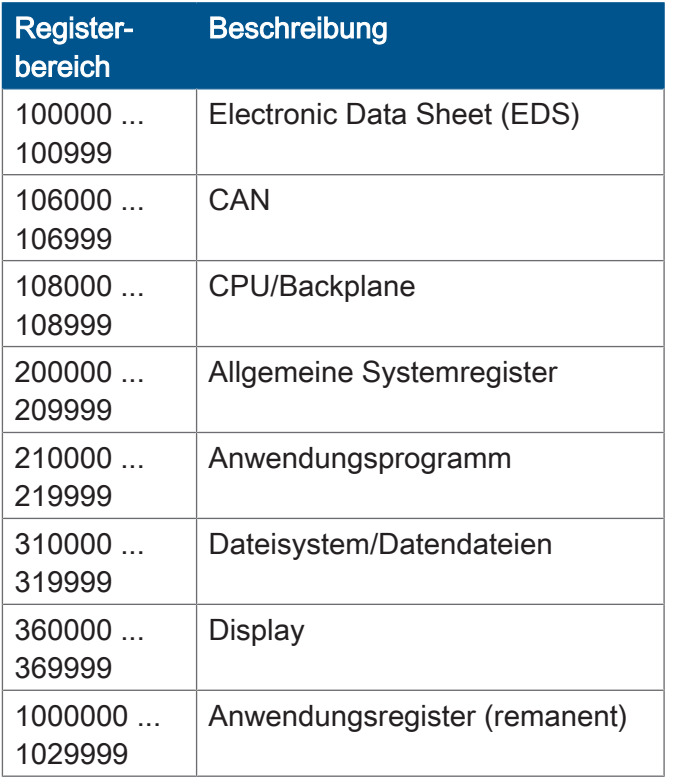

# **Allgemeine I/O-Übersicht**

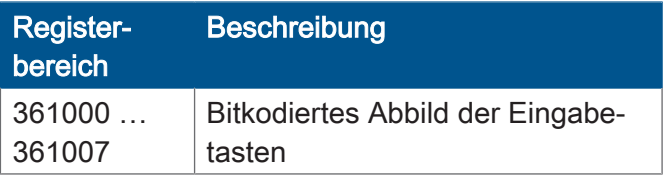

# **Allgemeine Merkerübersicht**

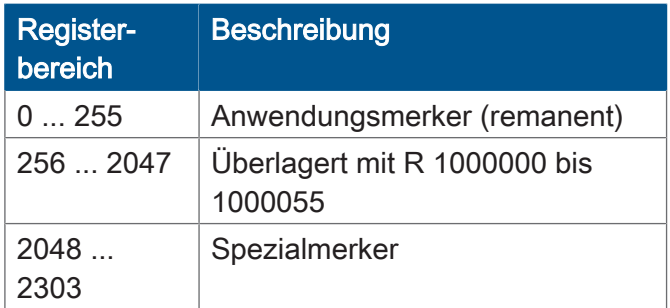

# **Elektronisches Typenschild (EDS)**

Die EDS-Daten können für die CPU oder für das Gesamtgerät ausgelesen werden.

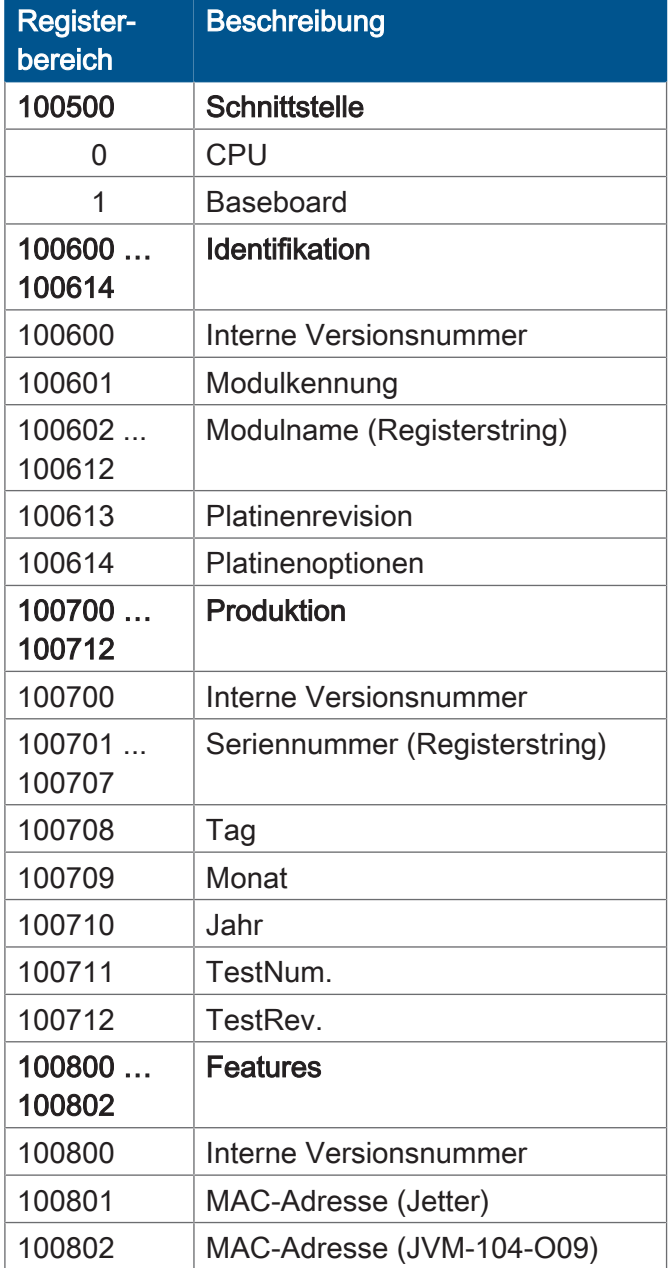

# **Elektronisches Typenschild (Gesamtgerät)**

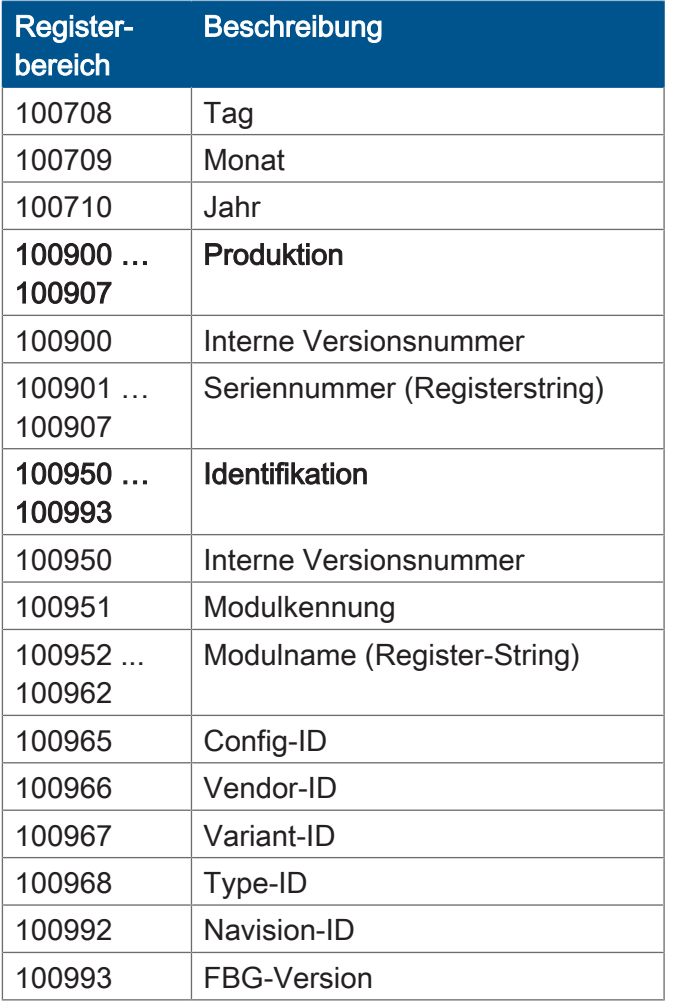

# **CAN**

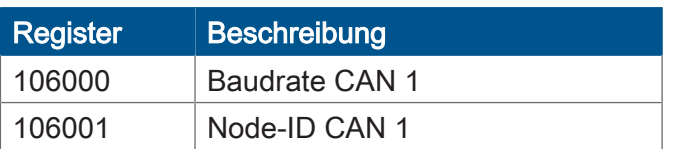

# **Flash-Speicher**

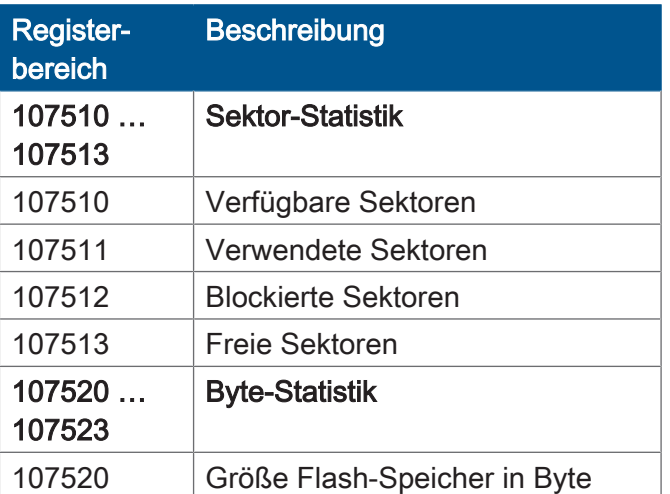

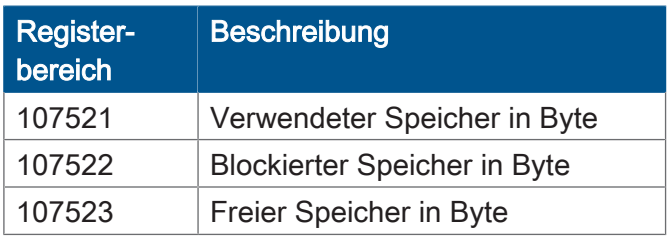

# **Systeminformationen**

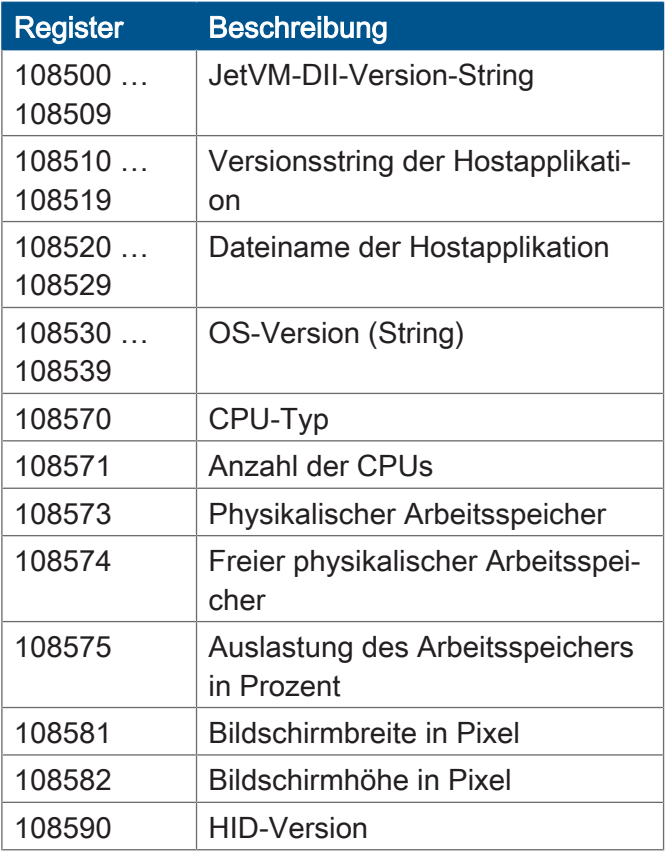

# **Allgemeine Systemregister**

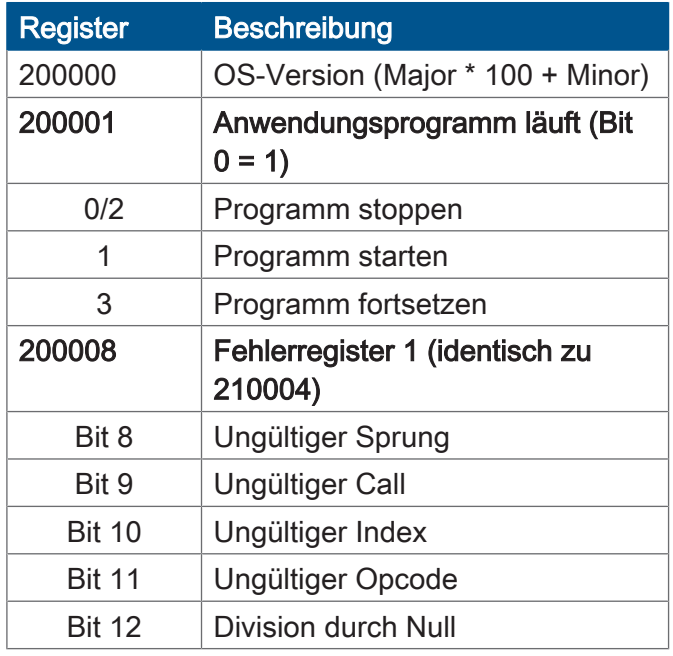

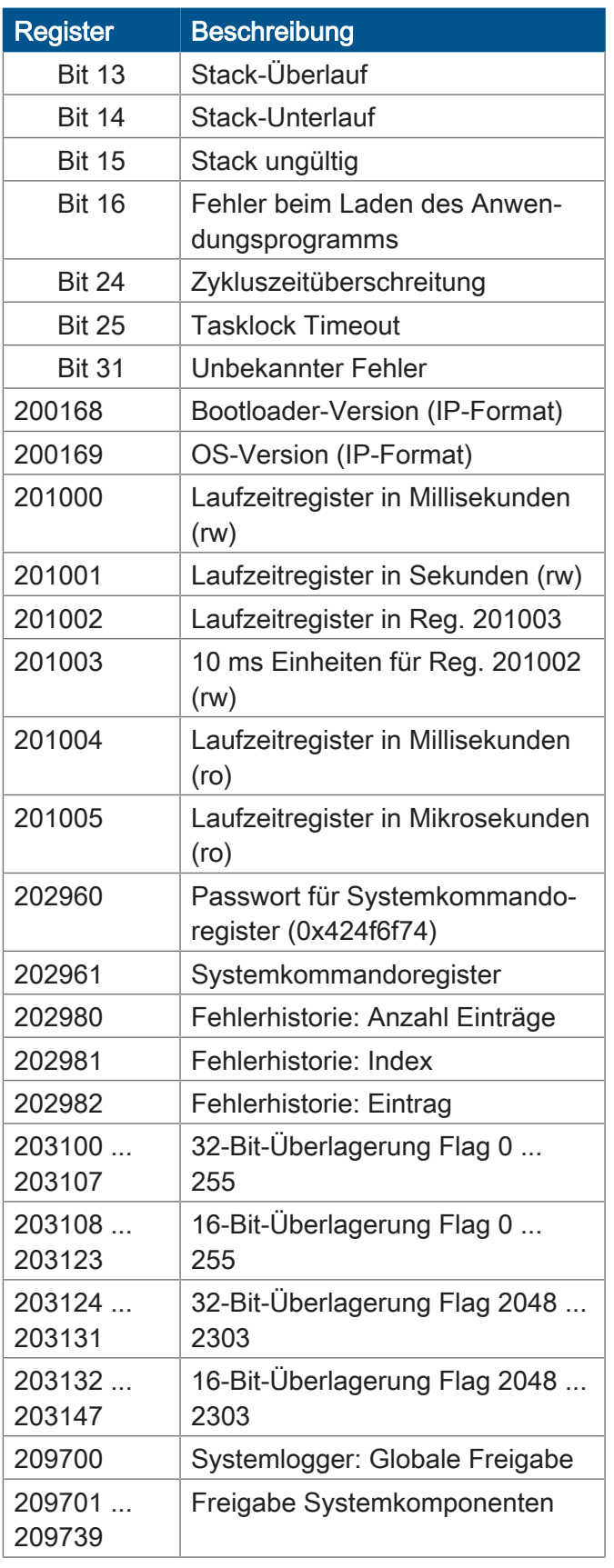

# **Anwendungsprogramm**

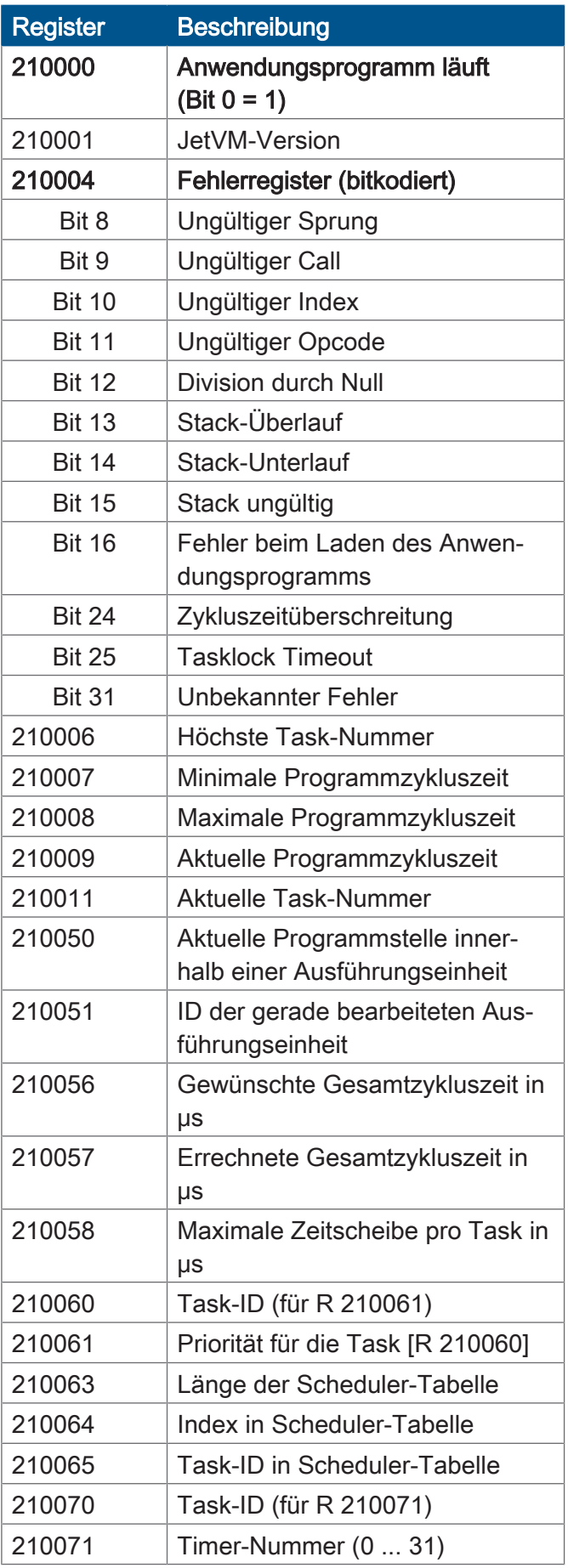

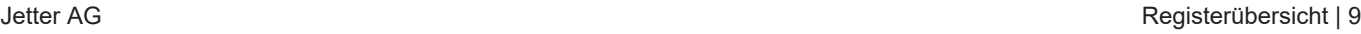

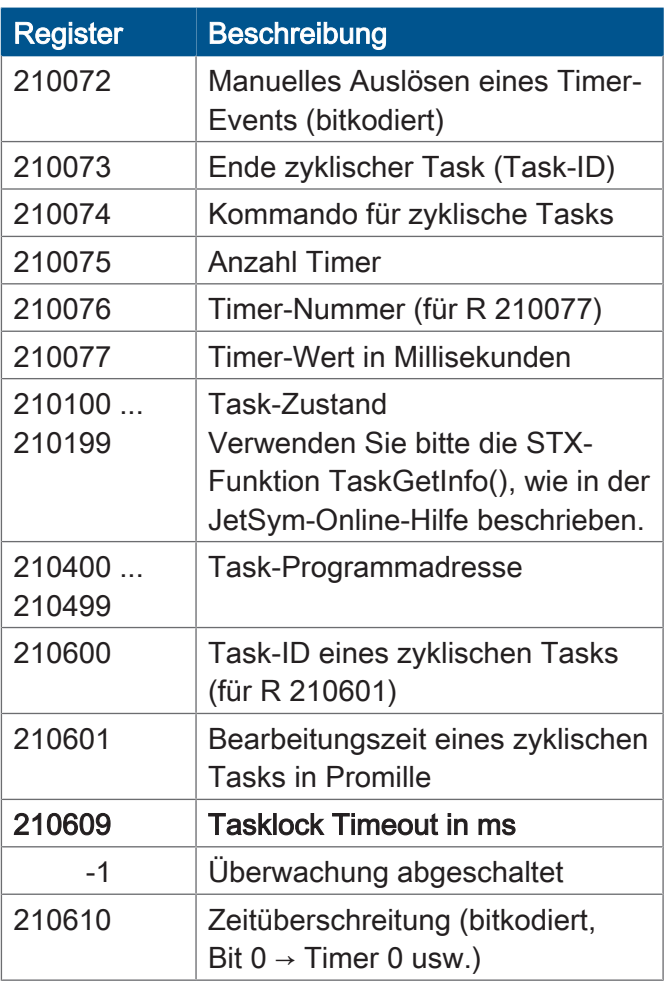

# **Dateisystem/Datendateifunktion**

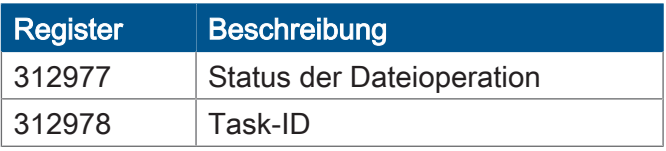

# **Anwendungsregister**

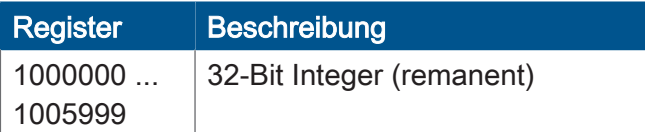

# **Display**

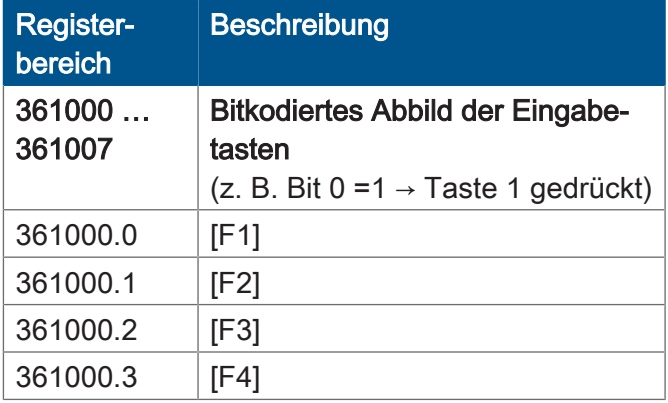

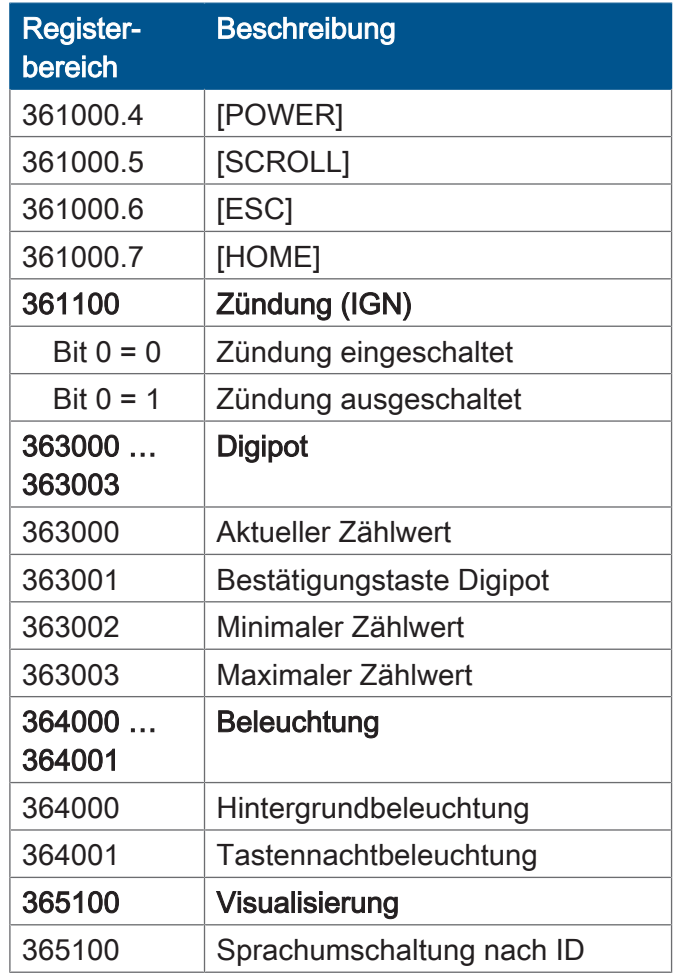

# **32 zusammengefasste Merker**

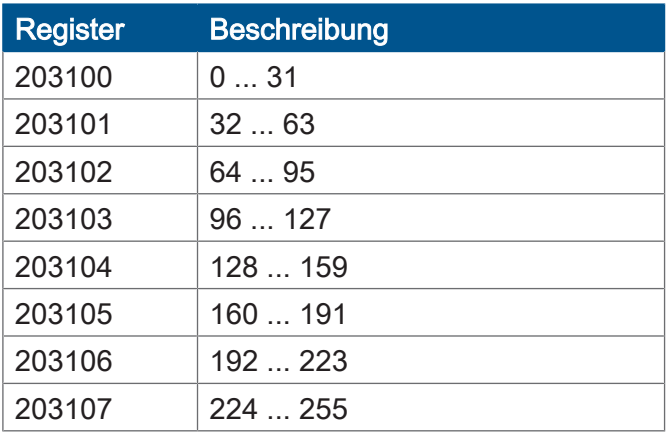

# **16 zusammengefasste Merker**

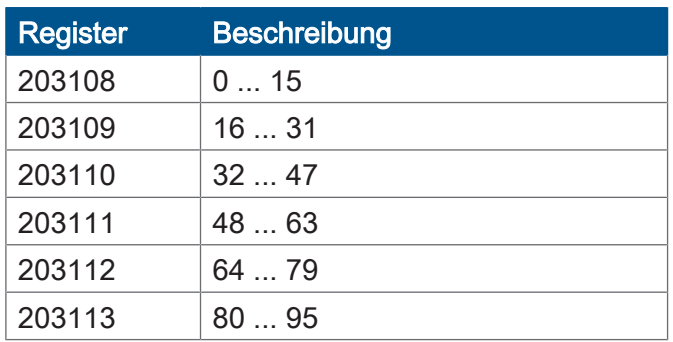

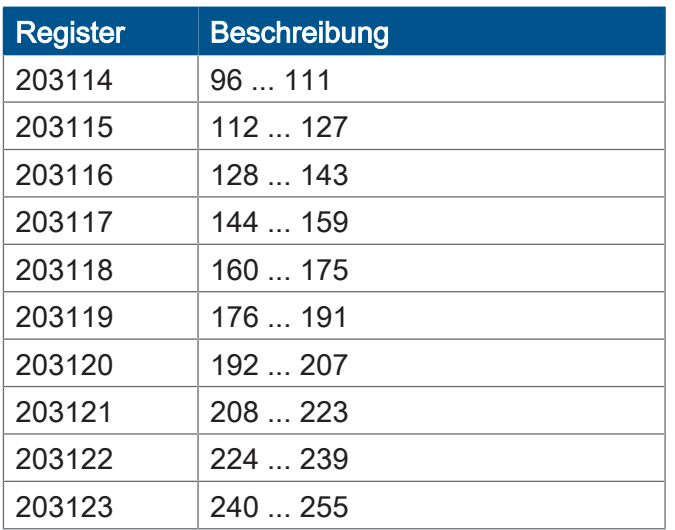

# **32 zusammengefasste Spezialmerker**

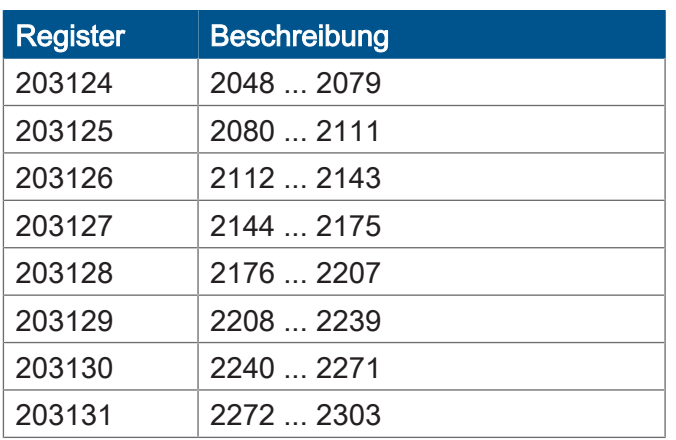

# **16 zusammengefasste Spezialmerker**

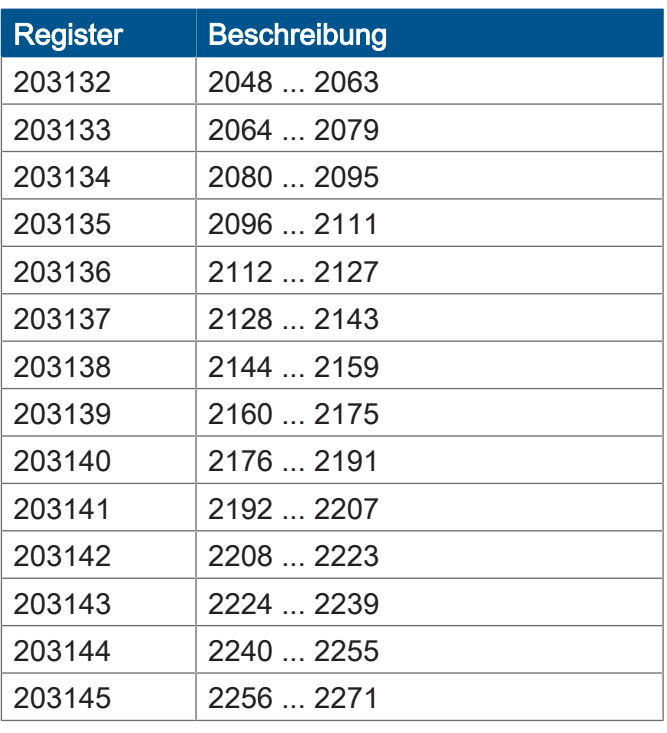

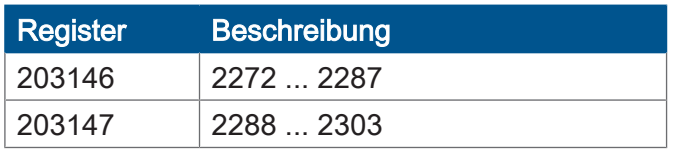

# **Anwendungsregister Merkerüberlagerung**

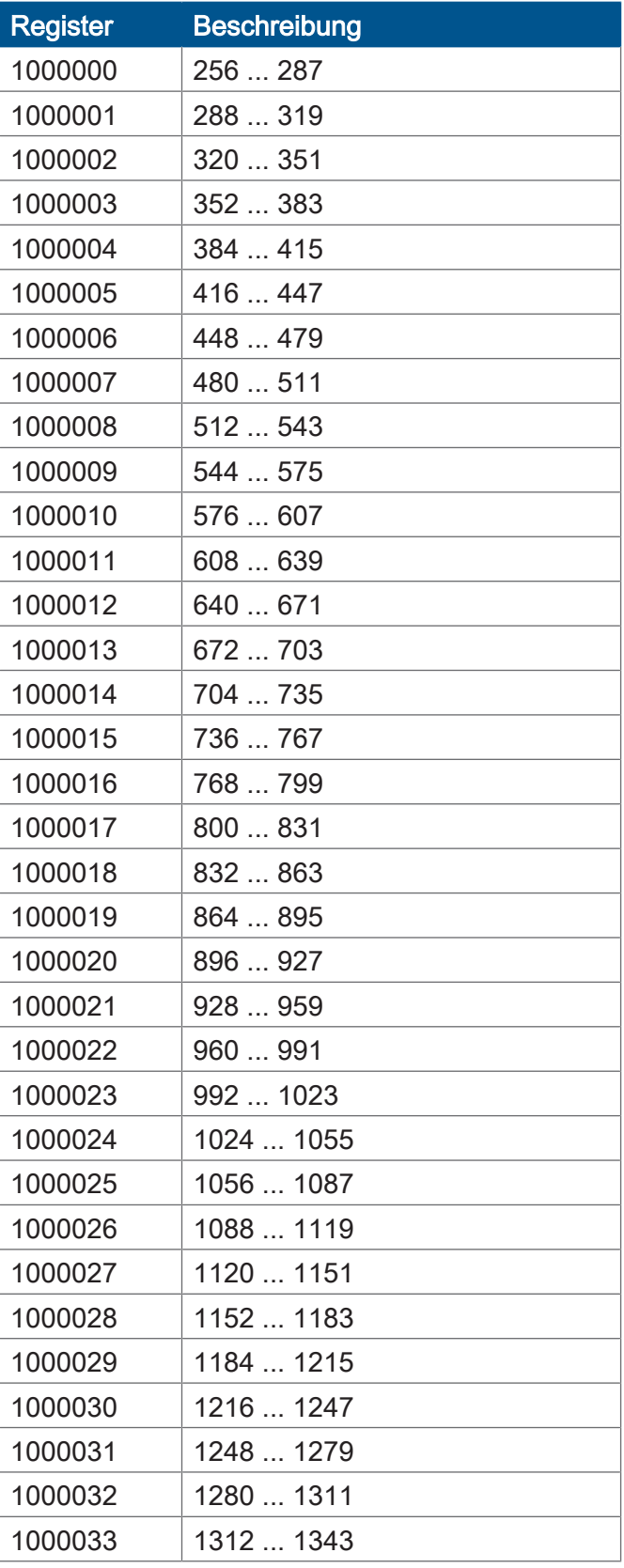

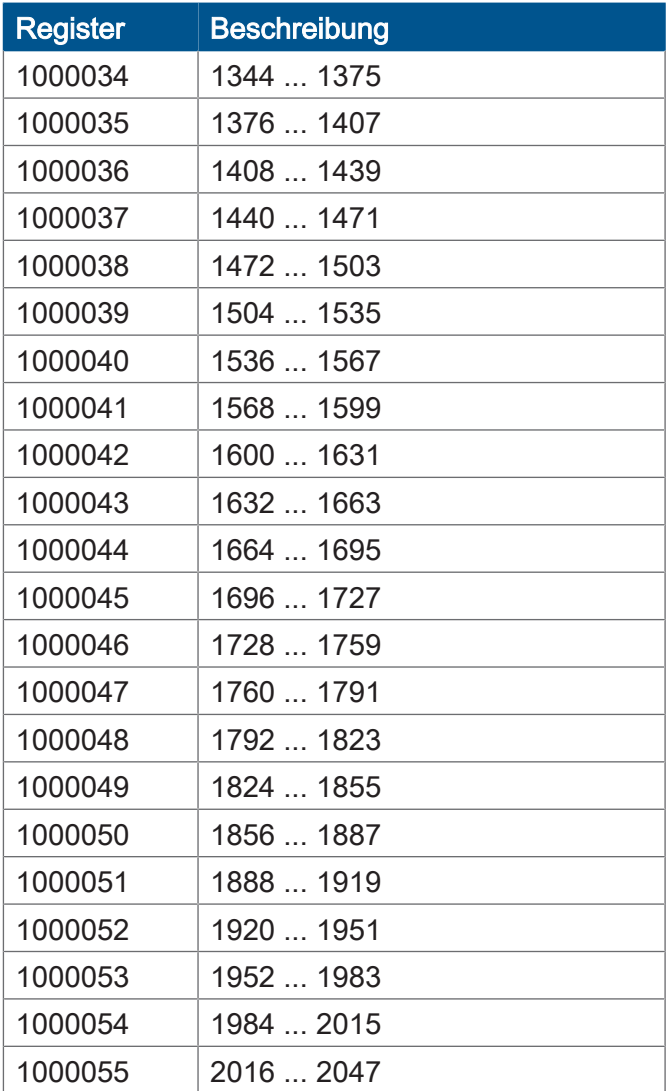

# **Systemfunktionen**

Aus Kompatibilitätsgründen sind die Systemfunktionen hier gelistet.

Nutzen Sie in JetSym-STX anstelle der Systemfunktionen die entsprechenden JetSym-STX-Funktionen.

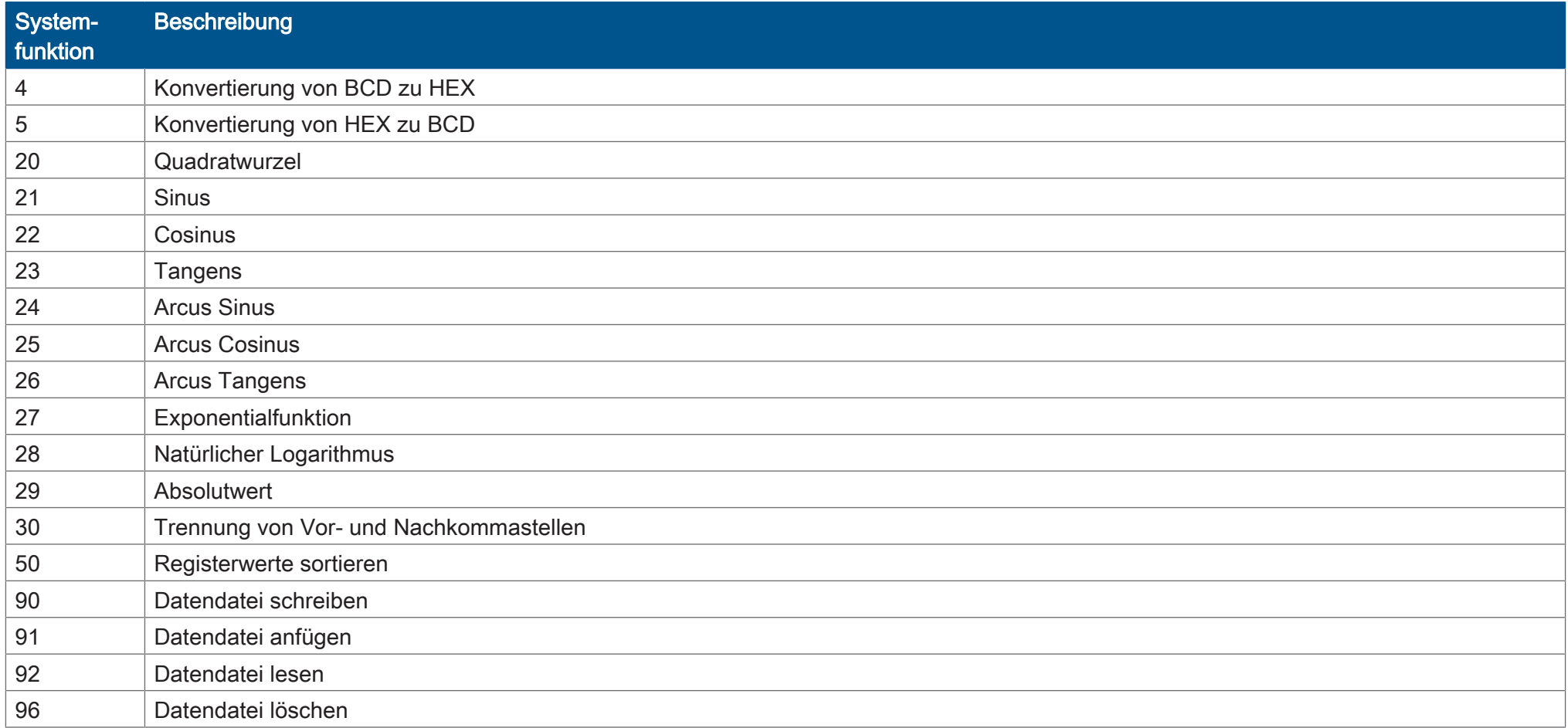

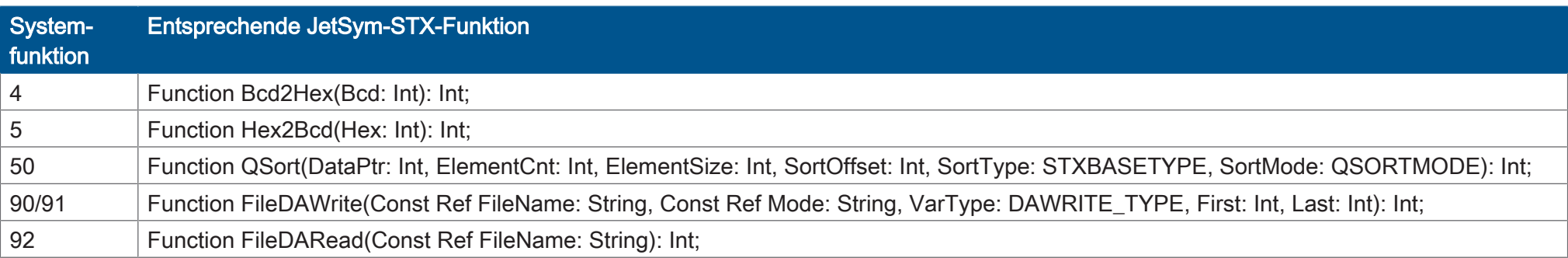

# 10 Registerübersicht Multifunktionseinund ausgänge

Diese Registerübersicht beschreibt in stark zusammengefasster Form die Register der Multifunktionsein- und ausgänge des JVM-104-O09.

# **Allgemeine Registerübersicht**

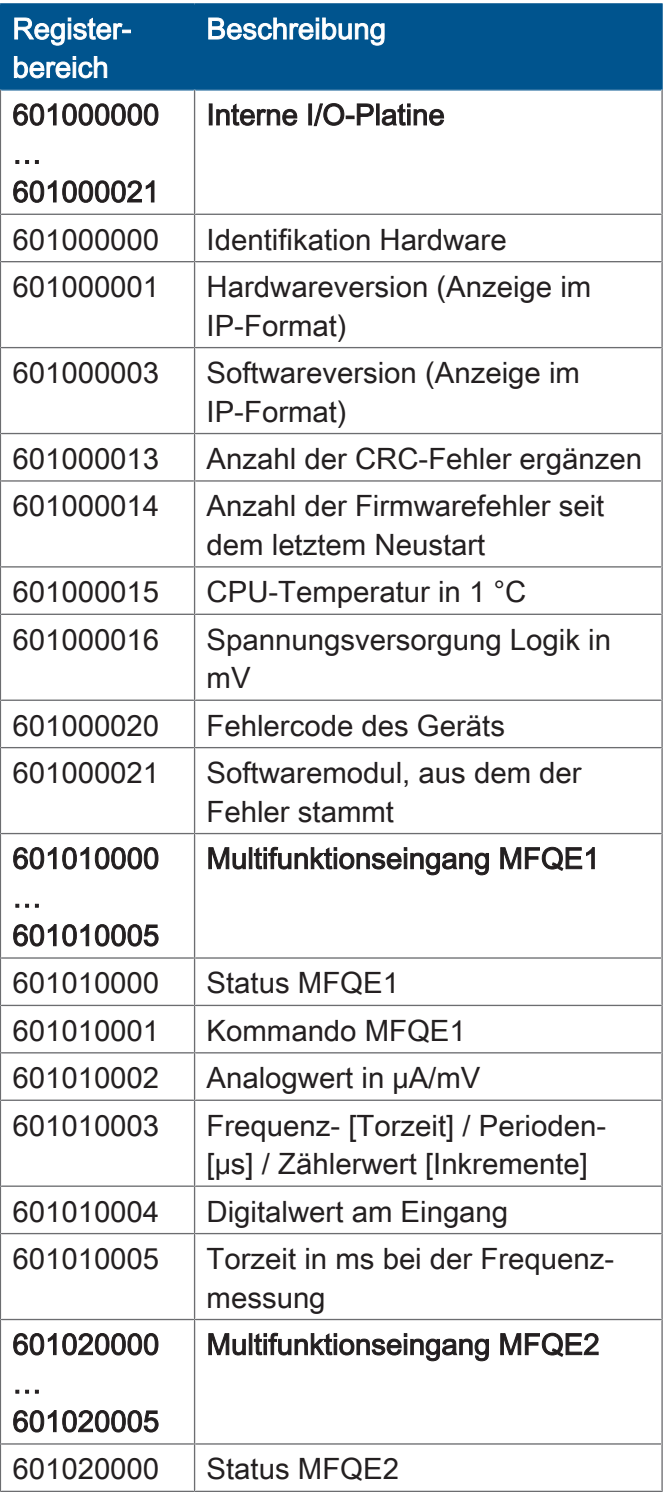

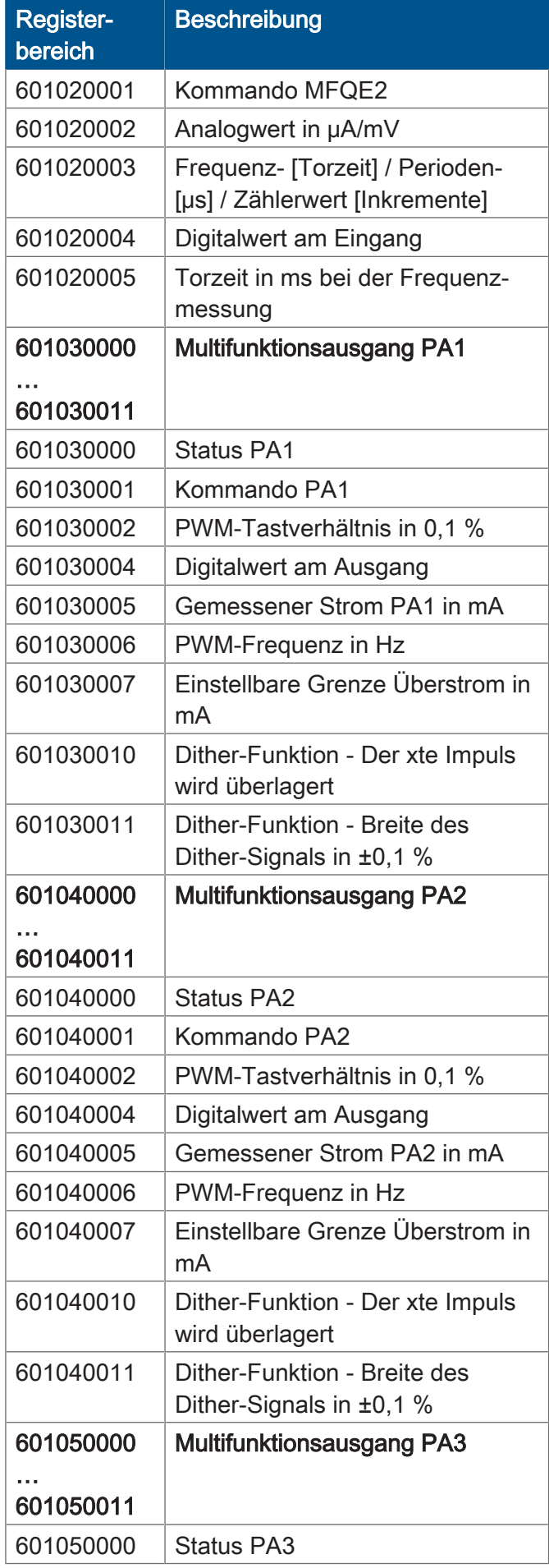

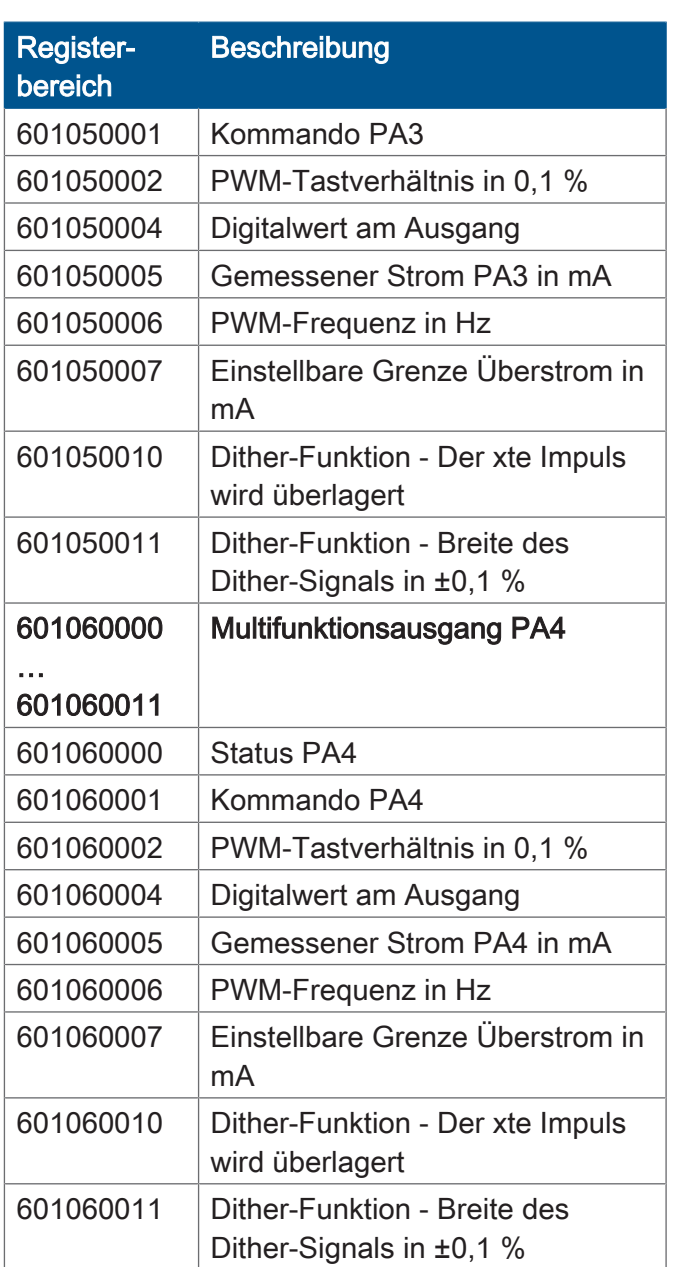

# **Multifunktionseingänge MFQE1 ... MFQE2**

Die Register enthalten hier den Platzhalter x. Es gilt:

- $\bullet$  x = 1 für Multifunktionseingang 1 (ab 601010000)
- $\bullet$  x = 2 für Multifunktionseingang 2 (ab 601020000)

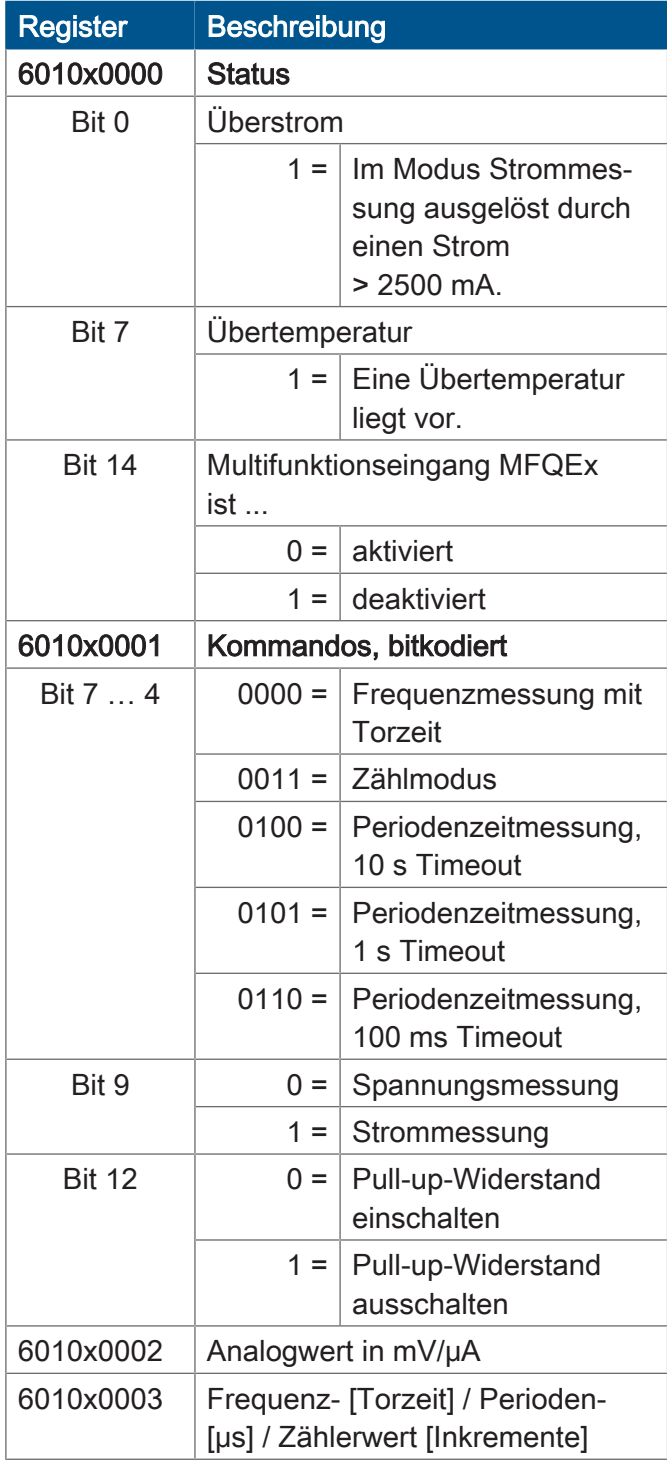

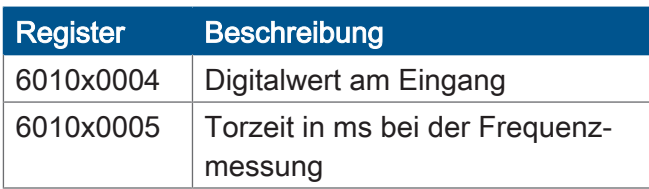

# **Multifunktionsausgänge PA1 ... PA4**

Die Register enthalten hier den Platzhalter x. Es gilt:

- $\bullet$   $x = 3$  für Multifunktionsausgang 1 (ab 601030000)
- $\bullet$   $x = 4$  für Multifunktionsausgang 2 (ab 601040000)
- $\textbf{x} = 5$  für Multifunktionsausgang 3 (ab 601050000)
- $\bullet$  x = 6 für Multifunktionsausgang 4 (ab 601060000)

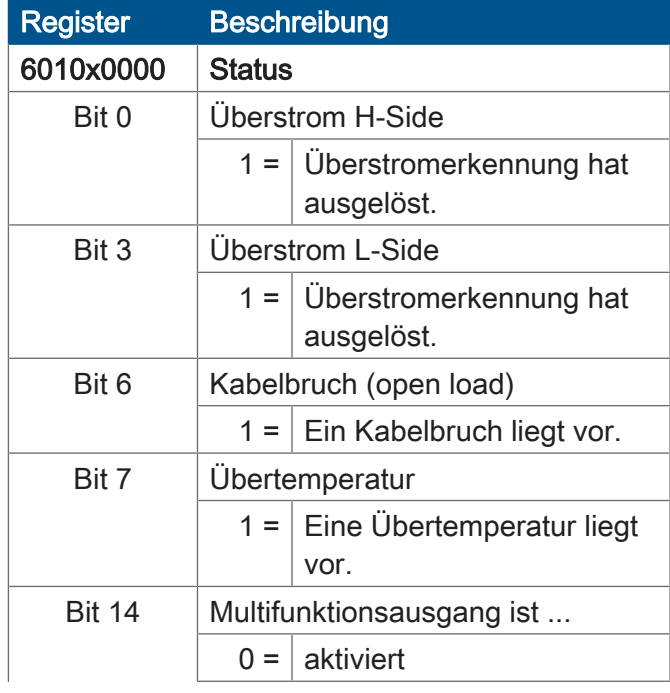

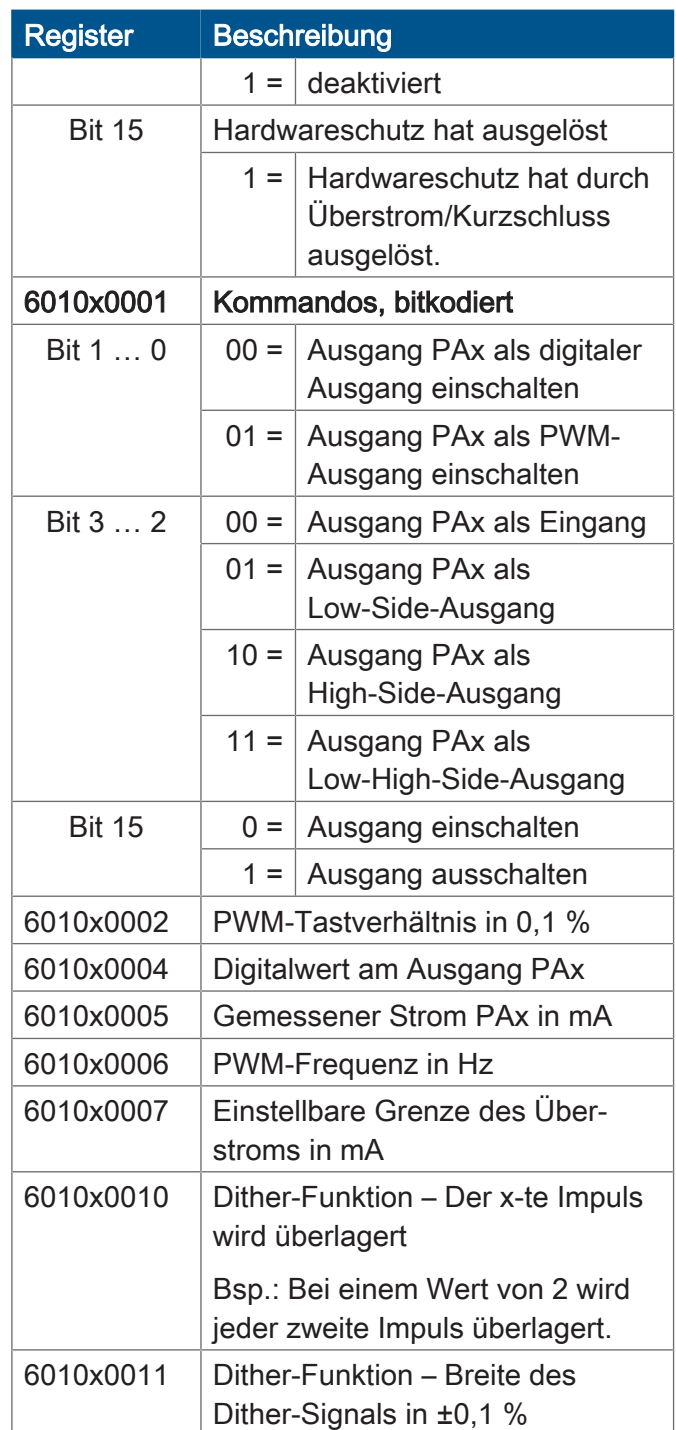

# 11 Wartung

Das Gerät ist wartungsfrei. Im laufenden Betrieb sind keine Inspektions- und Wartungsarbeiten nötig.

## **11.1 Instandsetzung**

Defekte Komponenten können zu gefährlichen Fehlfunktionen führen und die Sicherheit beeinflussen.

Instandsetzungsarbeiten am Gerät dürfen nur durch den Hersteller erfolgen. Das Öffnen des Geräts ist untersagt.

**Veränderungen am Gerät** Umbauten und Veränderungen am Gerät und dessen Funktion sind nicht gestattet. Umbauten am Gerät führen zum Verlust jeglicher Haftungsansprüche.

> Die Originalteile sind speziell für das Gerät konzipiert. Die Verwendung von Teilen und Ausstattungen anderer Hersteller ist nicht zulässig.

> Für Schäden, die durch die Verwendung von nicht originalen Teilen und Ausstattungen entstehen, ist jegliche Haftung ausgeschlossen.

# **11.2 Entsorgung**

**Entsorgungsmöglichkeit**

Schicken Sie ein Produkt der Jetter AG zur fachgerechten Entsorgung zu uns zurück. Nähere Informationen und den dazu nötigen Rücklieferungsschein finden Sie auf unserer *[Homepage](https://www.jetter.de/kontakt/altgeraeterueckgabe-entsorgung.html)*.

<span id="page-66-0"></span>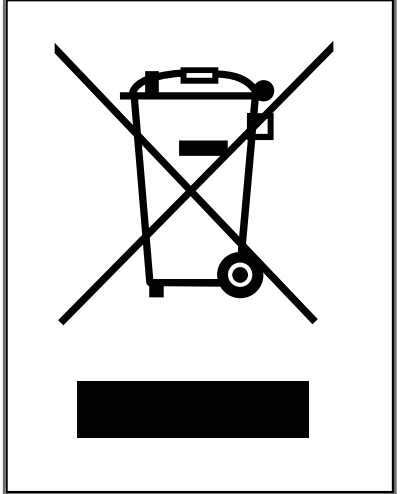

Abb. 13: Symbol "Durchgestrichene Mülltonne"

Die geltenden Umweltschutzrichtlinien und Vorschriften des Betreiberlandes müssen eingehalten werden. Das Produkt ist als Elektronikschrott von einem zertifizierten Entsorgungsbetrieb zu entsorgen und nicht über den Hausmüll.

#### **Personenbezogene Daten**

Als Kunde sind Sie selbst für die Löschung personenbezogener Daten auf den zu entsorgenden Altgeräten verantwortlich.

**Bedeutung Symbol**

# **11.3 Lagerung und Transport**

**Transport und Verpackung**

**Lagerung** Beachten Sie bei der Einlagerung des Geräts die Umweltbedingungen im Kapitel Technische Daten.

> Das Produkt enthält elektrostatisch gefährdete Bauelemente, die durch unsachgemäße Behandlung beschädigt werden können. Beschädigungen am Gerät können dessen Zuverlässigkeit beeinträchtigen.

Zum Schutz vor Schlag- und Stoßeinwirkungen muss der Transport in der Originalverpackung oder in einer geeigneten elektrostatischen Schutzverpackung erfolgen.

Prüfen Sie bei beschädigter Verpackung das Gerät auf sichtbare Schäden und informieren Sie umgehend den Transporteur und die Jetter AG über Transportschäden. Bei Beschädigungen oder nach einem Sturz ist die Verwendung des Geräts untersagt.

# 12 Service

## **12.1 Kundendienst**

Bei Fragen, Anregungen oder Problemen steht Ihnen unser Kundendienst mit seiner Expertise zur Verfügung. Diese können Sie telefonisch über unsere Technische Hotline oder über unser Kontaktformular auf unserer Homepage erreichen:

*[Technische Hotline | Jetter - We automate your success.](https://www.jetter.de/kontakt/technische-hotline.html)*

Oder schreiben Sie eine E-Mail an die Technische Hotline: *[hotline@jetter.de](mailto:hotline@jetter.de)*

Bei E-Mail- oder Telefonkontakt benötigt die Hotline folgende Informationen:

- Hardware-Revision und Seriennummer Die Seriennummer und Hardware-Revision Ihres Produkts entnehmen Sie dem Typenschild.
- Betriebssystemversion Die Betriebssystemversion ermitteln Sie mithilfe der Entwicklungsumgebung.

# 13 Ersatzteile und Zubehör

# **HINWEIS**

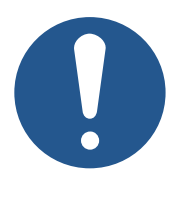

#### **Ungeeignetes Zubehör kann Produktschäden verursachen**

Teile und Ausstattungen anderer Hersteller können Funktionsbeeinträchtigungen und Produktschäden verursachen.

► Verwenden Sie ausschließlich von der Jetter AG empfohlenes Zubehör.

# **13.1 Zubehör**

## **INFO Zubehör bestellen**

Das Zubehör ist nicht im Lieferumfang enthalten.

Geeignetes Zubehör ist bei der Jetter AG erhältlich.

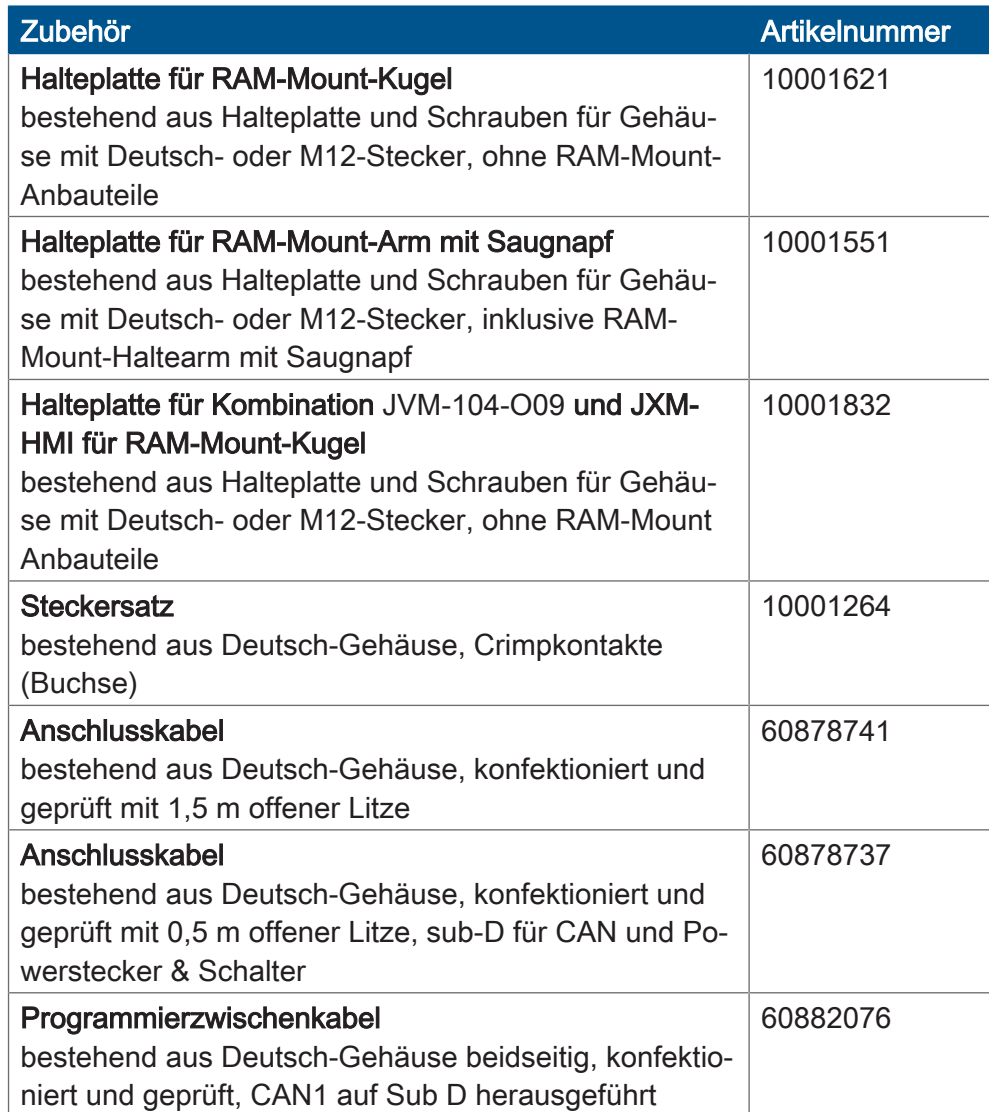

# Abbildungsverzeichnis

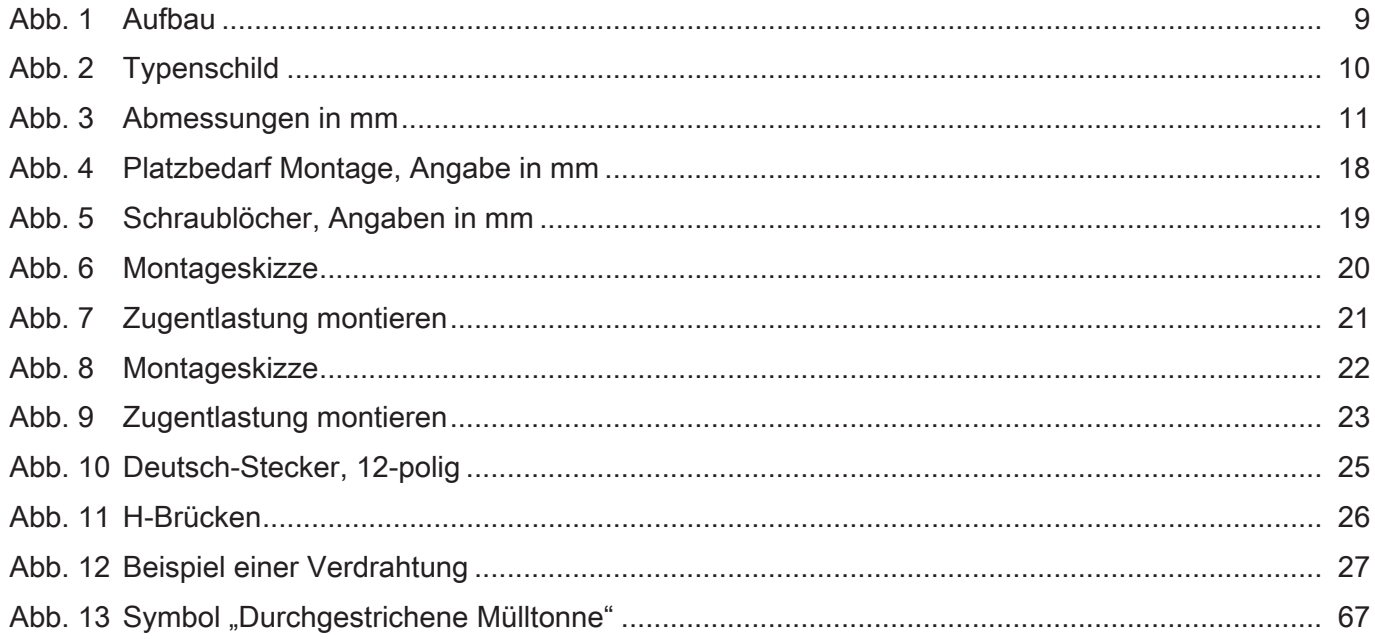

# **Tabellenverzeichnis**

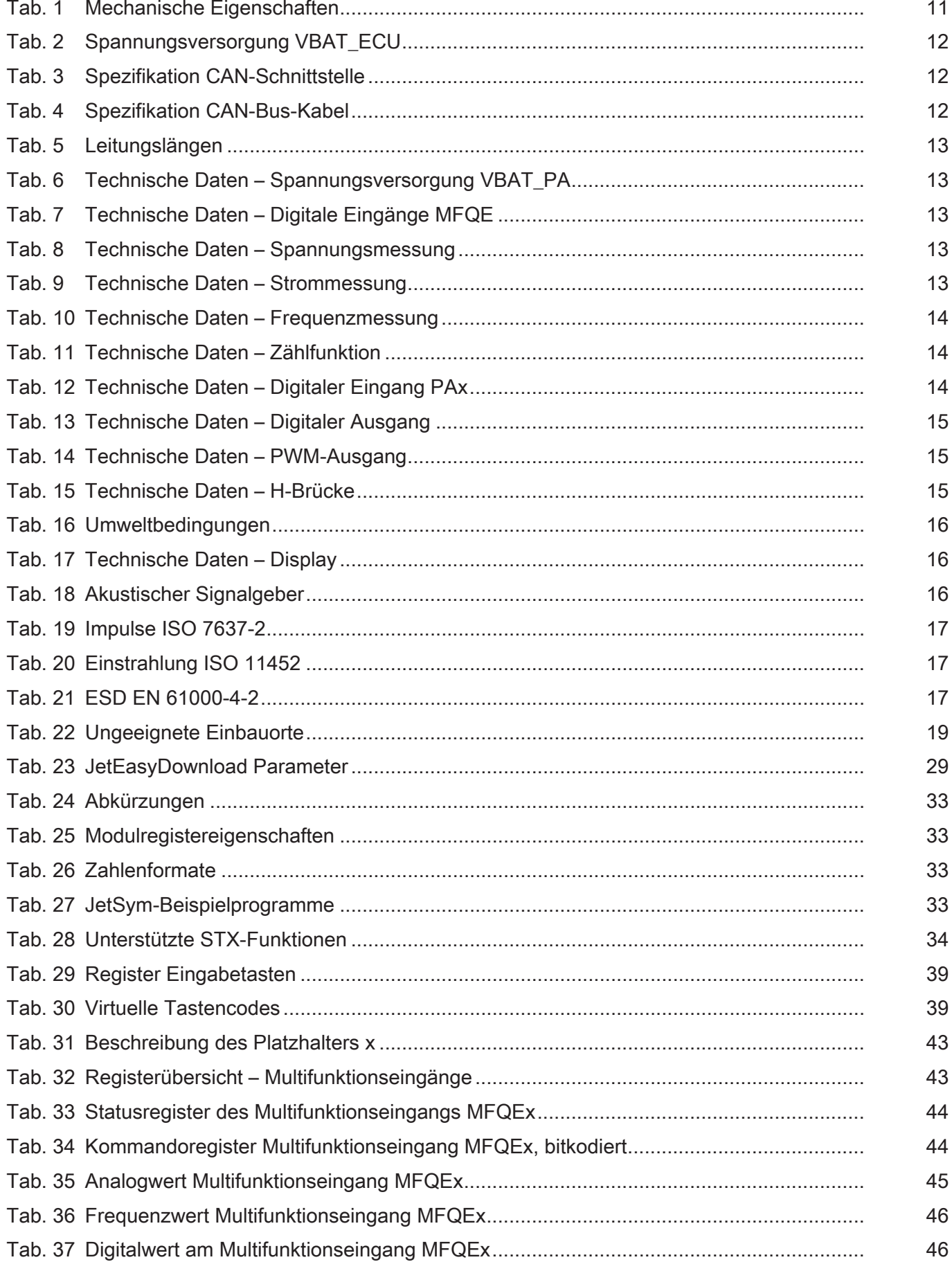
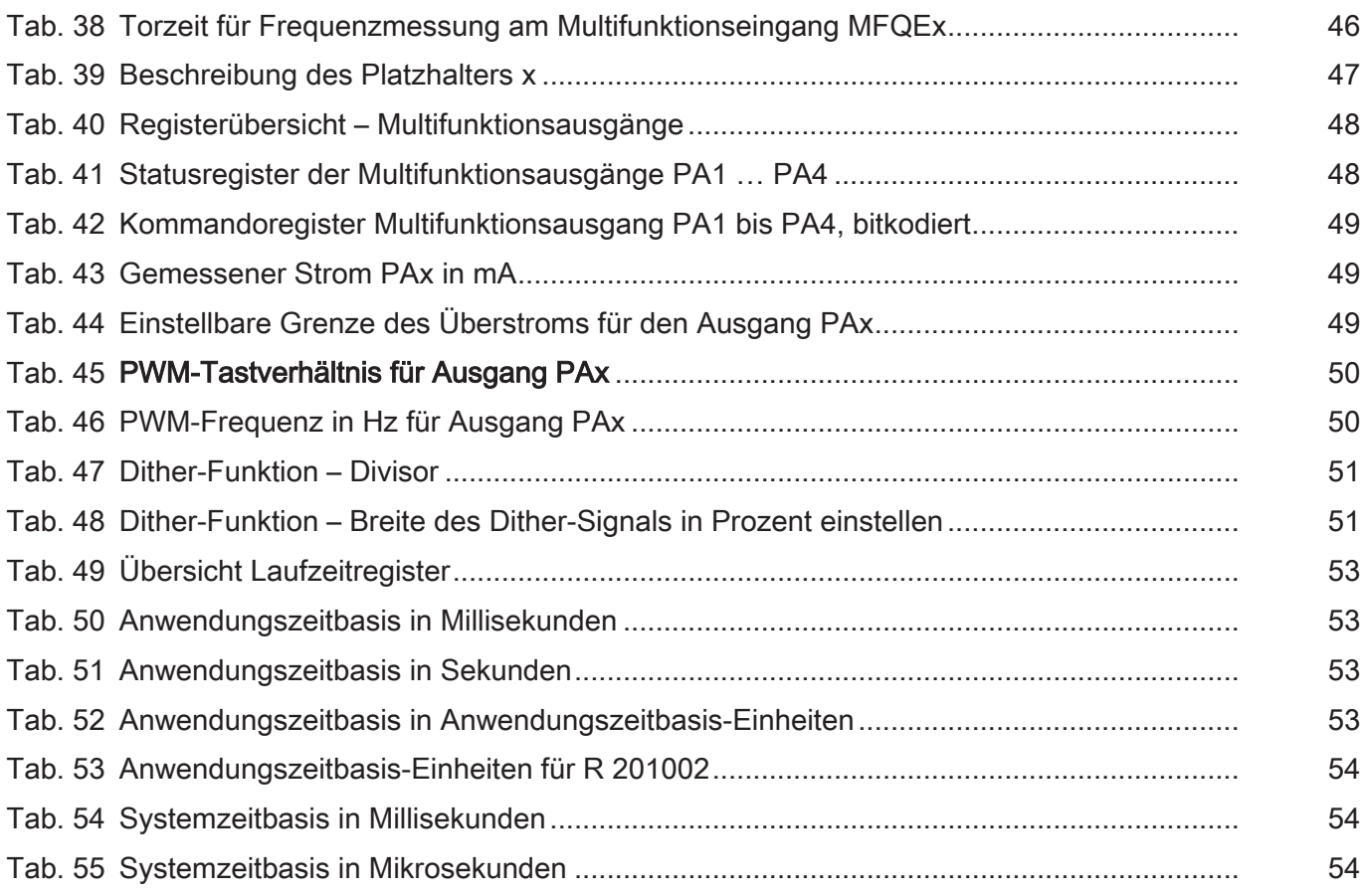

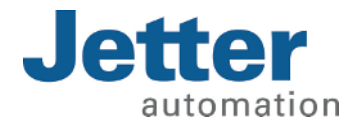

Jetter AG Gräterstraße 2 71642 Ludwigsburg www.jetter.de

E-Mail info@jetter.de Telefon +49 7141 2550-0

We automate your success.